# ワークグループによる 小規模LANの構築

<WindowsXp編>

岩手県立総合教育センター

# 目 次

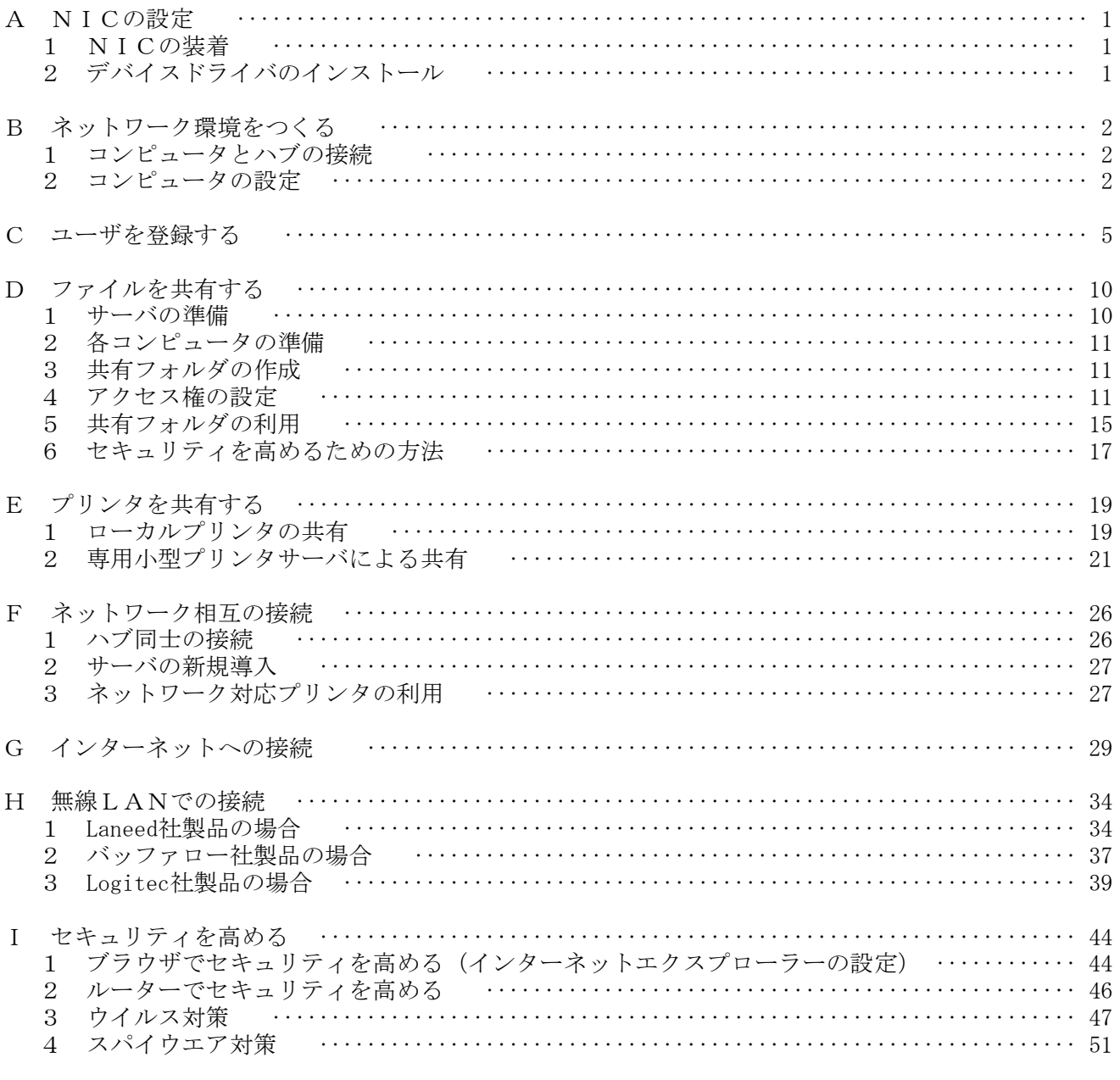

## <補充資料>

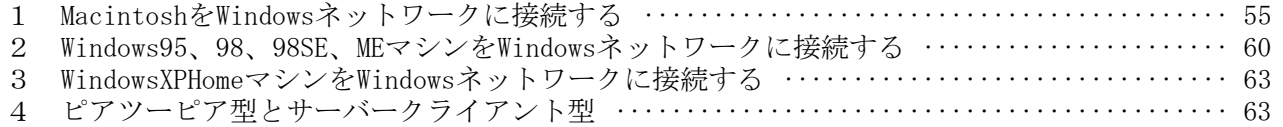

## A NICの設定

#### 1 NICの装着

コンピュータをネットワークに接続するためにはNICが必要です。最近のWindowsコンピュータ はNICを内蔵していることが多いので、そのことをまず確かめます。

#### (1) NICを内蔵しているコンピュータ

NICが既に装着されているか確認します。タワー型やデスクトップ型では コンピュータ背面、ノート型コンピュータではコンピュータ側面または背面に、 右図のようなLANポートがあるか確かめましょう。モデムのポートも似た形 状をしていますが、「ポート周辺にコンピュータ3台が線で繋がっているマー ク」があるかどうかで見分けます。

## (2) NICを内蔵していないコンピュータ

NICを内蔵していないコンピュータであれば、新たにNICを入手してコンピ ュータに装着します。タワー型コンピュータやデスクトップ型コンピュータの場合 にはPCIバスと呼ばれるスロットに装着するタイプが主流です。PCIバススロットに ついているカバーをはずして(場合によっては、コンピュータのカバーをはずして)、 右図のようにPCIバススロットに差し込みます。たいていは、間違えのないように、 NIC側に切り込みがありますので双方をあわせるようにして装着します。

ノート型コンピュータの場合は、PCMCIAと呼ばれるカードスロットに装着す るものが数多く出回っています。右図のようにカードスロットにカチッとなる まで差し込みます。その際、NICの使用説明書を見ながら上下の向きに気を つけます。

## 2 デバイスドライバのインストール

NICが動作するためには、コンピュータにNICのデバイスドライバを正しくインストールする 必要があります。

#### (1) NICを内蔵しているコンピュータ

NICが内蔵されているコンピュータでもデバイスドライバがインストールされていなければ、 ネットワークに接続することはできません。ここでは、NICのデバイスドライバが正しくインス トールされているか確認する方法を述べます。

- ① 「スタート」-「マイコンピュータ」-「コントロールパネル」の順にクリックします。
- ② 「コントロールパネル」が表示されるので、「システム」アイコンをクリックします。(①の 「マイコンピュータ」を右クリックして、「プロパティ」をクリックしても同様です。)
- ③ 「ハードウエア」タブ、「デバイスマネ ージャ」ボタンの順にクリックします。
- ④ 右図の「デバイスマネージャ」ダイアロ グが開きます。

「ネットワークアダプタ」をダブルクリ ックして内容を表示したとき、NICの名 称が表示されていればOKです。(右図の 場合は、「Intel(R) PRO/1000 CT Network Connection」と表示されています。)黄色 いびっくりマークや赤い×マークがついて いるときは正しく動作していません。NI

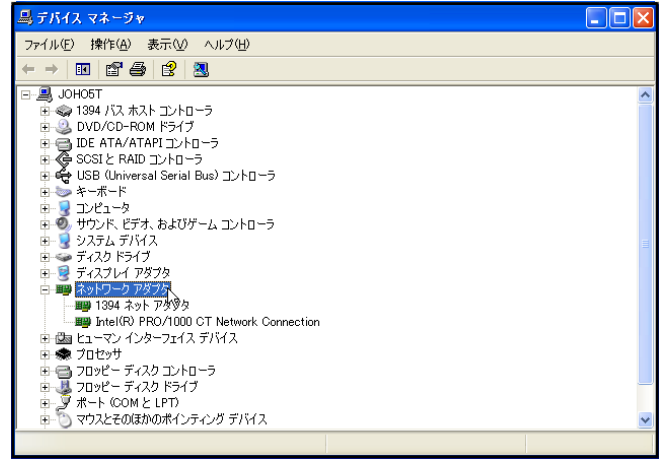

Cに付属してきたCD等やメーカーのWebサイトにあるデバイスドライバをインストールし直し ます。

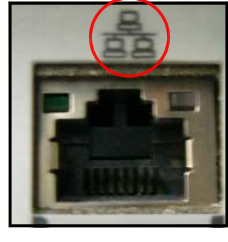

#### (2) NICを内蔵していないコンピュータ

新たにNICを購入してコンピュータに装着した場合には、自分でデバイスドライバをインスト ールします。Windowsでは自動的にインストールしてくれる場合がありますが、メーカーで推奨し ているところはあまりありません。NICのパッケージにフロッピーディスクやCDが付属してき ますので、使用説明書を見ながらデバイスドライバをインストールします。いくつかのメーカーで は、NICを装着する前にCDからインストールするようになっています。失敗しないポイントは、

#### 必ず、付属してきた使用説明書を読むことです。

以前使っていたNICを流用するときには、OSによって動作しない場合もありますので、必ずメ ーカーのWebサイトで動作を確認したり、デバイスドライバをダウンロードしたりすることを勧め ます。

#### B ネットワーク環境をつくる

ネットワーク研修室を「職員室」に、それぞれのテーブルを「学年毎のまとまり」に見立てます。テ ーブル毎に4つのグループをつくり、GROUP1~GROUP4とします。

まず、各テーブルにあるそれぞれのPCとスイッチングハブをLANケーブルで接続します。次に、 コンピュータの設定をします。

なお、(サ)はサーバーの操作、(ク)はクライアントの操作、それ以外は共通の操作になります。

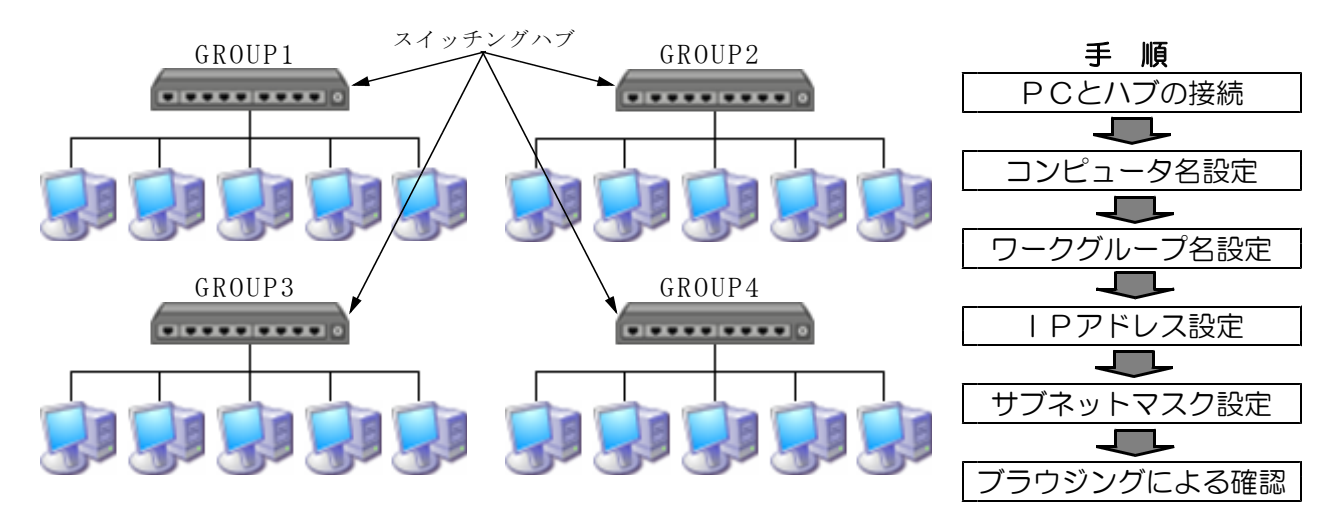

#### 1 コンピュータとハブの接続

コンピュータとスイッチングハブをネットワークケーブルで繋ぎます。

- ① ネットワークケーブルの一端を、コンピュータ側NICのポートにカチッと音がするまで差し込 みます。
- ② ネットワークケーブルの一端を、ハブのポートにカチッと音がするまで差し込みます。

#### 2 コンピュータの設定

あらかじめ作成しておいた「コンピュータ名」「ワークグループ名」「IPアドレス」「サブネット マスク」を入力していきます。

#### (1) コンピュータ名とワークグループ名の設定

コンピュータ名は、Windowsのネットワーク上でコンピュータを識別するために必要です。ワー クグループ名は、所属するネットワークを識別するために必要です。

- ① 「スタート」-「マイコンピュータ」-「コントロールパネル」の順にクリックします。
- ② 「コントロールパネル」ダイアログが表示されるので、「システム」アイコンをクリックしま す。(①の「マイコンピュータ」を右クリックして、「プロパティ」をクリックしても同様です。)
- ③ 「コンピュータ名」タブをクリックして、「コンピュ -<br>システムのプロパテ ータの説明」欄に「氏名」を入力し、「適用」ボタンを 全般 コンピュータ名 ハードウェア 詳細設定 システムの復元 自動更新 リモー 次の情報を使ってネットワーク上でこのコンピュータを識別します。 クリックします。続けて、コンピュータ名を入力する コンピュータの設用(D) 公太政共 ために、「変更」ボタンをクリックします。 (5) 『キッキン<del>のイ</del>ノピューカ" 『什本田コンピューカ" フルコンピュータ名 inho5t center iwate-ed in ワークグループ JOHO GRP
- ④ 右図の「コンピュータ名の変更」ダイアログが表示 されるので、「コンピュータ名」と「ワークグループ名」 をキーボードから入力します。(研修では、コンピュー タ名とワークグループ名は適宜指示された内容で入力) 入力が完了し「OK」ボタンをクリックすると、下図 のようなメッセージボックスが表示されます。

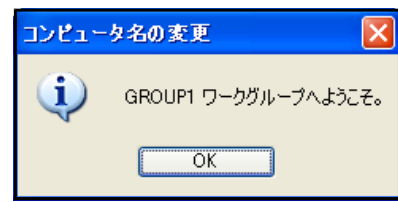

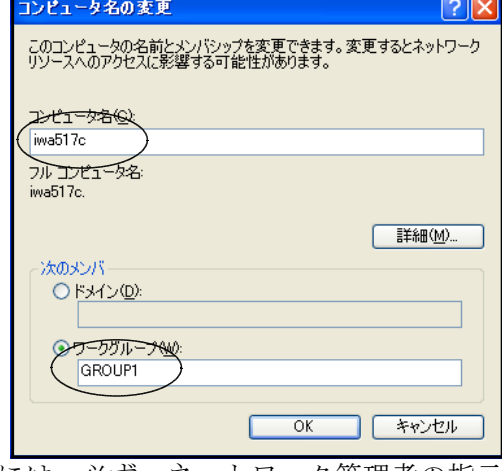

OK < キャンセル 過用(A)

- ※ドメイン管理されているネットワークに接続するときには、必ず、ネットワーク管理者の指示 で入力してください。「ドメイン名」は、「ドメイン」にチェックを入れ、指示された「ドメ イン名」を入力します。また、「コンピュータ名」は、「ネットワーク管理者」から指示され た「コンピュータ名」を入力します。
- ⑤ コンピュータを再起動して設定が完了します。

#### (2) IPアドレスとサブネットマスクの設定

IPアドレスはネットワーク上の住所のようなものです。このIPアドレスを入力することに より、ネットワーク上のコンピュータを検索することができるようになります。

サブネットマスクは、同一ネットワーク上で使用できるIPアドレスのクラスや数を指定して います。入力を間違えると、コンピュータは同一ネットワーク上にあることが認識できません。 ① 「スタート」-「コントロールパネル」の順にクリックします。

- ② 「コントロールパネル」が表示されるので、「ネットワーク接続」アイコンをクリックします。
- ③ の「ローカルエリア接続」アイコンを右クリックし、出てきたメニューの「プロパティ」 をクリックします。
- ③ 「ローカルエリア接続のプロパティ」ダイアログが開くので、「ネットワークサービス」「ネ
- ットワーククライアント」「TCP/IP」がインストールされていることを確認します。

○2 2 Microsoft ネットワーク用クライアント: サーバーにある共有フォルダ等へのアクセスに必要

○図 **具Microsoft ネットワーク用ファイルとプリタイプ**シトヘファイルやプリンタを提供するのに必要 ○図 T=インターネット プロトコル信号:通信プロトコルにはTCP/IPを使うので必要

④ 「この接続は次の項目を使用します」欄にある「イ + ローカル エリア#80フロルテ ンターネットプロトコル(TCP/IP)」をクリックして青 色反転させ、「プロパティ」ボタンをクリックします。

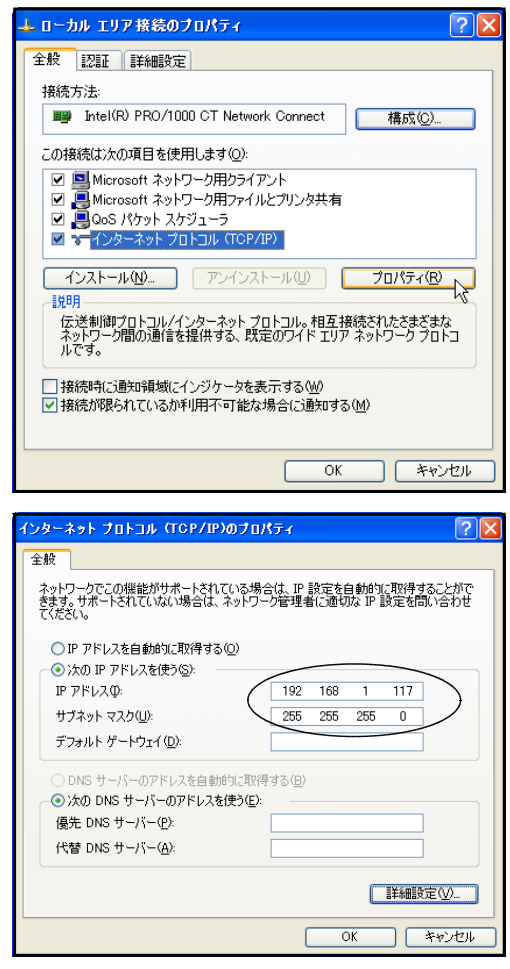

⑤ 「IPアドレス」と「サブネットマスク」を入力し ます(研修では指示された内容で入力すること)。 本講座では、クラスCのプライベートIPアドレス を用いているので、「192.168.1.○」を使っています。 (「192.168.1.1~192.168.1.254」までを使用します。 「0」「255」は割り当てないことに注意します。)

サブネットマスクが「255.255.255.0」となっている のは、256台まで接続できるようにしているからです。 接続台数が少ないからと言って、「255.255.255.128」 等の半分にしたりすると、逆に管理がたいへんになり ます。逆に「255.255.0.0」とすると、これはクラスC ではないので、IPアドレスとの整合性が取れなくな ります。

- ※本講座では、クラスCのプライベートIPアドレスを静的(固定)IPで用いています。理由 は、①クラスCのプライベートIPはもともと小規模LANを対象に用意されているものであ ること、②トラブルがあったときに原因となっているコンピュータを特定しやすいこと等です。 動的IPアドレスを用いてもよいのですが、ルータやサーバによるDHCPを実現することになり、 ある程度のネットワークスキルやサーバ管理スキルが必要です。機器管理が楽だからといって 安易に選択せず、基本的なところからまず始めていきましょう。
- ⑥ 設定が終わったら「OK」ボタンをクリックして、再起動します。

## (3) ブラウジングによる確認

ブラウジングとは、同じネットワークに接続しているコンピュータを検索して表示することを いいます。この操作により、ネットワークに接続しているコンピュータを確認することができま す。

- ① 「スタート」-「マイコンピュータ」の順にクリ ックします。
- ② 左側から「マイネットワーク」をクリックすると、 自分のコンピュータが接続しているネットワークの ブラウジングができます。

左図は、あるネットワークをブラウジングしたも のです。コンピュータを示すアイコン下の文字は「コ ンピュータの説明」です。()内の文字は「コンピュ ータ名」です。

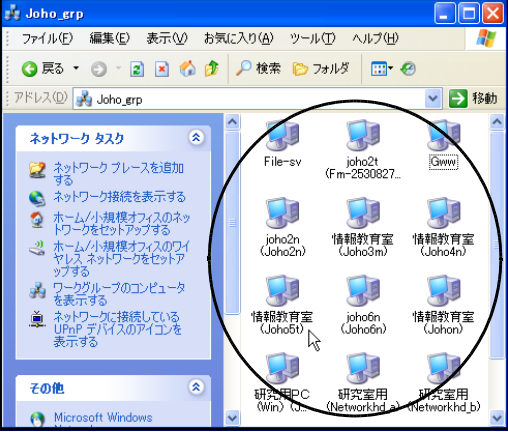

#### C ユーザーを登録する

職員室LANを構築する際には、ネットワークで使われる「機器」の環境をつくるだけでなく、ネッ トワークを使う「人」の利用許可が必要です。ネットワークの利用を許可された人をユーザーと呼び、 その人には「ユーザーID」と「パスワード」を貸与します。この「ユーザーID」と「パスワード」 をまとめて「ユーザーアカウント」と言います。単に「アカウント」と言うこともあります。この「ユ ーザーID」と「パスワード」をコンピュータ上から入力することにより、はじめてネットワークが利 用できるようになります。「ユーザーアカウント」を登録する場所はサーバです。サーバとはサービス を提供するコンピュータのことを言います。

#### (1) ユーザーアカウント登録の準備

WindowsXPは、購入したままの状態では「自動ログオン機能」が有効になっており、ネットワーク に接続するコンピュータとしてはセキュリティ上問題があります。そこで、登録する「ユーザーID」 と「パスワード」を入力したときのみログオンできるようにします。これは、サーバ、クライアント 共通の操作です。

- ①「コントロールパネル」を開きます。
- ②「ユーザーアカウント」アイコンをクリックし、 右図のように「ユーザーアカウント」ダイアログ を開き、「ユーザーのログオンやログオフの方法 を変更する」をクリックします。
- ③右図の画面が表示されたら、「ユーザーの簡易切 り替えを使用する」と「ようこそ画面を使用する」 の両方のチェックをはずします。
- ④「オプションの適用」ボタンをクリックします。
- ⑤場合によっては、再起動を求められるので、その 際には再起動します。

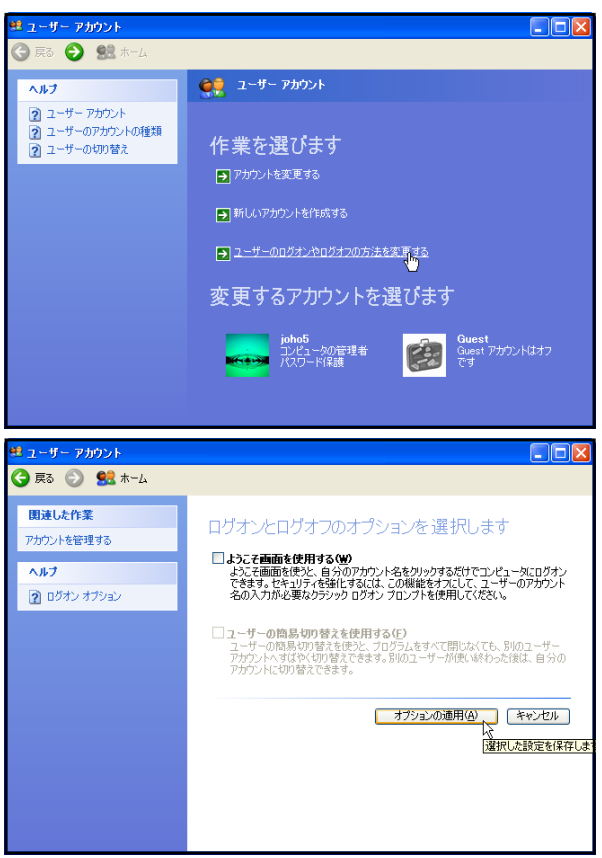

(2) クライアントとなるコンピュータのユーザーアカウント登録

職員室LANにコンピュータを接続させるためには、クライアントとなるコンピュータに「ユーザ ーID」と「パスワード」を登録しておくことが必要です。

- ①(ク)「コントロールパネル」を開きます。
- ②(ク)まず、「ユーザーID」を登録します。「ユ ーザーアカウント」アイコンをクリックし、 右図のように「ユーザーアカウント」ダイ アログを開き、「新しいアカウントを作成 する」をクリックします。

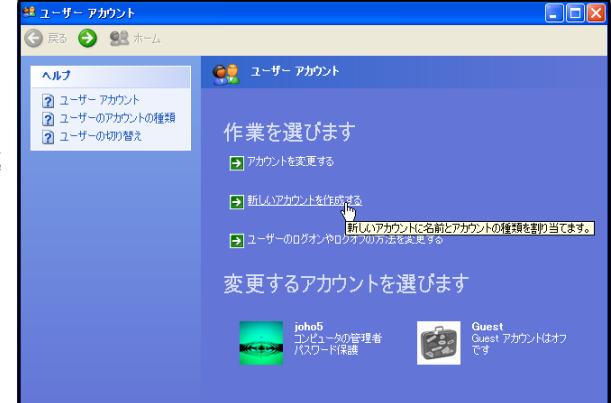

- ③(ク)右図の画面が表示されたら、「新しいアカ ウントの名前の入力」欄に「ユーザーID」 を入力し(研修では指示された内容で入力 すること)、「次へ」ボタンをクリックしま す。
- (4) (ク) アカウントの種類を選択する画面が表示さ れるので、「コンピュータの管理者」にチ ェックを入れ、「アカウントの作成」ボタ ンをクリックします。
- ⑤(ク)次に、「パスワード」を設定します。④の 操作に続けて、右図のように「アカウント を変更する」をクリックします。
- ⑥(ク)変更するアカウントを選ぶ画面が表示され るので、先ほど登録した「ユーザーID」 のアイコンをクリックします。
- ⑦(ク)右図のように「パスワードを作成する」を クリックします。

- ⑧(ク)右図のように、「新しいパスワードの入力」「新 しいパスワードの確認入力」に「パスワード」 を入力します(研修では指示された内容で入力 すること)。
- ⑨(ク)「パスワードの作成」ボタンをクリックして完了 です。

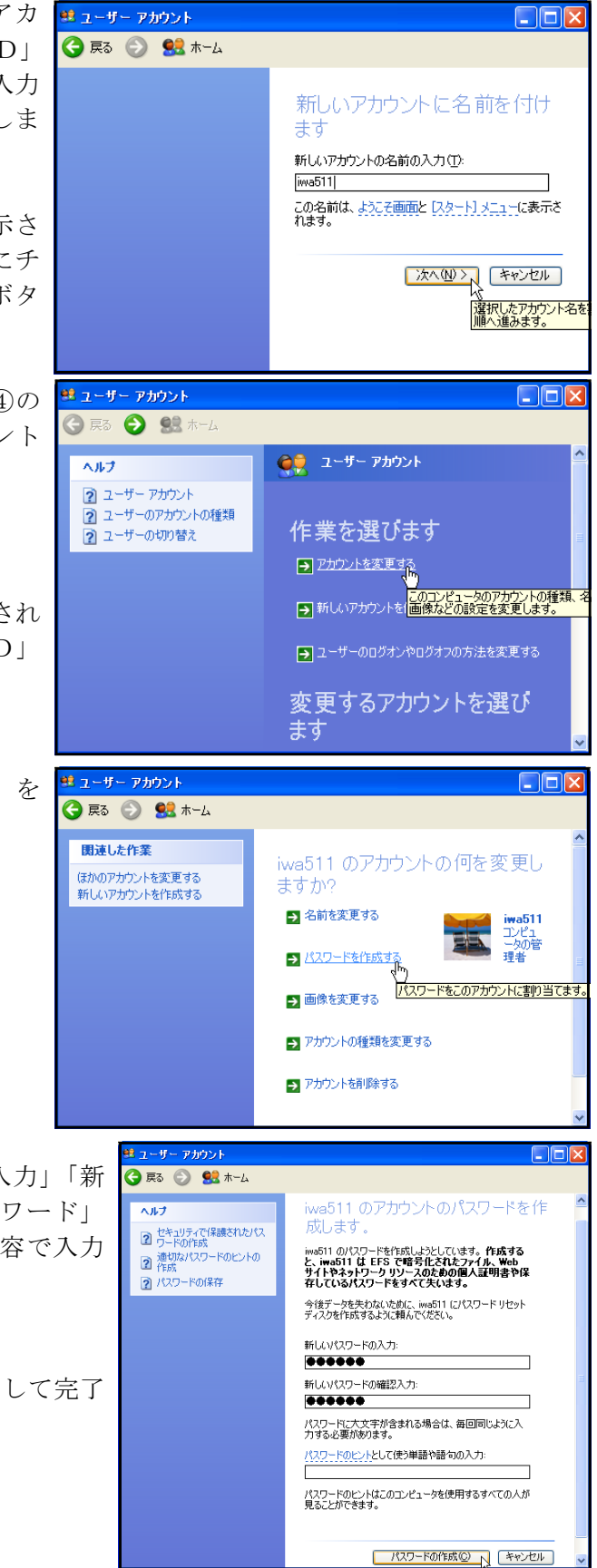

⑩場合によっては、再起動を求められるので、その際には再起動します。

※Windows95、98、98SE、Me、2000の場合も、「コントロールパネル」の中にユーザー関係のアイコン があるので、そこをクリックして操作し登録していきます。

#### (3) サーバとなるコンピュータのユーザーアカウント登録

サーバにアクセスできるユーザーを制限します。つまり、職員室LANの利用を許可するのは教職 員だけなので、サーバ側に教職員のみの「ユーザーID」と「パスワード」を登録します。「(2) ク ライアントとなるコンピュータのユーザーアカウント登録」で説明した方法で登録できるのですが、 人数が多いのでかなりの手間がかかります。そこで、ここでは、サーバでユーザーを一元管理する方 法を説明します。「ユーザーID」と「パスワード」を一つの画面で入力できるので大変便利です。 ただし、これは、WindowsXPProで可能な操作です。Windows95、98、98SE、Me、2000では、「(2) ク ライアントとなるコンピュータのユーザーアカウント登録」で説明した方法で登録します。 ①(サ)「コントロールパネル」を開きます。

- ②(サ)「管理ツール」-「コンピュータの管理」の順にクリックします。
- ③(サ)「ローカルユーザーとグループ」をダブルクリックした後、「ユーザー」をクリックします。
- ④(サ)下図のように、メニューバー「操作」-「新しいユーザー」の順にクリックします。

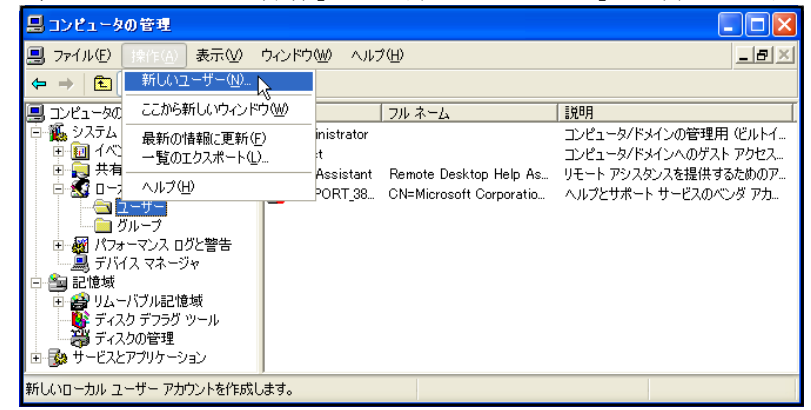

⑤(サ)「新しいユーザー」ダイアログが開きます。 一人目のアカウントを作成します。「ユーザー 名」の欄にユーザー名を、「パスワード」の欄 にパスワードを入力します(研修では指示され た内容で入力すること)。確認入力欄に、もう 一度パスワードを入力します。入力が完了した ら、「作成」ボタンをクリックします。1名分 の登録が終了しました。

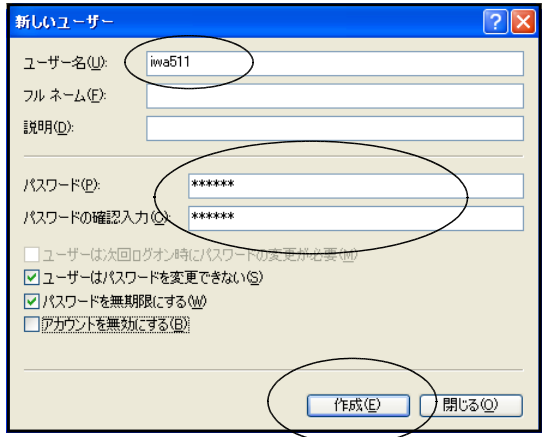

※「ユーザーはパスワードを変更できない」にチ ェックを入れない場合には、ユーザーが自由に

変更できるようになります。学校では必ずチェックを入れるようにします。 「パスワードを無期限にする」にチェックを入れないと、無効になった後でまた新たなパス ワードを作成することになります。学校ではチェックを入れておいてよいでしょう。 「アカウントを無効にする」は、一時的にユーザーアカウントの利用を許可しないときに使 います。例えば、不正アクセスを頻繁に行う人やルールを守れない人に対して行います。通 常はチェックをはずしておきます。

⑥(サ)同じGROUPに所属する全員のアカウントを登録します。

#### (4) グループの作成と所属ユーザーの登録

ネットワークを利用するユーザーを登録しました。今後、ユーザー毎に様々な権限(アクセス権) を与えてゆくことになります。ユーザー数が多くなると一人一人にアクセス権を設定するのはたいへ んです。そこで、同じアクセス権を持たせたいユーザー毎にグループを作り、ユーザー管理を容易に します。サーバとなるコンピュータに設定します。

- ①(サ)「コントロールパネル」を開きます。
- ②(サ)「管理ツール」-「コンピュータの管理」の順にクリックします。
- ③(サ)「ローカルユーザーとグループ」をダブルクリックした後、「グループ」をクリックします。
- ④(サ)まず、新しくグループを作ります。 右図のように、メニューバー「操作」 -「新しいグループ」の順にクリッ クします。

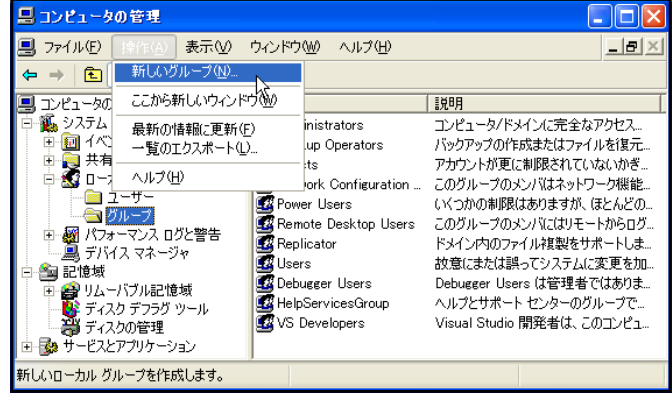

- ⑤(サ)「新しいグループ」ダイアログが開くので、「グ ループ名」に「teacher」、「説明」に「教職員」 と入力します。これで、先生方だけが所属するグ ループを作成することができました。学年別にグ ループを作成するのも一つの方法です。他学年に 必要のないファイル等を共有する場合等に有効で す。校長・教頭グループや校長・教頭・教務主任 グループを作成している学校もあります。
- ⑥(サ)次に、作成したグループにユーザーを登録する ため、「追加」ボタンをクリックします。
- ⑦(サ)「ユーザーの選択」ダイアログが開くので、「詳 細設定」ボタンをクリックします。
- ⑧(サ)「今すぐ検索」ボタンをクリックします。

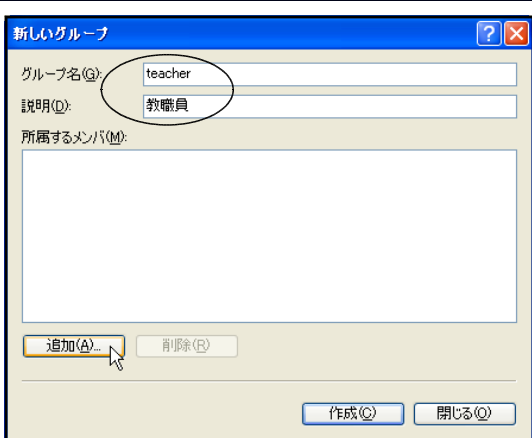

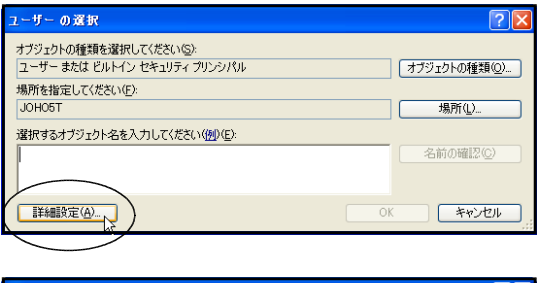

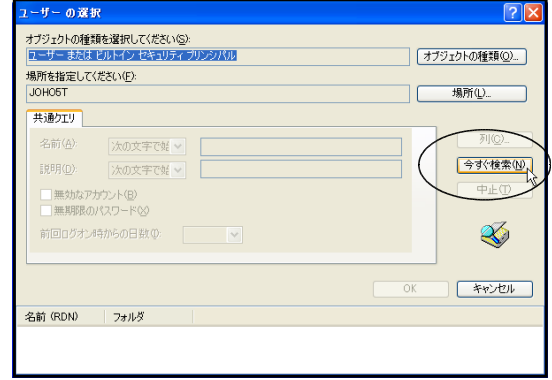

⑨(サ)下表に、登録ユーザー一覧が表示されるので、 グループに所属させたいユーザーIDをクリッ クした後、「OK」ボタンをクリックします。

- ザー の選択

共通クエリ

名前(A)

說明(D)

場所を指定してください(E):

■無効なアカウント(B)<br>■無期限のパスワード⊗

前回ログオン時からの日数 (D

名前 (RDN) - フォルダ<br>C Administrator - JOHOST<br>C ASPNET - JOHOST<br>C ASPNET - JOHOST<br>C ASPNET<br>C ASPNET<br>C ADMINITY<br>C ADMINITY<br>C ADMINITY<br>C ADMINITY<br>C ADMINITY<br>C ADMINITY<br>C ADMINITY<br>C ADMINITY<br>C ADMINITY<br>C ADMINITY<br>C ADMINITY

teacherのプロパティ

*g* iwa511<br>**Q** iwa512 B John 5<br>BLOCAL SERV.

> 全般 工会

> > 説明(E):

所属するメンバ(M): Fiwa511<br>Fiwa512

JOHO5T

teacher

教職員

[ 追加(D)... ] | 削除(R) |

OK N キャンセル | 適用(A)

|<br>オブジェクトの種類を選択して〈ださい⑤〉<br>|ユーザー または ドルトイン セキュリティ プリ・ヘパル

冰の文字で好い

水の文字で好 →

オブジェクトの種類()

場所 $Q_{\rm m}$ 

 $\frac{1}{200}$ 

 $\overline{\mathbb{P} \mathbb{F}(\mathbb{D})}$ 

 $\mathcal{L}$ 

 $\sqrt{2}x$ 

 $0K$   $\sqrt{480U}$ 

⑩(サ)登録したいユーザーが他にもいれば、その数だ け⑥~⑨の操作をくり返してユーザーを登録し ていきます。

⑪(サ)登録が完了すると、右図のように「所属するメ ンバ」に表示されるので、過不足がないか確認 して「適用」ボタンをクリック後、「OK」ボタ ンをクリックします。

-管理者アカウント-

購入したばかりのコンピュータ、特にもWindows2000やWindowsXPには、はじめから「管理者」のアカウ ントが設定されています。この「管理者」とは、全ての権限を持った(そのコンピュータの全ての設定や 変更ができる)アカウントです。最初に起動したとき、または、インストールしたときに変更していなけ れば、アカウント名(ID)は「Administrator」で、パスワードはありません。

本講座で、最初にコンピュータを起動したときは、この「Administrator」でコンピュータにログオン しています。コンピュータの各種設定やソフトウエアのインストールを行うときには、この「管理者」で 行えば、その後に作成登録した「ユーザー」全てに利用させることができます。基本的に、ネットワーク の各種設定は、この「管理者」で行います。

#### D ファイルを共有する

コンピュータを接続して、ユーザーを作成登録しました。実はこれで職員室LANの構築は完了です。 しかし、このLANは構築し終えただけであって、まだ何の役にも立ちません。大切なのは、構築した 後に、「どんなサービスを提供するか」ということを考え、実行していくことなのです。コンピュータ をつなげること自体が目的なのではなく、コンピュータをつなげる先にある目的は何なのかを明確にす ることが重要です。ここでは、文書ファイルを共有するファイルサーバの構築と利用に関する研修を行 います。

例えば、提出文書があったとします。一般的には、ある先生が様式をつくって印刷し、先生方に配布 します。先生方は様式にしたがって各自で記入して提出します。ワープロの場合は、様式をまねて枠を つくり、文字等を入力して印刷して提出します。各自がつくるのは面倒な作業です。誰かが枠をつくっ ていたりすると、「そのデータを貸して・・・」といったことになり、フロッピーディスク等で交換す ることになったりします。以上述べてきたことはどの先生も学校で経験してきたことです。

ファイルサーバを構築するとこの作業が一変します。ある先生がコンピュータで作成したファイル(様 式)をファイルサーバの決められたフォルダに保存します。先生方はそのファイルをコピーしてきて自 分のコンピュータ上で記入します。記入し終えたファイルは指示されたファイルサーバのフォルダに保 存します。おわかりのように、作業する時間が短縮され、印刷する枚数も減少し、業務の効率化・省資 源化がはかられる訳です。

職員室にサーバを1台用意して、サーバ内にフォルダ(共有するファイルを保存するため)を作成し ます。このフォルダを「共有フォルダ」と呼びます。この共有フォルダの中に、みんなで使いたい文書 ファイルを保存するのです。このように、ファイルの共有サービスを提供するコンピュータをファイル サーバと言います。

ここでは、まず、サーバに教職員全員が書き込み編集が可能な共有フォルダ、教職員全員が読み取り だけが可能な共有フォルダ、教職員一人一人専用の共有フォルダの3つをつくります。次に、サーバの 各共有フォルダにアクセス権を設定します。最後に、クライアント側の設定をします。

#### 1 サーバの準備

私たちが普段使うコンピュータは、様々なアプリケーションを利用してデータを作成することに用 いられます。しかし、サーバとなるコンピュータはサービスを提供することが中心的役割となります。 そこで、サーバーのパフォーマンスを変更して、コンピュータの役割をサーバ用にします。

- ①(サ)「コントロールパネル」を開き、「システム」アイコンをクリックします。
- ②(サ)右図の「システムのプロパティ」ダイアログが開く 全般 コンピュータ名 ハードウェア [詳細設定] システムの復元 自動更新 リモート ので、「詳細設定」タブをクリックして、「パフォー Administrator としてログオンしな<del>い場合は、これらのほ</del>とんどの変更はできません。 マンス」にある「設定」ボタンをクリックします。 視覚効果、プロセッサのスケジュール、メモリ使用、および仮想メモリ

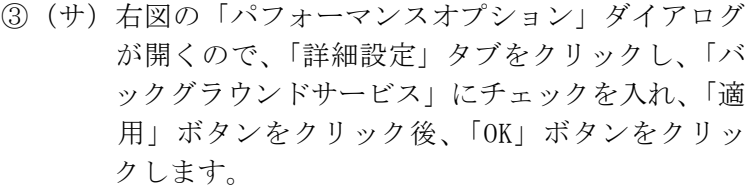

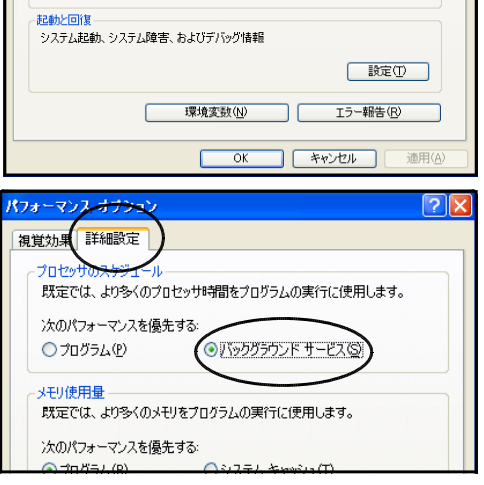

ザーブロファイル ー<br>ログオンに関連したデスクトップ設定 **IR定(S)** 

**一設定(E)** 

## 2 各コンピュータの準備

WindowsXPの場合、ファイルを簡易に共有するための機能が用意されています。WindowsXPProでは、 この機能がじゃまになりうまく接続できない例が多々発生しています。そこで、設定を変更します。 ① 「マイコンピュータ」を開きます。

- ② メニューバー「ツール」-「フォルダオプション」をクリックします。
- ③ 右図「フォルダオプション」ダイアログが表示されるの で、「表示」タブをクリックし、「詳細設定」にある「簡易 ファイルの共有を使用する(推奨)」のチェックをはずし、「適 用」ボタンをクリック後、「OK」ボタンをクリックします。
	- ※ WindowsXPProでは、非常に重要な操作。 WindowsXPHomeにこの項目はなく、「簡易ファイルの共 有」しかできない。 Windows95、98、98SE、Me、2000は、この操作をする必 要がない。

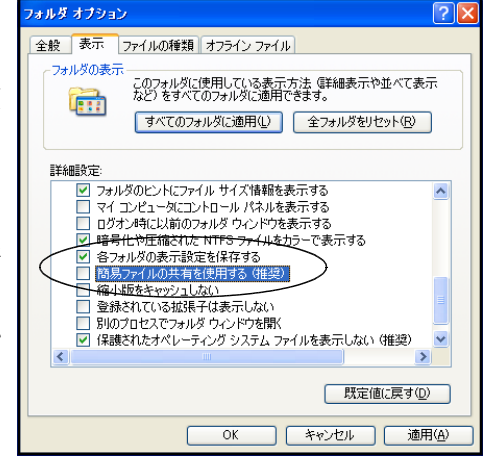

④コンピュータを再起動します。

## 3 共有フォルダの作成

サーバに、「full」「readonly」「iwa5○○」のフォルダをつくります。「iwa5○○」は、GROUPの人 数分作成します。「iwa5○○」は、ユーザーIDを示します。

注意することは、これらのフォルダを作成する場所です。必ず、データドライブ(本講座ではDド ライブもしくはEドライブ)に作成します。決して、OSがインストールされているシステムドライブ (たいていはCドライブ)にインストールすることは避けましょう。サーバが不安定になる原因とな ります。

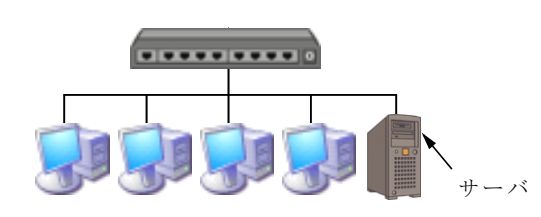

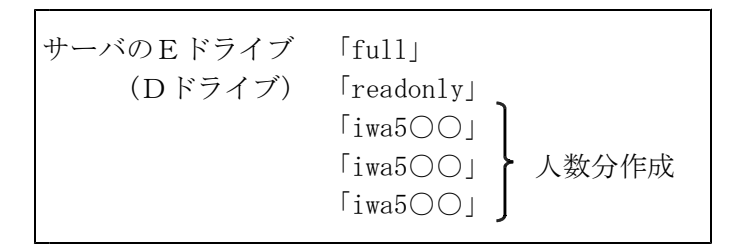

①(サ)EドライブもしくはDドライブに、一つの「full」というフォルダ、一つの「readonly」と いうフォルダ、人数分の「iwa5○○」のフォルダをつくります。

## 4 アクセス権の設定

「full」は、教職員全員が書き込み編集できる共有フォルダと してアクセス権を設定します。また、「readonly」は、教職員全員 が読み取りだけできる共有フォルダとしてアクセス権を設定しま す。さらに、「iwa5○○」は、該当する教職員だけが書き込み編集 できる専用フォルダとしてアクセス権を設定します。

- (1) 「full」フォルダをフルアクセス用に設定
	- ①(サ)「full」を右クリックして、表示されたメニューから「共 有とセキュリティ」をクリックします。
	- ②(サ)「fullのプロパティ」ダイアログが表示されるので、「共 有」タブをクリックします。(右図が表示された場合に は、D-2で示した操作を行ってください)

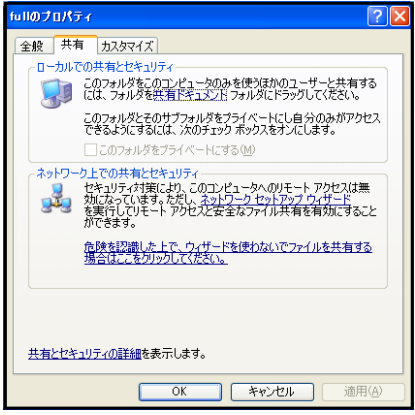

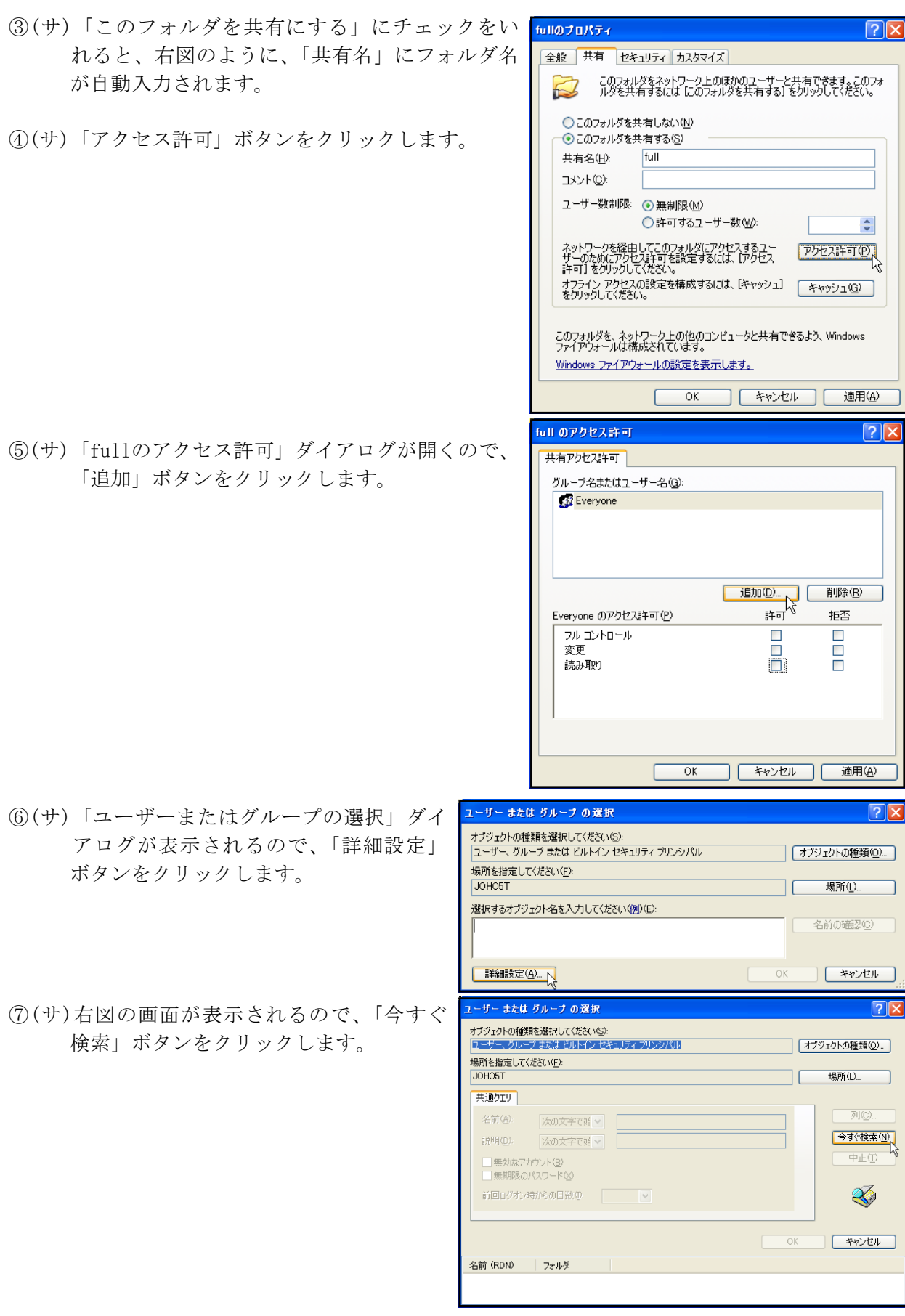

- ⑧(サ)教職員だけにアクセス許可を与えるの で、下に表示された中から「teacher」 グループをクリックし、「OK」ボタンを クリックします。
	- ※教職員一人一人のユーザーを選択してい ってもいいのですが、その場合、人数が 多い場合や転入出があった場合に作業が たいへんです。
- ⑨(サ)右図のように表示されますので、「OK」 ボタンをクリックします。
- オブジェクトの種類を選択してください⑤):<br>|ユーザー、 グループ または ビルトイン セキュリティ プリンシパル すブジェクトの種類()... ー<br>場所を指定してください(E): 場所(L)  $I$ 土道方では · 安盖(A) 沈の文字で始∨ 今すぐ検索(N) 图 (D): 冷の文字で好く 中正① ||無効なアカウント(B)<br>||無期限のパスワード⊗ 前回ログオン時からの目数の Z, **OK キャンセル** 名前 (RDN) フォルダ SUPPORT 38 **IOHOST** TERMINAL S JOHO5T Users JOHO5T<br>WS Developers JOHO5T ユーザー または グループ の選択  $\sqrt{2|\mathsf{X}|}$ オブジェクトの種類を選択してください(S): ユーザー、グループ または ビルトイン セキュリティ プリンシパル オブジェクトの種類(0). 場所を指定してください(F): 場所(L). JOH05T 選択するオブジェクト名を入力してください(例)(E) 名前の確認(C) JOHO5T¥teacher **「詳細設定(A)...** N ++VEN  $\overline{OK}$

ユーザー または グループ の選択

- ⑩(サ)右図の画面が表示されるので、共有アクセス許 可に追加された「teacher」グループをクリック します。「teacher」グループ、つまり、教職員 全てに読み書き可能のアクセス許可を与えるの で、「teacherのアクセス許可」欄の「フルコン トロール」の「許可」にチェックを入れ、「適用」 ボタンをクリックします。
	- ※「読み取り」の「許可」にチェックを入れると、 ファイルを上書き保存したり、編集したり、消去 したりできなくなります。 編集されたくないファイル、例えば、様式などを 保存しておくフォルダは「読み取り」のみにしま す。
- ⑪(サ)不必要なグループやユーザーを削除します。「グ ループ名またはユーザー名」の「Everyone」 をクリックし、「削除」ボタンをクリックしま す。
	- ※「Everyone」グループを登録しておくと、全ての ユーザーがアクセスできることになります。アク セス権は教職員にのみに与えるので「Everyone」 は削除します。
- ⑫(サ)「適用」ボタンをクリック後、「OK」ボタンをク リックします。

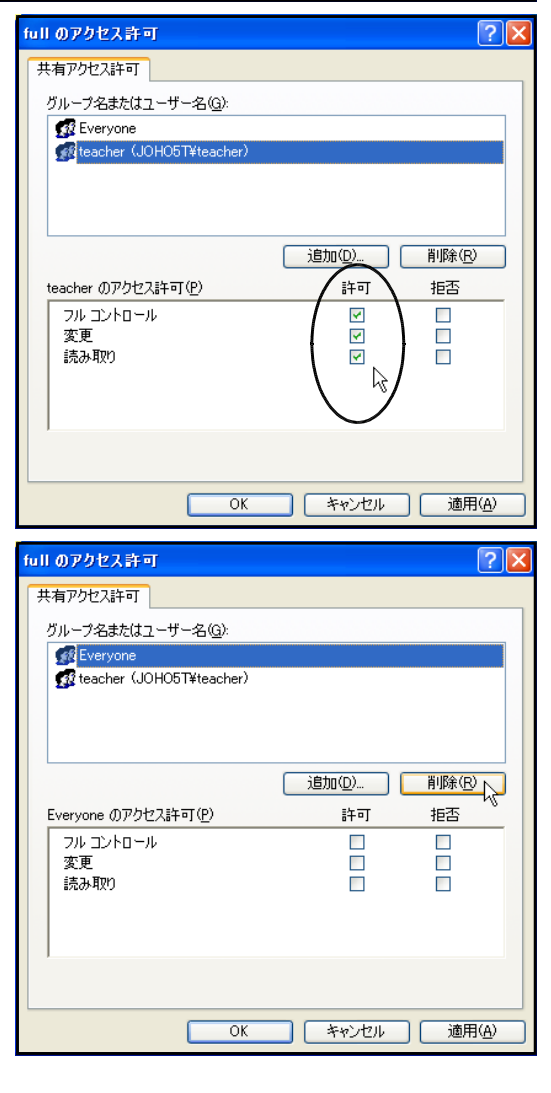

#### (2) 「readonly」フォルダを読み取り専用に設定

基本的な操作手順は、「full」フォルダの場合と同様です。アクセス許可の与え方だけが異なり ます。

- ①(サ)「readonly」を右クリックして、表示されたメニューから「共有とセキュリティ」をクリッ クします。
- ②(サ)「readonlyのプロパティ」ダイアログが表示されるので、「共有」タブをクリックします。
- ③(サ)「このフォルダを共有にする」にチェックをいれると、「共有名」にフォルダ名が自動入力 されます。
- ④(サ)「アクセス許可」ボタンをクリックします。
- ⑤(サ)「readonlyのアクセス許可」ダイアログが開くので、「追加」ボタンをクリックします。
- ⑥(サ)「ユーザーまたはグループの選択」ダイアログが表示されるので、「詳細設定」ボタンをク リックします。
- ⑦(サ)表示された画面にある「今すぐ検索」ボタンをクリックします。
- ⑧(サ)教職員だけにアクセス許可を与えるので、下に表示された中から「teacher」グループをク リックし、「OK」ボタンをクリックします。
- ⑨(サ)表示された画面にある「OK」ボタンをクリックします。
- ⑩(サ)共有アクセス許可に追加された「teacher」グループをクリックします。「teacher」グルー プ、つまり、教職員全てに読み取りのみのアクセス許可を与えるので、「teacherのアクセス 許可」欄の「読み取り」の「許可」にチェックを入れ、「適用」ボタンをクリックします。

※このフォルダには編集されたくないファイル、例えば、様式などを保存しておきます。

⑪(サ)「グループ名またはユーザー名」の「Everyone」をクリックし、「削除」ボタンをクリック します。

※「Everyone」グループを登録しておくと、全てのユーザーがアクセスできることになりま す。アクセス権は教職員にのみに与えるので「Everyone」は削除します。

⑫(サ)「適用」ボタンをクリック後、「OK」ボタンをクリックします。

#### 一演習一

作成したフォルダ「iwa5○○」にアクセス権を設定してください。設定するアクセス権は、以下のと おりです。

「該当する教職員だけが書き込み編集できるフォルダ」

#### 5 共有フォルダの利用

サーバーの「full」フォルダを各クライアントではWドライブとして、また、「readonly」フォル ダをRドライブとして、さらに「iwa5○○」フォルダをhドライブとして利用できるようにします。

- (1) サーバの「full」フォルダをクライアントのWドライブに割り当て
	- ①(ク)「マイコンピュータ」を開きます。
	- ②メニューバー「ツール」-「ネットワークドライブの割り当て」の順にクリックします。
	- ③(ク)右図「ネットワークドライブの割り当て」ダイアロ グが開くので、Wドライブを選択して「参照」ボタ ンをクリックします。
	- ④(ク)右図「フォルダの参照」ダイアログが開くので、各 GROUPをダブルクリック、各グループのサーバをダ ブルクリックして、「full」フォルダをクリックし た後、「OK」ボタンをクリックします。

⑤(ク)右図の画面が表示されるので、「ログ オン時に再接続する」にチェック 入れ、「完了」ボタンをクリックし す。

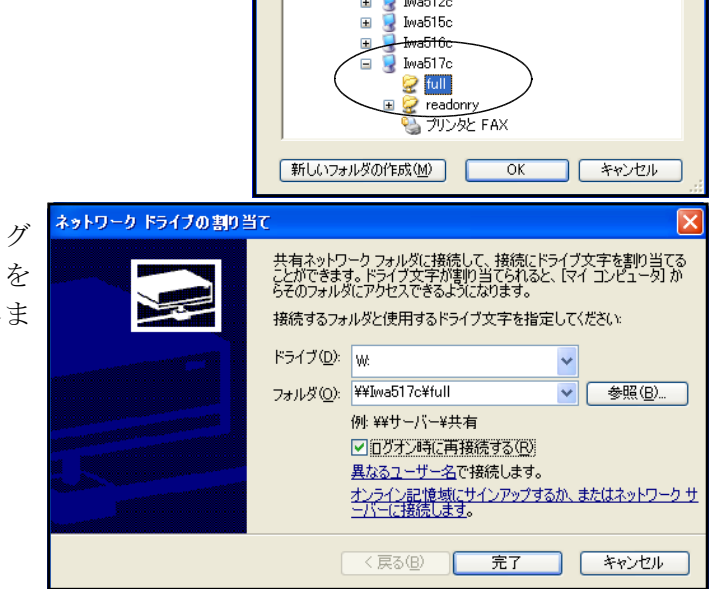

ネットワーク ドライブの割

フォルダの参照

■マイネットワーク → ネットワーク全体

E

 $ES4700$ 

フォルダ(Q)

共有ネットワークフォルダを選択します。

Rev Microsoft Windows Network  $\Box$   $\Box$  Group1  $\blacksquare$  Wa511c

数は接続して、接続にドライブ文字を割り当て。<br>文字が割り当てられると、【マイコンピュータ】が<br>できるようになります。

**参照(B)** 

ノ<br>たはネットワーク! キャンセル  $\sqrt{2}x$ 

接続するフォルダと使用するドライブ文字を指定してください

- ⑥(ク)「マイコンピュータ」を開くと、Wドライブが追加されています。
	- ※このフォルダには、登録した教職員全ての人が、自分のコンピュータから職員室LANをと おしてファイルを保存できますし、編集もできます。教職員であれば、読み書き自由な設定 になっています。

しかし、「teacher」グループに属さない、例えば児童生徒等はこのフォルダをみることはで きても、フォルダにアクセスすることはできません。

## (2) サーバの「readonly」フォルダをクライアントのRドライブに割り当て

①(ク)「マイコンピュータ」を開きます。

②メニューバー「ツール」-「ネットワークドライブの割り当て」の順にクリックします。

③(ク)右図「ネットワークドライブの割り当て」ダイアロ グが開くので、Rドライブを選択して「参照」ボタ ンをクリックします。

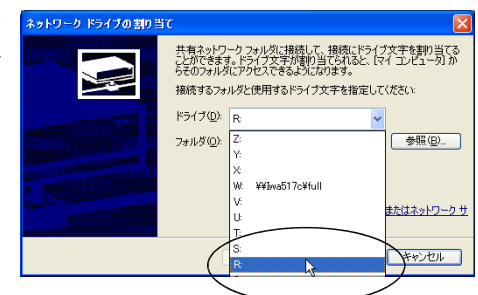

④(ク)右図「フォルダの参照」ダイアログが開くので、各 GROUPをダブルクリック、各グループのサーバをダ ブルクリックして、「full」フォルダをクリックし た後、「OK」ボタンをクリックします。

⑤(ク)右図の画面が表示されるので、「ログ オン時に再接続する」にチェックを 入れ、「完了」ボタンをクリックしま す。

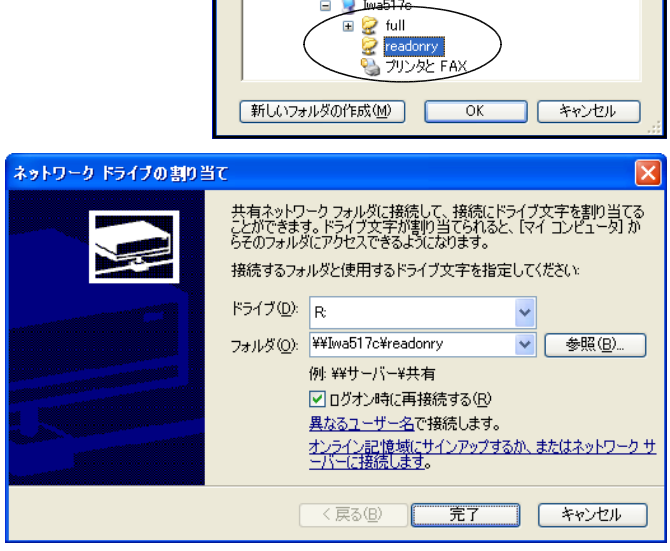

フォルダの参照

■マイネットワーク □ ■ ネットワーク全体

共有ネットワークフォルダを選択します。

Microsoft Windows Network **R** Group1  $\blacksquare$  Silva511c<br> $\blacksquare$  Silva511c<br> $\blacksquare$  Silva512c Iwa515c Iwa516c

- ⑥(ク)「マイコンピュータ」を開くと、Rドライブが追加されています。
	- ※このフォルダには、登録した教職員全ての人が、自分のコンピュータから職員室LANをと おして中にあるファイルを読み取ることができますし、コピーすることもできます。しかし、 保存することや編集することはできません。変更されたくない様式や枠等のファイルを保存 して教職員に提供するときに利用します。

「teacher」グループに属さない、例えば児童生徒等はこのフォルダをみることはできても、 フォルダにアクセスすることはできません。

## -演習-

サーバに作成したフォルダ「iwa5○○」をクライアントのhドライブに割り当ててください。

※この「iwa5○○」フォルダには、該当する教職員1人だけが自分のコンピュータから職員室 LANをとおしてファイルを保存できますし、編集もできます。しかし、他の教職員や児童 生徒等はこのフォルダをみることはできても、フォルダにアクセスすることはできません。

## 6 セキュリティを高めるための方法

作成した共有フォルダのセキュリティをさらに高める2つの方法を紹介します。一つは、アクセス 権を細かく設定することにより、より強い制限をかける方法です。これにより、フォルダを開いたま ま編集されることを防いだり、フォルダの中身が表示されることを防いだりできます。もう一つは、 クライアントがブラウジングしても表示されない隠しフォルダを作成する方法です。このことにより、 フォルダ自体が見えなくなってしまいます。つまり、どんなフォルダがあるかさえ、クライアントか らはわからなくなってしまうのです。

#### (1) より細かなアクセス権の設定

- ①(サ)「マイコンピュータ」を開き、設定したいフォルダで右クリックし、出てきたメニューの 「共有とセキュリティ」をクリックします。
- ②(サ)表示された画面の「セキュリティ」タブをクリ ックします。
- ③(サ)「共有」タブをクリックしたときと同じ手順で ユーザーまたはグループを設定します。
- ④(サ)設定したいユーザーまたはグループを選択し、 アクセス許可を与えます。「共有」タブをクリ ックしたときに表示されるアクセス許可よりも 細かな選択ができます。

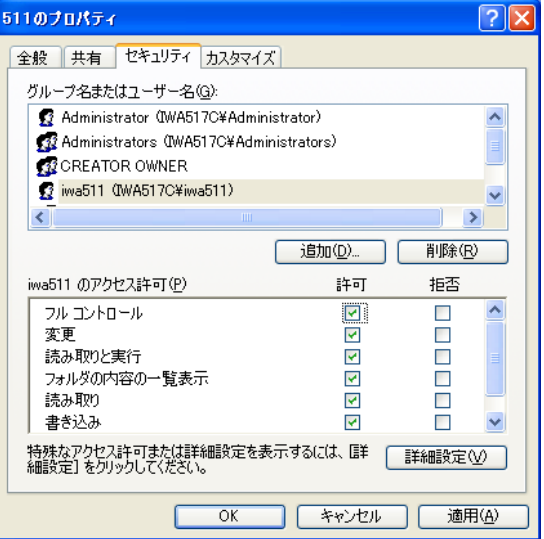

⑤(サ)必要な許可を与えたら「適用」ボタンクリック後、「OK」ボタンをクリックします。

## (2) 隠しフォルダの作成

アクセス権があるユーザーだけがサーバーの共有フォルダを見えるようにして、それをKドライ ブとして利用できるようにします。アクセス権のないユーザーからは、共有フォルダ自体見えない ようにします。

- ①(サ)サーバのDドライブもしくはEドライブに「kakusi」という名前のフォルダを作成します。
- ②(サ)「kakusi」フォルダを右クリックして、表示されたメニューから「共有とセキュリティ」を クリックします。
- ③(サ)「共有」タブをクリックし、「このフォルダを共有 する」にチェックを入れ、「共有名」の末尾に半角 で\$を入力します。(kakusi\$)

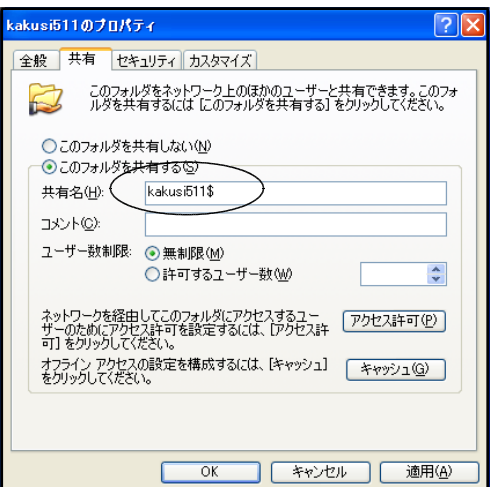

④(サ)アクセス権を「セキュリティ」タブから設定します。

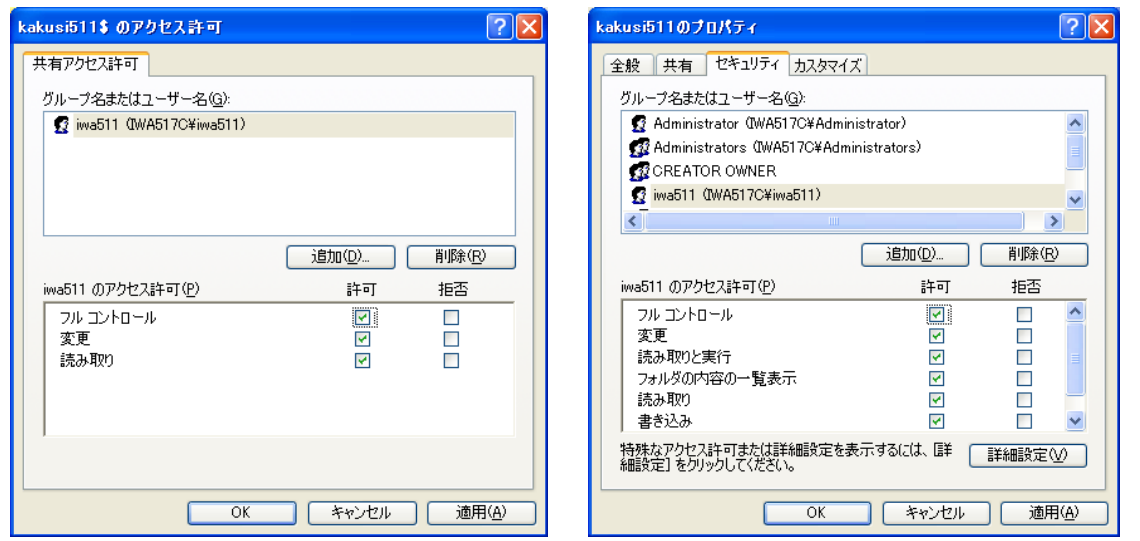

- ⑤(ク)ネットワークドライブとしてKドラ イブに割り当てます。その際、「参 照」ボタンをクリックしてもこのフ ォルダは見えません。「フォルダ」 欄は手入力します。
	- 手入力する内容 「¥¥コンピュータ名¥共有フォルダ名」

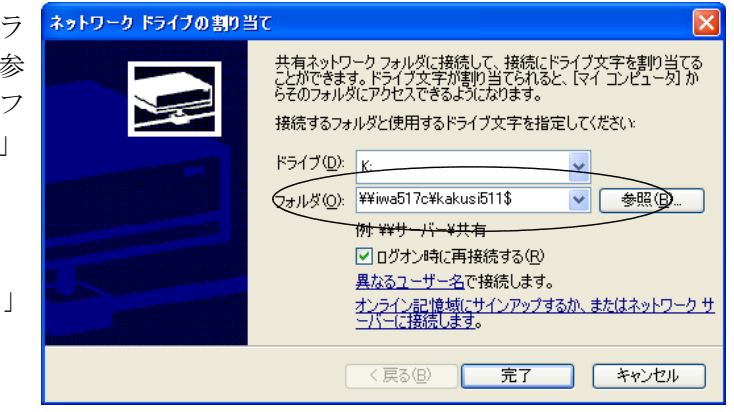

⑥(ク)ブラウジングしてもそのフォルダは見えませんが、きちんとネットワークドライブに割り当て られています。

## <ネットワーク対応外付けハードディスクの利用>

ファイルサーバを構築するのであれば、最近はとても便利なハードディスクが市販されています。ハー ドディスクに付属するネットワークケーブルの他端をハブに接続するだけで、ファイルサーバになってし まう優れものです。無線LAN対応も市販されていますので、校内ネットワークにあわせて選択できます。 ファイルサーバ用のコンピュータを用意する必要もないので安価に済みます。

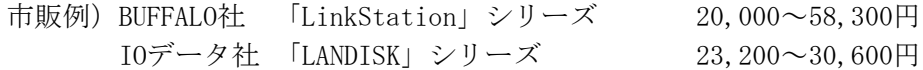

本講座でも用意しておりますので、興味のある方は接続してみましょう。

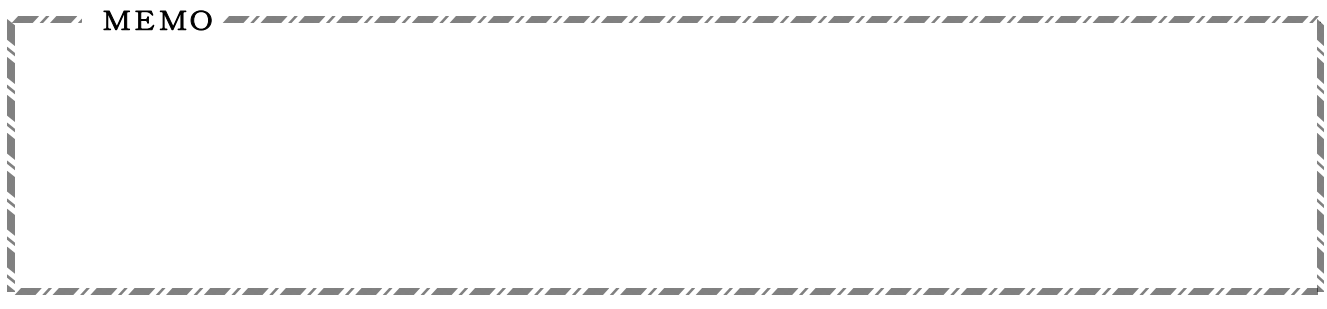

#### E プリンタを共有する

職員室LANの有効な利用方法としてファイルを共有することを説明してきました。もう一つ手軽な 利用として、プリンタをネットワークを介して共有する方法を紹介します。

職員室にLANが構築されていない場合、コンピュータで作成した文書は、自分でプリンタを購入し て印刷しているケースが最も多いようです。他の方法としては、共用しているコンピュータに文書デー タをメディアで移動させて印刷するケース、他の人のプリンタに自分のコンピュータを接続して印刷す るケースがあるようです。プリンタの稼働率はさほど大きいものではありません。たいていは、1枚の 場合はコピーをとるか、大量の場合は印刷機で印刷します。よって、個人でプリンタを購入してそれぞ れで印刷するのは、コストがかかるばかりでなく無駄も多いのです。

ここでは、まず、既にあるプリンタを職員室LANに繋いで共有する2つの方法を紹介します。その 一つは、プリンタをコンピュータに接続し、そのコンピュータをプリンタサーバとして機能させる方法 です。もう一つは、専用の小型プリンタサーバを購入してプリンタに直付けする方法です。

#### 1 ローカルプリンタの共有

ローカルプリンタとは、コンピュータに接続してあるプリンタのことを言います。このコンピュータ をプリンタサーバとして各クライアントから利用しようという訳です。

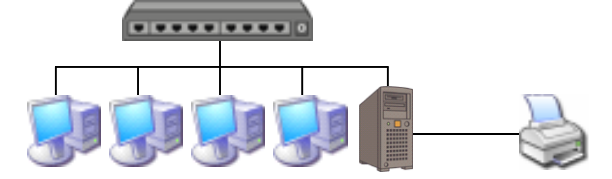

#### (1) サーバにプリンタを接続

まず、サーバとなるコンピュータでプリンタが正しく動作する設定をします。 ①(サ)コンピュータとプリンタをケーブルで接続し、プリンタの電源を入れます。

- ②(サ)プリンタのデバイスドライバをコンピュータにインストールします。WindowsXPProの場合、 自動的にデバイスドライバがインストールされます。うまくいかない場合には、以下の方法 でインストールします。
- ③(サ)「スタート」ボタン-「プリンタとFAX」の順にクリックします。
- ④(サ)左側にある「プリンタのインストール」をクリックすると、「プリンタの追加ウィザードの 開始」ダイアログが表示されるので、「次へ」ボタンをクリックします。

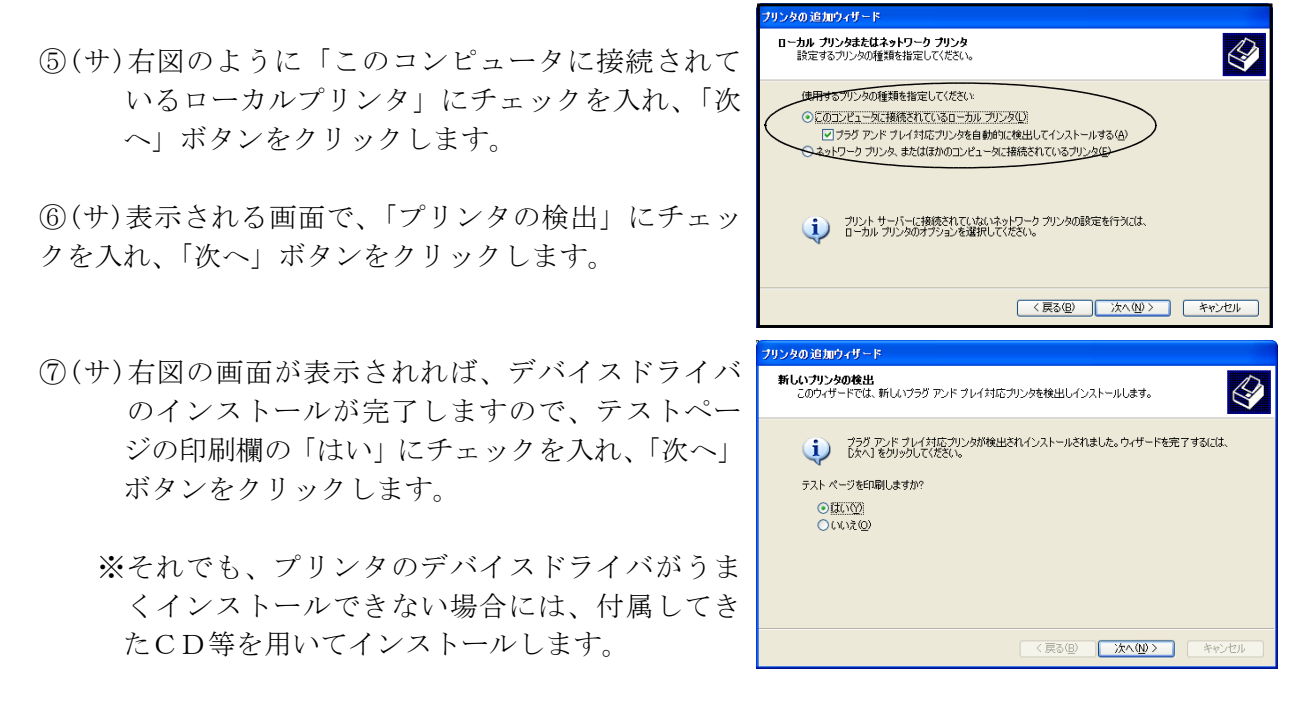

#### (2) プリンタの共有設定

正しく動作することが確認できたら、各クライアントから印刷できるようにプリンタを共有する ための設定をします。

①(サ)「スタート」ボタン-「プリンタとFAX」の順にクリックします。

- ②(サ)共有させたいプリンタのアイコン(本講座では「EPSON LP-1400」)で右クリックし、出てき たメニューの「共有」をクリックします。
- ③(サ)右図の画面が表示されるので、「このプリンタ を共有する」にチェックを入れます。
- ④(サ)「共有名」に正しい名前が入力されていない場 合には、プリンタ名を手入力します。本講座で は、「LP-1400」と入力します。
- ⑤(サ)共有プリンタを、他のWindowsでも使えるよう にするために「追加ドライバ」をクリックしま す。
- ⑦(サ)「Windows2000またはXP」「Windows95、98および Me」にチェックを入れます。この操作を行うこ とにより、クライアントはプリンタのデバイス ドライバをインストールする必要がなくなり、 サーバから自動的にインストールされるように なります。

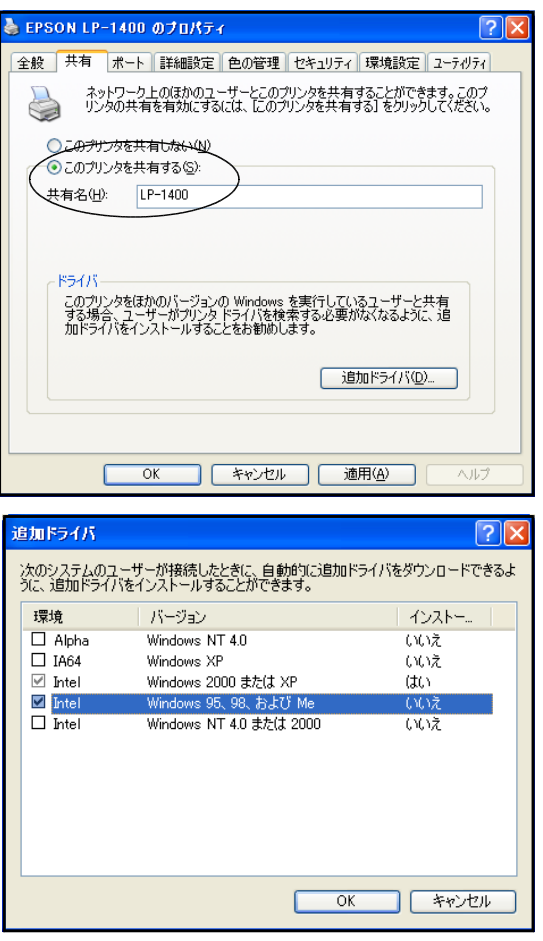

#### (3) 共有プリンタの利用

- ネットワークに接続する各クライアントで共有プリンタが利用できるように設定します。
- ①(ク)「スタート」ボタン-「プリンタとFAX」の順にクリックし、左側にある「プリンタのイン ストール」をクリックします。
- ②(ク)「プリンタの追加ウィザードの開始」ダイアログが表示されるので、「次へ」ボタンをクリ ックします。
- ③(ク)右図の画面で、「ネットワークプリンタ、 またはほかのコンピュータに接続されて いるプリンタ」にチェックを入れ、「次 へ」ボタンをクリックします。

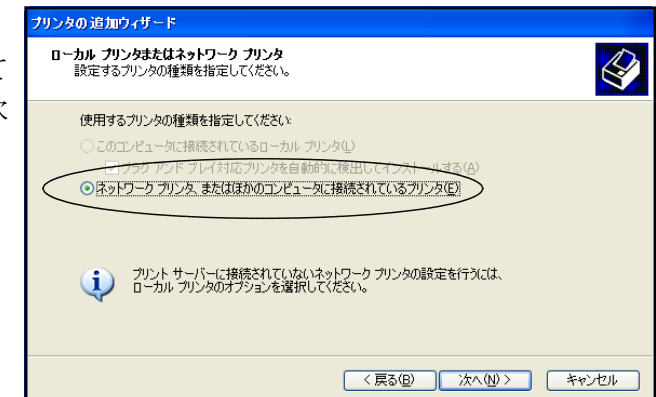

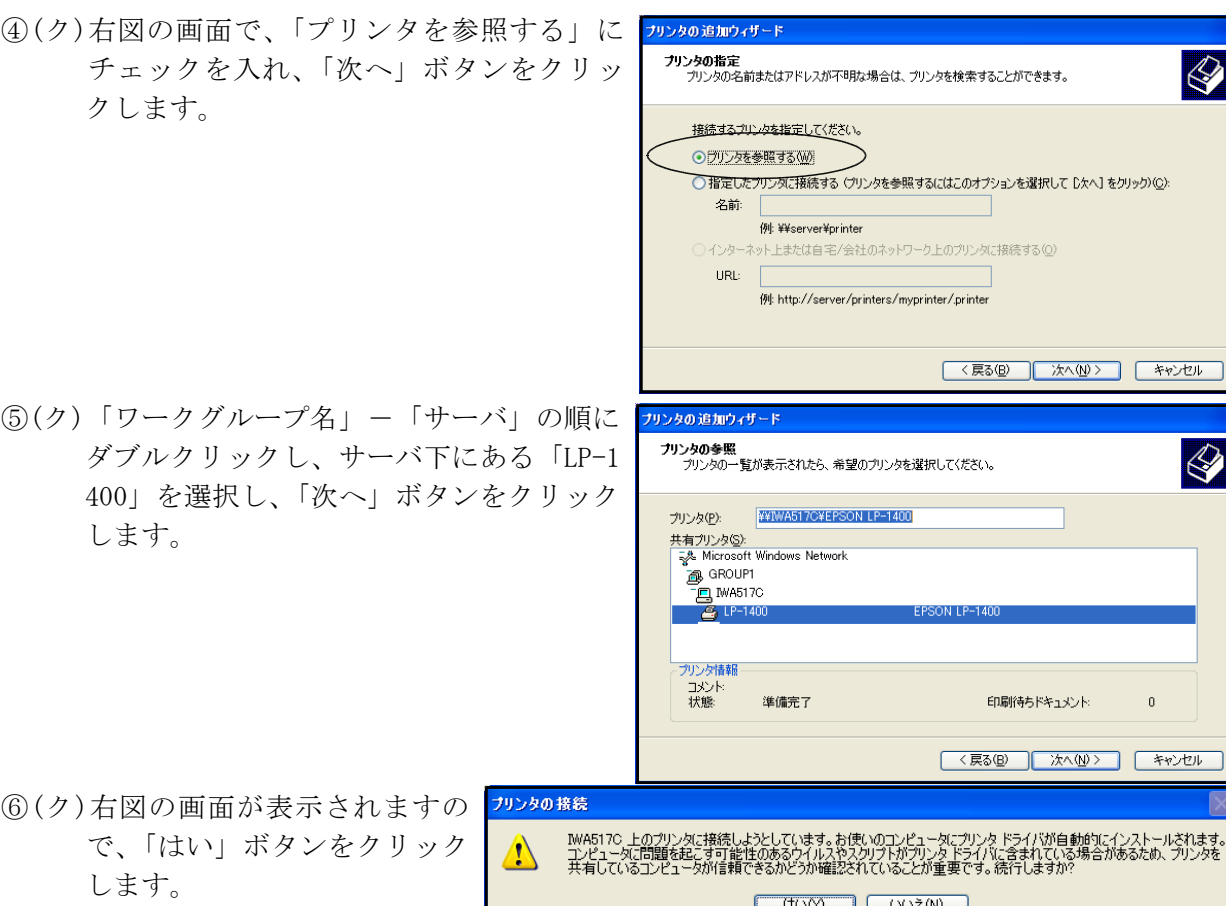

⑦(ク)テスト印刷する画面では、必ずテスト印刷をして確かめることが大切です。 また、本来ネットワーク対応ではないプリンタを利用する際に、気をつけることがあります。 印刷する際に、①エラーメッセージが表示される、②最初に印刷するときに時間がかかるこ とがあります。それでも、正常に印刷されるので慌てないで対応しましょう。 最もしてはいけないことは、変だと思って何度も印刷ボタンを押すことです。このことによ り、ネットワークやサーバに負荷がかかりトラブルがおきる可能性があります。 プリンタサーバはそれほど高いスペックは必要としないので、Windows95が動作している古 いノート型コンピュータ等でも充分な機能を発揮します。学校での印刷物は、主として文字 なので、プリンタ自体もインクジェットプリンタや古いレーザプリンタで充分な機能を発揮

#### 2 専用小型プリンタサーバーによる共有

します。

ここでは、コンピュータをプリンタサーバにするのではなく、専用の小型プリンタサーバについて

説明します。専用の小型プリンタサーバを用いるメリットは、導入時に一度簡単な 設定を済ませると、どのコンピュータからでもプリンタ直結時と同じ操作で印刷で きることです。プリンタを接続したパソコンを起動しておく手間もなく、電気代も 少なくなります。安価(約5,000円~)になってきたのでかなりお勧めです。

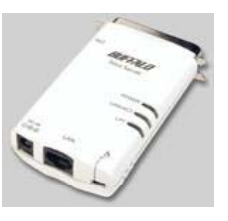

本講座では、「バッファロー社LPV2-TX1 (\7,200)」を利用して、ネットワーク上 に接続されたプリンタをグループ内で共有できるようにします。

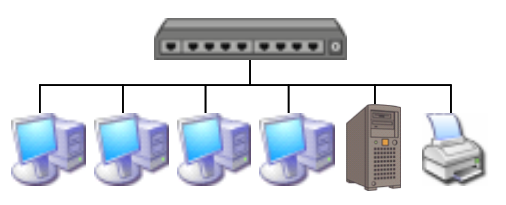

#### (1) プリンタと専用小型プリンタサーバの準備

- ① プリンタからプリンタケーブルをはずし、専用小型プリンタサーバをプリンタに取り付けます。
- ② 専用小型プリンタサーバにネットワークの一端を接続し、他の一端をハブに接続します。
- ③ 専用小型プリンタサーバの電源を入れます。

#### (2) ユーティリティのインストール

プリンタサーバを購入すると、CDが付属してきます。こ のCDからデバイスドライバやユーティリティをインストー ルします。

右図は、「バッファロー社LPV2-TX1」に付属してきたCD をコンピュータのCDドライブに挿入したとき表示された画 面です。どのメーカーから出されているものでもわかりやす く解説されています。

「ユーティリティをインストールする」にチェックを入れ、 「実行」ボタンをクリックします。インストールが自動で行 われます。

#### (3) ユーティリティによるプリンタサーバの設定

- ① 「スタート」-「すべてのプログラム」-「MELCO INC」-「LPV2マネージャー」-「LPV2マ ネージャー」の順にクリックします。
- ② 下図のように、ネットワーク上にある「LPV2」が検索されるので、検索された「LPV2」名をク リックし、 ■ をクリックします。

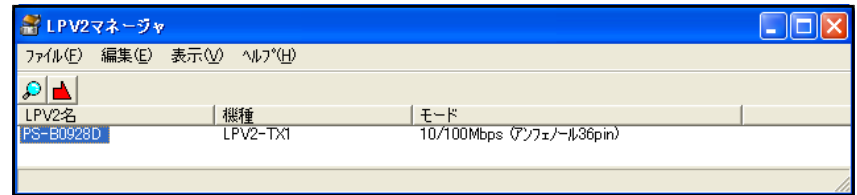

PS-B0928D074A774

基本設定 フロトコル設定 | 情報 | リセット | パス: 4FPS-B0928D¥PS-B0928D-PT サーバ名(N) PS-B0928D

 $F_1^*$   $R^*$   $R^*$   $(0)$   $PS-B0928D-PI$ 

**パスワード(₩)** 「

- ③ 右図の画面が表示されるので、「基本設定」タブをク リックし、表示されている「サーバ名」と「ポート名」 の2つを記録します。これは、印刷を準備する時に必 要になるので、必ず記録を残してください。
- ④ 次に「プロトコル設定」タブをクリックし、「TCP-IP」 を選択し、「プロパティ」ボタンをクリックします。

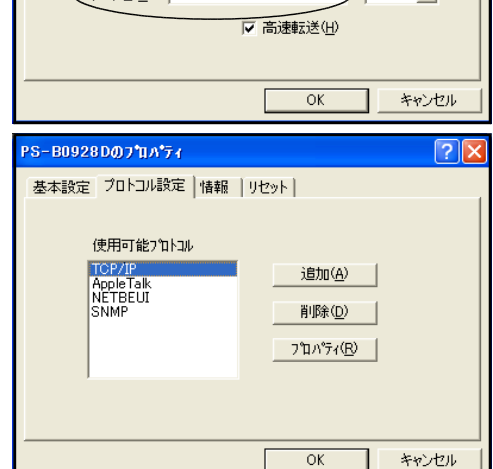

<u>মায</u>

 $\sum$   $\frac{1}{2}$ 

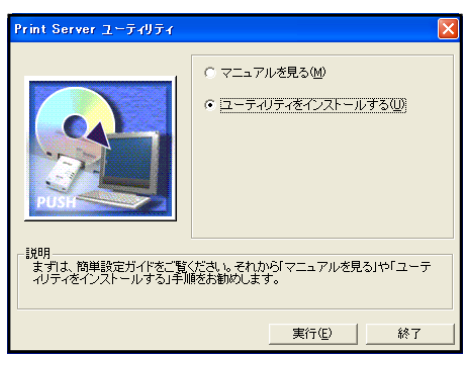

- ⑤ 右図の画面が表示されるので、「IPアドレスの取得」 で「手動設定」を選択し、「IPアドレス」と「サブネッ トマスク」を入力して「OK」ボタンをクリックします。
- ⑥ 下図の画面が表示されるので、「OK」ボタンをクリッ クして、設定を完了させます。

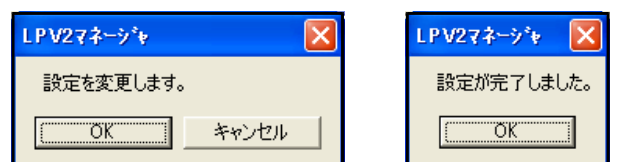

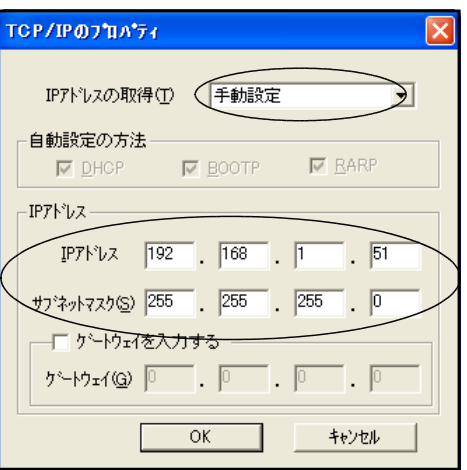

## (4) 共有プリンタの利用

- ① 「スタート」-「プリンタとFAX」の順にクリックし、左側にある「プリンタのインストー ル」をクリックします。
- ② 「プリンタの追加ウィザードの開始」ダイアログが表示されるので、「OK」ボタンをクリッ クします。

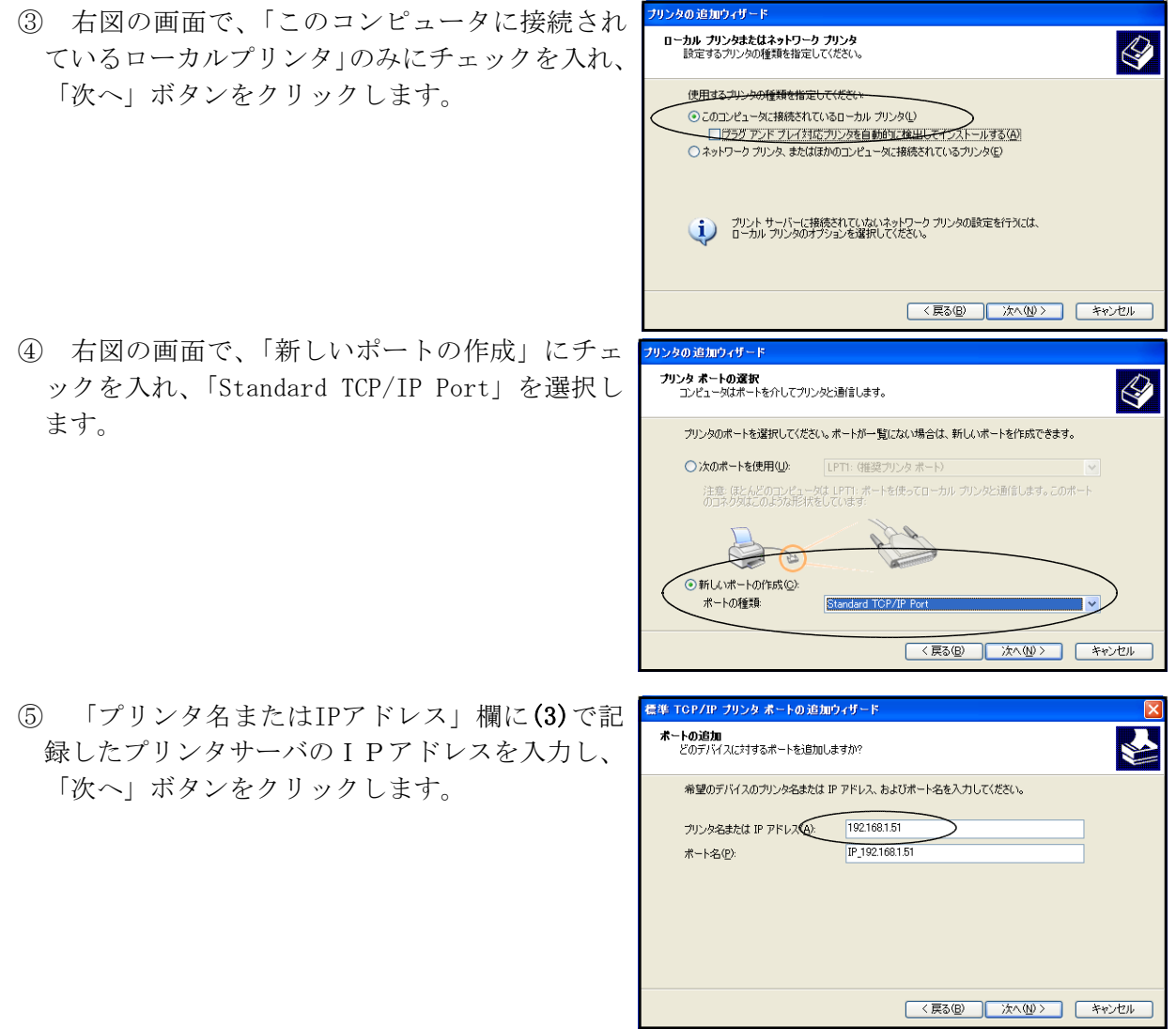

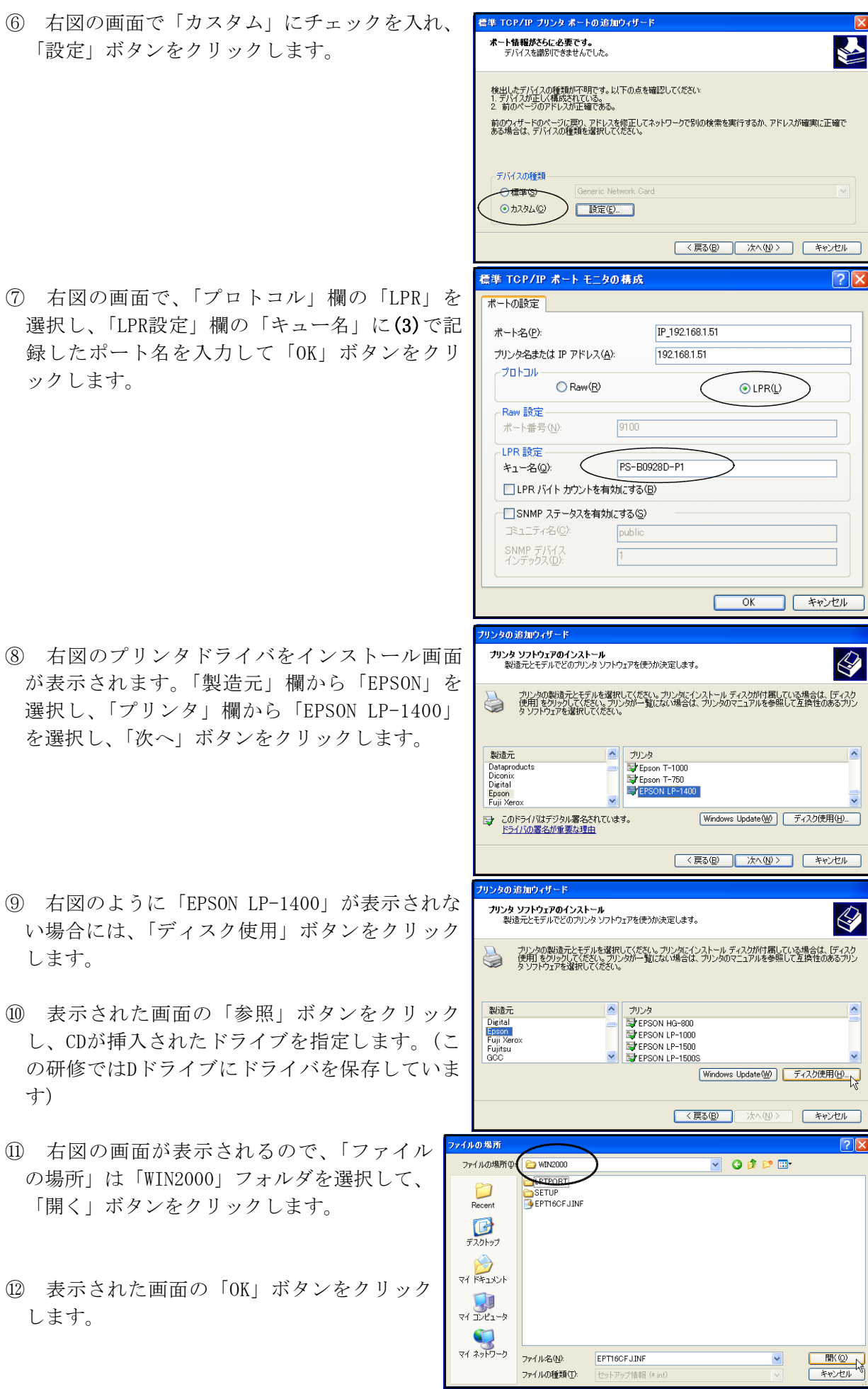

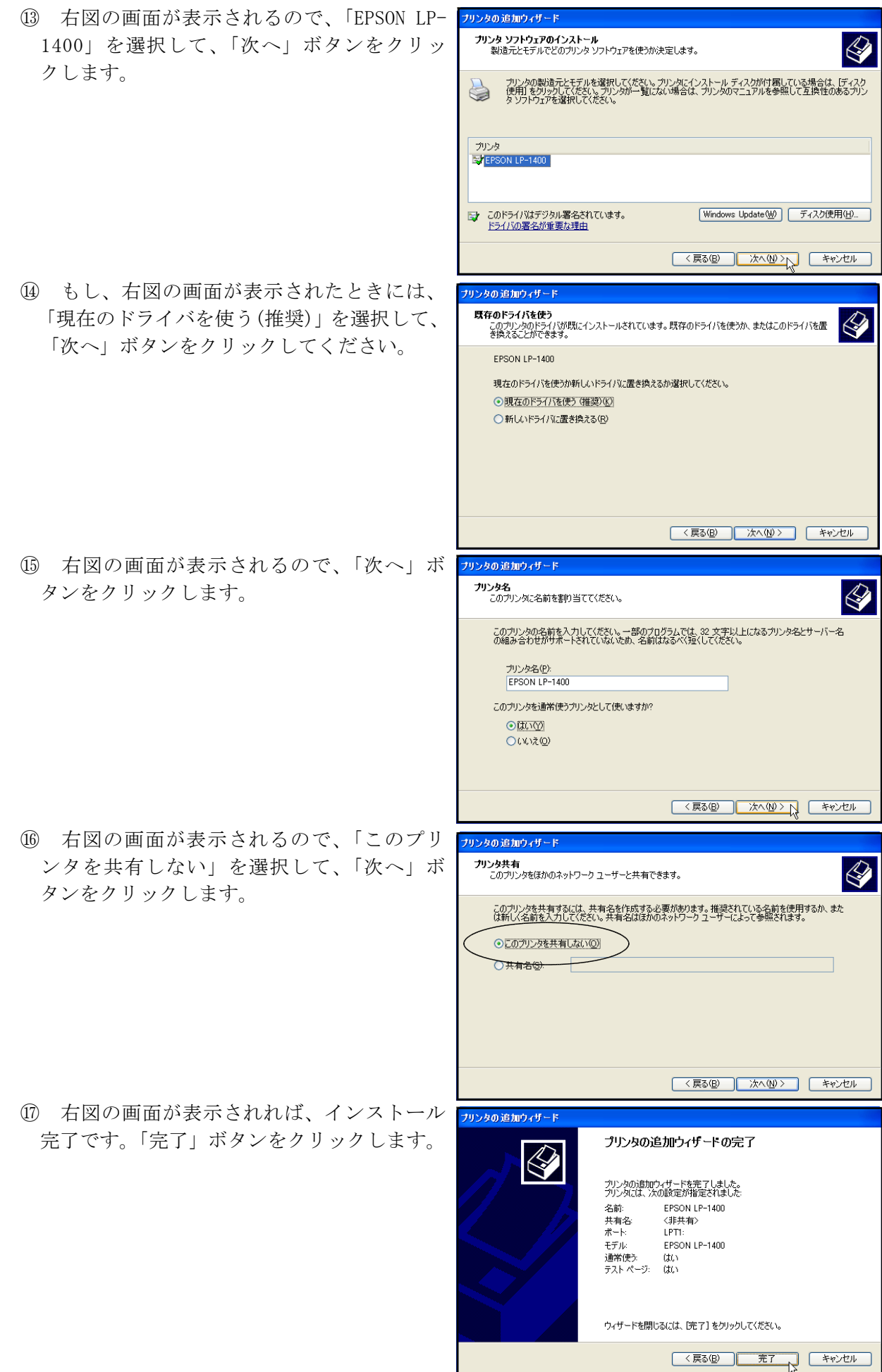

#### F ネットワーク相互の接続

4つのGROUPを学年に見立て、これらを職員室LANとして一つにまとめ上げる作業をします。 まず、一つのスイッチングハブを用意します。そのハブと各GROUPにあるハブをネットワークケーブ ルで接続することにより、全体で一つのネットワークが完成します。

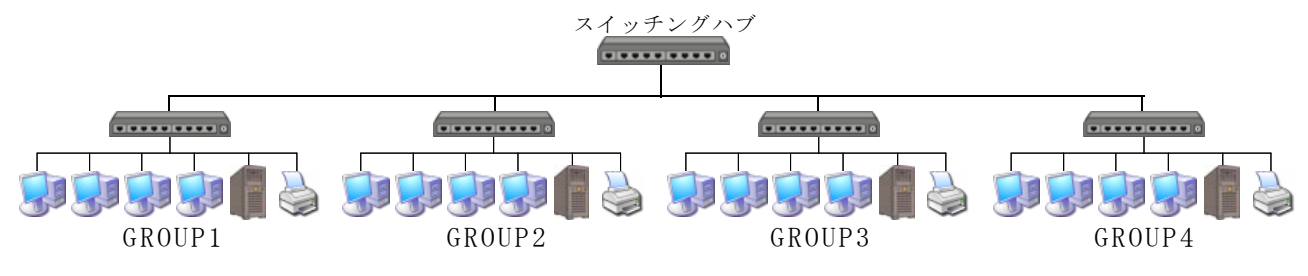

#### 1 ハブ同士の接続

#### (1) ハブの接続

- ① 各GROUPにあるハブのカスケードポートにネットワークケーブルの一端をカチッと音がするまで 差し込みます。ハブとハブを接続することを「カスケード接続」と言います。ハブには、カスケ ード専用のポートが用意されているもの、コンピュータとの兼用になっていてスイッチで切り替 えるものの2種類があるので注意しましょう。
- ② ネットワークケーブルの他の一端を、新たに用意したハブのポートにカチッと音がするまで差 し込みます。

## (2) ブラウジングによる接続確認

- ① 「マイコンピュータ」を開き、左側にある「マイネットワーク」をクリックします。
- ② 左側の「ワークグループのコンピュータを表示する」をクリックし、表示された画面の左側に ある「Microsoft Windows Network」をクリックすると、全てのワークグループが表示されます。

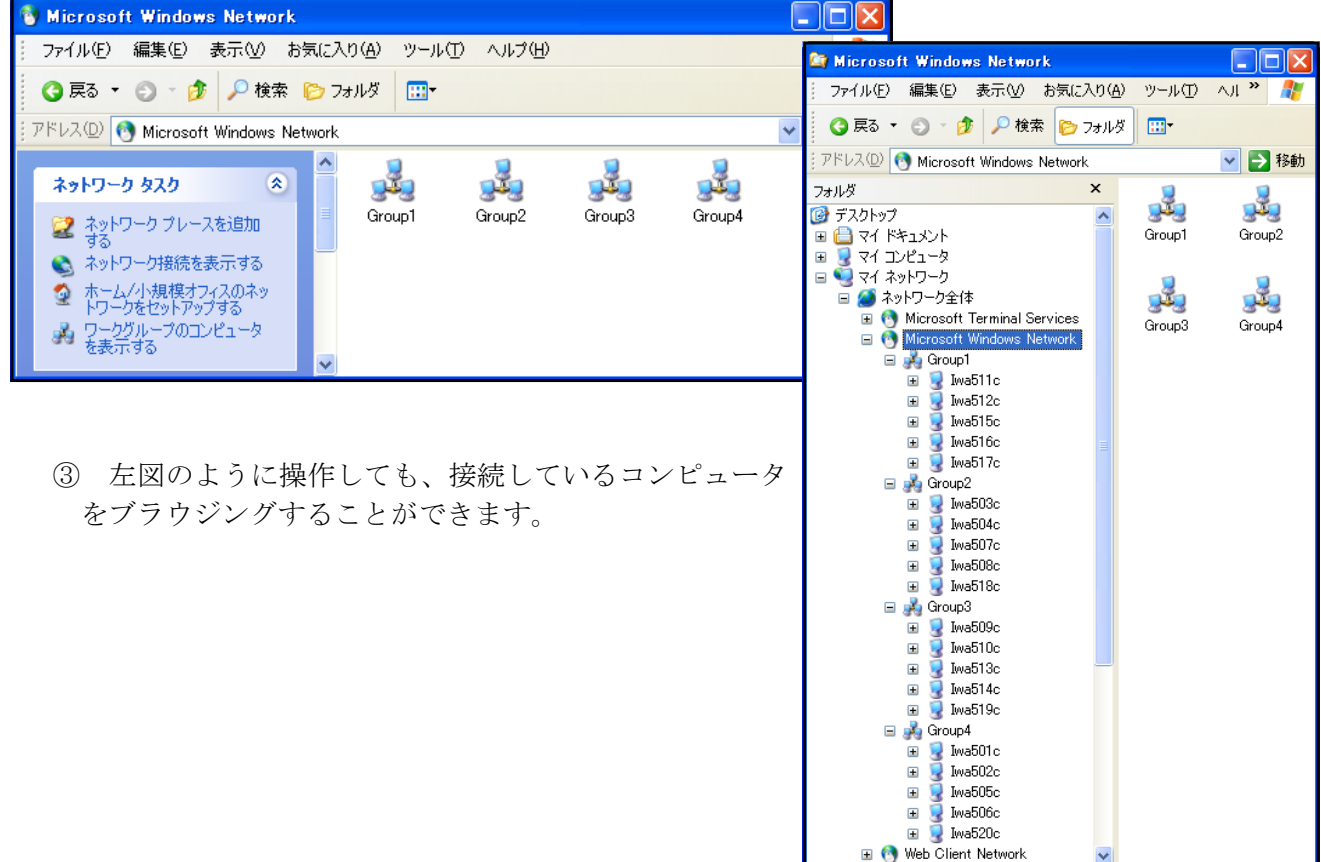

## 2 サーバの新規導入

全体のサーバとして、新規にコンピュータをネットワーク上に接続します。

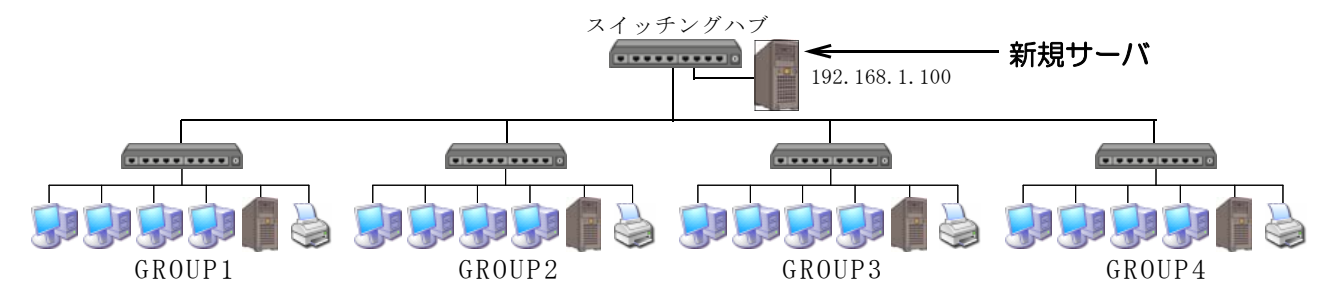

#### 3 ネットワーク対応プリンタの利用

全体で使用できるネットワーク対応プリンタを、各クライアントから利用できるようにします。ネ ットワーク対応プリンタとは、プリンタそのものにNICが内蔵されており、プリンタサーバを用い なくても共有できる優れものです。本講座では、エプソン社のLP-9400を用意しています。

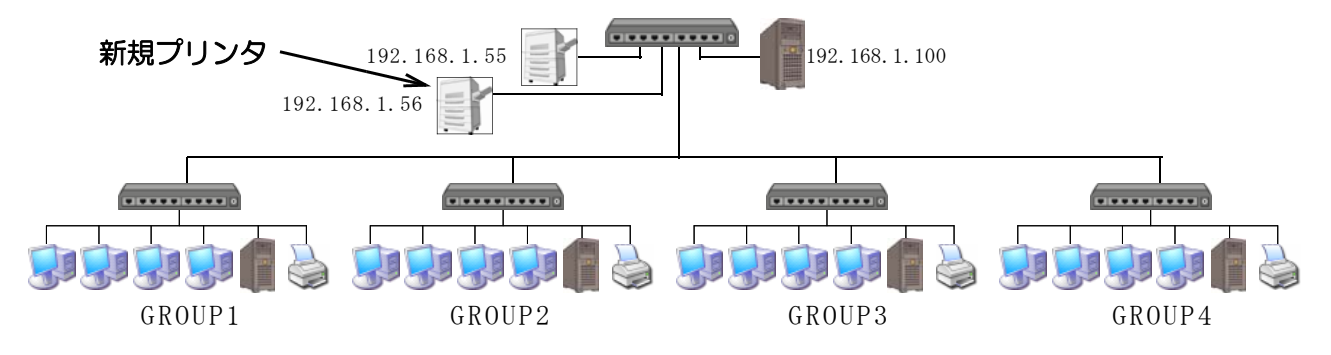

- ① 「スタート」-「プリンタとFAX」の順にクリックし、左側にある「プリンタのインストール」を クリックします。
- ② 「プリンタの追加ウィザードの開始」ダイアログが表示されるので、「次へ」ボタンをクリックし ます。

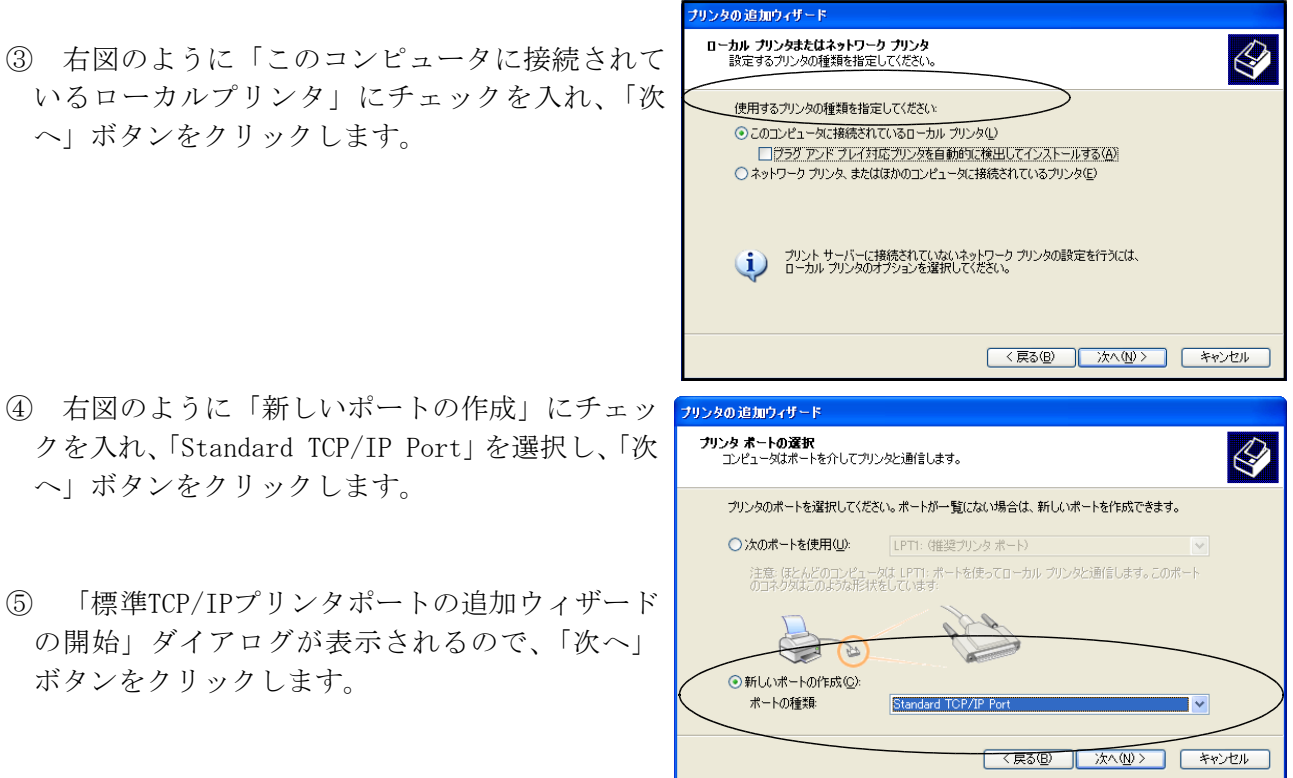

へ」ボタンをクリックします。

- ⑥ 右図の画面が表示されるので、「プリンタ名また はIPアドレス」欄にIPアドレスを入力し、「次へ」 ボタンをクリックします。
- 標準 TGP/IP ブリンタ ボートの追加ウィザート **ボートの追加**<br>- どのデバイスに対するポートを追加しますか?  $\sum$ 希望のデバイスのプリンタ名または IP アドレス、およびボート名を入力してください。 プリンタ名または IP アドレス(A): 192168156 ポート名(P): <戻る(B) | 次へ(N)> | キャンセル 2夕の追加ウィザ **ブリンタ ソフトウェアのインストール**<br>製造元とモデルでどのプリンタ ソフトウェアを使うか決定します。  $\bigotimes$ プリンタの製造元とモデルを選択してください。プリンタにインストール ディスクが付属している場合は、「ディスク<br>(使用)をクリックしてください。プリンタが一覧にない場合は、プリンタのマニュアルを参照して互換性のあるプリン<br>タ ソフトウェアを選択してください。  $\bullet$ 製造元  $\vert \mathbf{A} \vert$ プリンタ<br>ミクEpson T-1000<br>ミクEpson T-750  $\overline{\phantom{a}}$ **Belleville** EPSON LP-1400 Epson<br>Fuji Xer Windows Update(M) ディスク使用(H)... ■ このドライバはデジタル署名されています。<br>ドライバの署名が重要な理由 < 戻る(B) | 次へ(N)> | キャンセル
- ⑦ 右図の画面が表示されるので、「ディスク使用」 をクリックします。LP-9400用のドライバは一覧 にありません。新しいプリンタのドライバはOS 側に用意されていないことが多く、その際にはプ リンタに付属してきたCD等からドライバをイン ストールします。メーカーのWebサイトからもプ リンタドライバをダウンロードすることができま す。

ここでは、新規に導入したサーバー(iwa500c) の共有フォルダ「LP-9400プリンタドライバ」に 保存しておいて、そこからインストールします。

- ⑧ 右図の画面が表示されるので、「参照」ボタンをクリ ックします。
- ⑨ サーバの共有フォルダからインストールす るので、右図の画面が表示されたら、左側に ある「マイネットワーク」をクリックします。
- ⑩ 続けて「ネットワーク全体」-「Microsoft  $WindowsNetwork \sim \lceil Server \rceil - \lceil Iwa500c \rceil$ -「LP-9400プリンタドライバ」の順にダブル クリックして、該当するフォルダを開いてい きます。
- ⑪ 右図のような画面が表示されますので、「開 く」ボタンをクリックします。

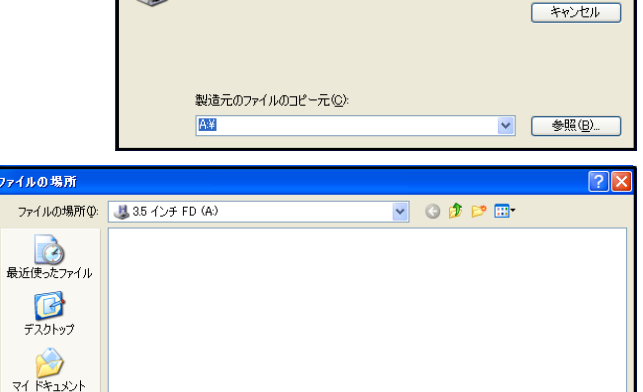

製造元が配布するインストールディスクを指定したドライブに挿入<br>して、下の正しいドライブが選択されていることを確認してください。

 $\overline{\alpha}$ 

**開()** 

ディスクからインストール

**ZUSP** 

刊

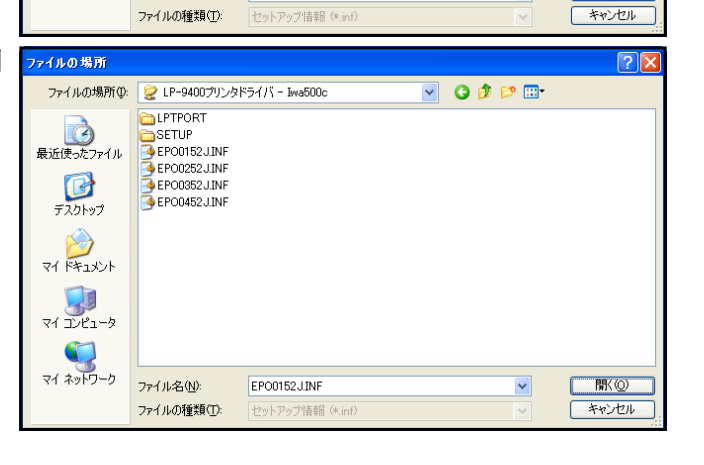

 $74 - 26$ 

マイネットワーク

ファイル名(N)

 $\overline{\ast \text{inf}}$ 

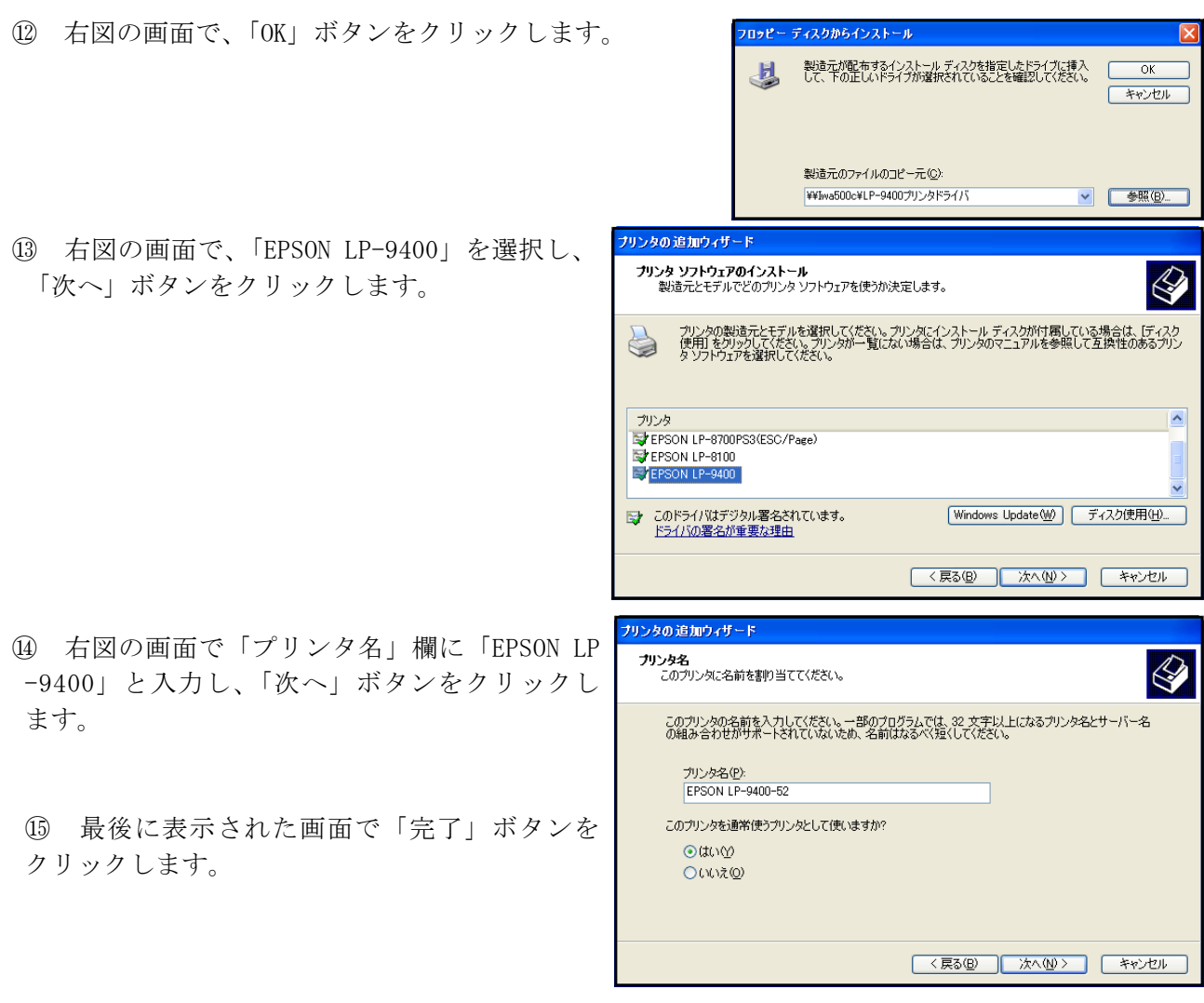

## G インターネットへの接続

職員室LANに接続している全てのコンピュータからインターネットを利用できるようにします。岩 手県内の各学校には、インターネットの回線が最低1本は来ています。職員室LANと校内ネットワー ク、もしくは、職員室LANとインターネットは別のネットワークなのでこのままでは接続できません。 別々のネットワークを相互に接続する機器として「ルーター」があります。ここでは、職員室LANを ルーターに繋いで、インターネットへ接続する方法を研修します。本講座では、アライドテレシス社の 「CentreCOM AR230E ブロードバンドルーター」を用います。

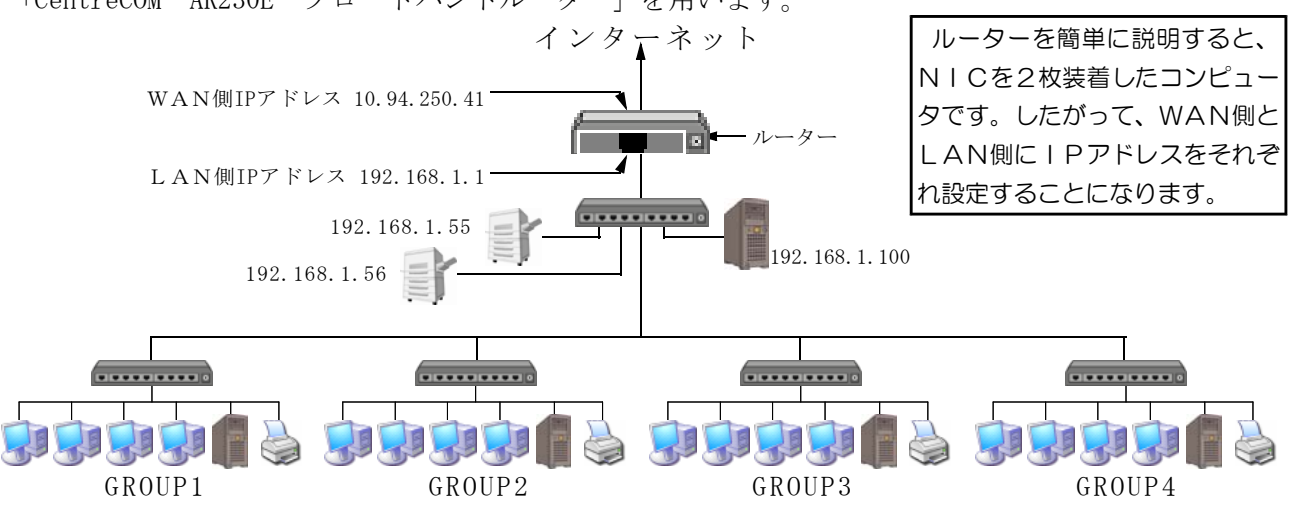

※ WAN (Wide Area Network):広域通信網という意味ですが、この場合は上位のネットワークを指 しています。

#### (1) ルーターの接続

- ① ネットワークケーブルの一端を各GROUPの上位にあたるハブのカスケードポートに、カチッと音 がするまで差し込みます。
- ② ネットワークケーブルの他の一端を、ルーターのLAN側ポートの一つににカチッと音がする まで差し込みます。(ルーターにはLAN側ポートがいくつかあります。スイッチングハブを搭載 しているルーターです。ここにコンピュータに接続しているネットワークケーブルを差し込んで もインターネットに接続できます。)
- ③ WAN側から来ているネットワークケーブルを、ルータのWAN側ポートにカチッと音がする まで差し込みます。

#### (2) ルーターの設定

現在市販されているルーターのほとんどは、ブラウザを用いて設定できるようになっています。

- ① インターネットエクスプローラーを起動し、アドレス欄に「http://192.168.1.1(ルーターの LAN側IPアドレスのデフォルト値)」を入力して、「Enter」キーを押します。
- ② 右図のログオン画面が表示されるので、「ユーザー名」 欄に「root」と入力します。「パスワード」欄には何も 入力せずに「OK」ボタンをクリックします。
	- ③ 右図の画面が表示されるので、左側 にある「簡単設定」をクリックします。

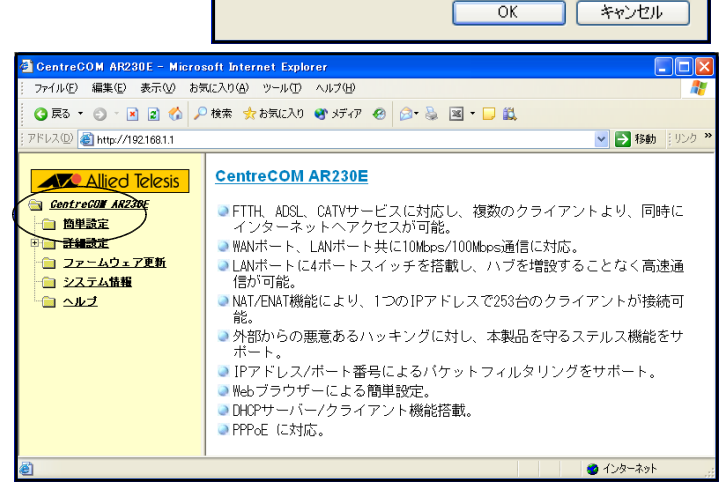

192.168.1.1 に接続

CentreCOM AR230E ユーザー名(U):

 $\sqrt{3}$  root

□パスワードを記憶する(R)

R 9Ï

パスワード(P):

 $\sqrt{2|\mathbf{x}|}$ 

 $\ddotmark$ 

④ たいていLAN側NICのIPアド レスはデフォルトで設定してある場合 が多いので、特に変更する必要はあり ません。そこで、残されたWAN側N ICのIPアドレスを設定をします。 右図の画面が表示されるので、「WA N側IPアドレス(固定設定)」にチェ ックを入れます。

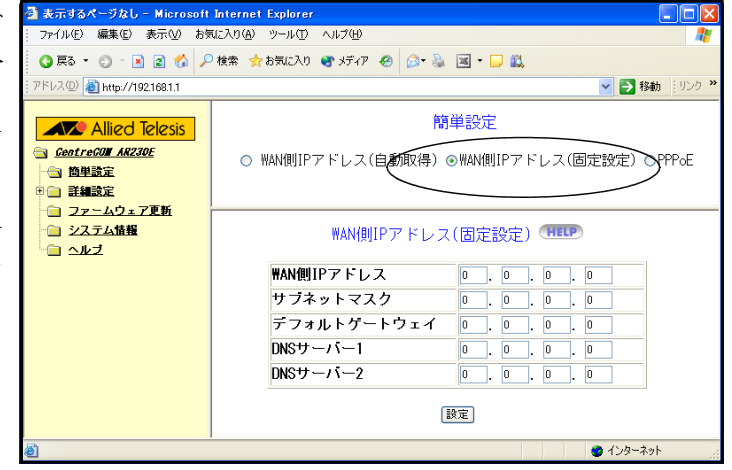

⑤ 下欄に「WAN側IPアドレス」「サ ブネットマスク」「デフォルトゲー トウエイ」「DNSサーバー1」に アドレスを入力していきます。こ れらのアドレスは、小中学校の場 合はインターネット接続業者(プ ロバイダ)や市町村から連絡され てきたものです。県立学校の場合 は、県教委もしくはSEから連絡 されてきたものです。不明な場合 には、既にインターネットに接続 しているコンピュータの設定を参 考にするか、関係機関に問い合わ せます。

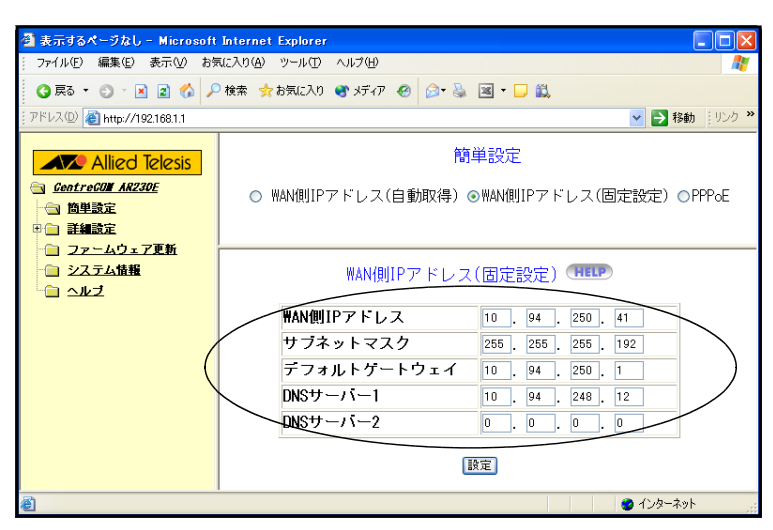

- ⑥ 「設定」ボタンをクリックします。
- ⑦ 次に、LAN側のコンピュータ で用いるIPアドレスを指定しま す。左側にある「詳細設定」をダ ブルクリックし、さらに「DHCP設 定」をクリックします。右側に表 示された「DHCP機能」欄で「無効」 を選択します。
- ⑧ 「設定」ボタンをクリックしま す。

⑦ 最後に、設定を有効にするため にシステムを再起動します。左側に ある「システム設定」をクリックし、 「システム再起動」欄にある「実行」 ボタンをクリックします。

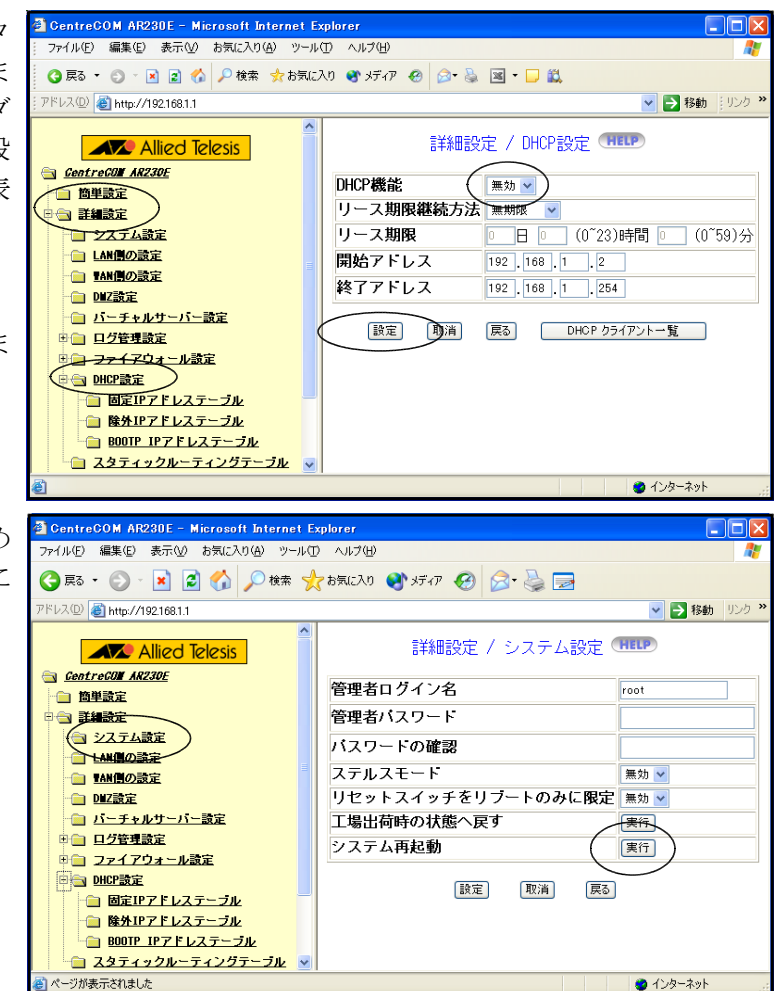

※「DHCP」とは、IPアドレスをコンピュータに自動で割り振る機能です。本講座では、プライベ ートIPアドレス (「192.168.1.1」~「192.168.1.255」) を用いて職員室LANを構築しまし た。1台1台のコンピュータに決まったIPアドレスを指定してLANに接続しているのです。 このようにコンピュータ1台に対して決まったIPアドレスを割りあてることを静的IPアドレ ス、または、固定IPアドレスと言います。「DHCP」は、コンピュータがLANに接続すると、 ⑦の画面にある「開始アドレス(192.168.1.2)」~「終了アドレス(192.168.1.254)」の範囲 で空いているIPアドレスを勝手に(自動)で割り振ってくれます。このことから、動的IPア

ドレスと言います。「DHCP」を導入すると、IPアドレスを管理する作業が大幅に削減される一 方で、コンピュータに割り振られているIPアドレスが常に変わるため、コンピュータを特定す ることが難しくなります。もし、不正アクセスや情報漏洩が起こった場合、管理者が適切な対応 ができない等の問題が起こる可能性があります。教育センターは公的教育機関でもあり、LAN に接続しているコンピュータは全て静的IPアドレスになっており、不正アクセスを防止するな ど徹底したネットワーク管理を行っています。

#### (3) コンピュータのアドレス設定

インターネットに接続するため、LAN内の各コンピュータの設定を行います。設定する箇所は 「デフォルトゲートウエイ」と「DNSサーバー」のアドレスです。

- ① 「スタート」-「コントロールパネル」の順にクリックします。
- ② 「コントロールパネル」が表示されるので、「ネットワーク接続」アイコンをクリックします。
- 3 ※kの「ローカルエリア接続」アイコンを右クリックし、出てきたメニューの「プロパティ」 エローカル エリア接続のブロパティ をクリックします。 raß

全般 認証 詳細設定 接続方法

この接続は次の項目を使用します(0) ■ Microsoft ネットワーク用クライアント □ ■ Microsoft ネットワーク用ファイルとプリンタ共有

**☑ 圓QoS パケット スケジューラ** T オーインターネット プロトコル (TOP/IP)

**ED** Intel(R) PRO/1000 CT Network Connect

□接続時に通知領域にインジケータを表示する(W)

**横成(C)** 

③ 「ローカルエリア接続のプロパティ」ダイアログが 開くので、「この接続は次の項目を使用します」欄にあ る「インターネットプロトコル(TCP/IP)」をクリック して青色反転させ、「プロパティ」ボタンをクリックし ます。

- ④ 「IPアドレス」「サブネットマスク」はそのままで、 「デフォルトゲートウェイ」「優先DNSサーバー」各ア ドレスを入力します。
	- ※職員室LANの出口がルーターということになるの で、「デフォルトゲートウエイ」の欄には、ルーター のLAN側IPアドレスを入力します。 「DNSサーバー」の欄に入力するアドレスはプロバイ ダ等から連絡を受けているものを入力します。不明 な場合には、既にインターネットに接続しているコ ンピュータの設定を参考にします。
- ■接続が限られているか利用不可能な場合に通知する(M) OK Fritz インターネット プロトコル (TGP/IP)のプロパティ 全般 -<br>ネットワークでこの機能がサポートされている場合は、IP 設定を自動的に取得することがで<br>きます。サポートされていない場合は、ネットワーク管理者に適切な IP 設定を問い合わせ<br>てください。 ○IP アドレスを自動的に取得する(O) ●次の IP アドレスを使う(S)  $192$  168 1 117 IP  $\overline{P}$ FLZ $\overline{D}$ サブネット マスク(LI):  $255 - 255 - 255$  $\overline{\mathbf{a}}$ デフォルト ゲートウェイ(D):  $192 - 168$  $\overline{1}$ NS サーバーのアドレスを自動的に取得する ●次の DNS サーバーのアドレスを使う(E) 優先 DNS サーバー(P)  $10 \t 94 \t 248 \t 12$ 代替 DNS サーバー(A) ■詳細設定(V) OK <a>

。。。<br>伝送制御プロトコル/インターネット プロトコル。 相互接続されたをまざまな<br>ネットワーク間の通信を提供する、 既定のワイド エリア ネットワーク プロトコ<br>ルです。

⑤ 「OK」ボタンをクリックします。

#### (4) ブラウザの設定

インターネット上のWebページを閲覧するソフトウエアをブラウザと言います。インターネット エクスプローラーやネットスケープナビゲーターが有名です。Webページの閲覧ができるように、 ブラウザの設定を変更します。

- ① 「インターネットエクスプローラー」を起動します。
- ② メニューバー「ツール」-「インターネットオプション」の順にクリックします。

③ 右図の「インターネットオプション」ダイアログ が開くので、「接続」タブをクリックし、「LANの設定」 ボタンをクリックします。

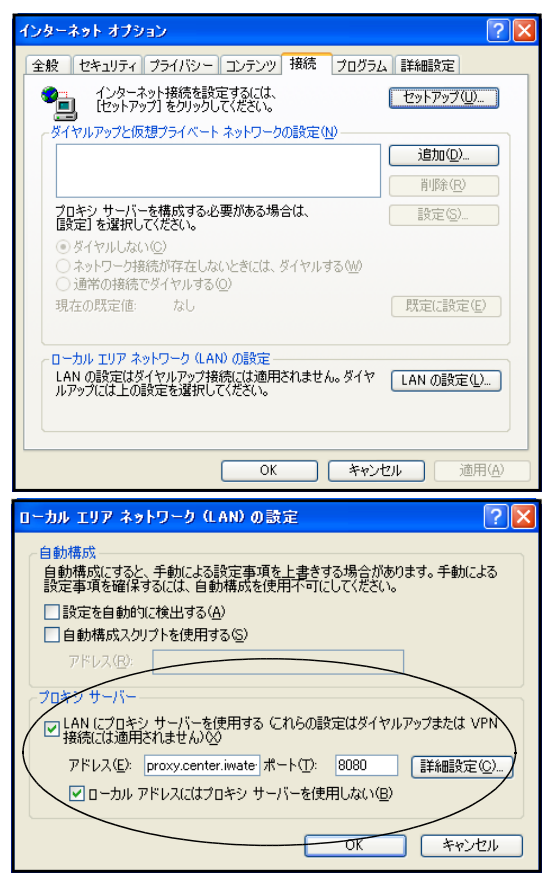

- ④ 「プロキシサーバー」欄にある「LANにプロキシサ ーバーを使用する」にチェックを入れ、アドレス欄 とポート欄に以下のように入力します。
	- アドレス:proxy.center.iwate-ed.jp ポート :8080

学校で実際に入力する際、校内で既にインターネ ットに接続しているコンピュータの設定を参考にし ます。

⑤ さらに、「ローカルアドレスにはプロキシサーバーを使用しない」にチェックを入れ、「OK」 ボタンをクリックします。これで、Webページを閲覧できるようになります。

ルーターは、別々のネットワークを相互に接続できる機器であると述べました。WANとLAN、 クラスが異なる2つのLAN、接続回線が異なる2つのWAN等がそれにあたります。つまり、他 ネットワークとの接続の窓口となっている訳です。

家庭のインターネット(ブロードバンド)でもルーターが用いられており、今回の実習と同様に、 LANとWANを結ぶゲートウェイの役割を持たせています。LANにはプライベートIPアドレ スを割り振り、WAN(インターネット)からは一つのグローバルIPアドレスを割り振りを受け ます。通常一つのグローバル IPアドレスでは、1台しかインターネットにアクセスできませんが、 ルーターがプライベートIPアドレスにそれぞれ割り振っているおかげで複数台インターネットに 同時にアクセスすることができるようになります。

また、プライベートIPアドレス同士でも、LAN側にはクラスCのプライベートIPアドレス を割り振り、WAN側用にインターネットに接続できるクラスAもしくはクラスBのプライベート IPアドレスを一つ譲り受けます。このことにより、インターネットに接続できるのはたった一つ 分のIPしかなかったのに、ルーターのおかげで256個のIPが使えるようになるのです。県内の各 学校は、通常このしくみが利用されています。

言い換えると、学校で1台のコンピュータがインターネットに繋がっていたとしましょう。その コンピュータのIPアドレスを見ます。本テキスト6頁の表から、IPアドレスのクラスを読み取 ります。グローバルIP、クラスAのプライベートIP、クラスBのプライベートIPであったと すればしめたものです。インターネットに接続していたコンピュータの変わりにルーターを1台取 り付けます。ルーターの外側(WAN側)に先ほどのコンピュータのIPアドレスを設定します。 ルーターの内側 (LAN側) には256個のクラスCプライベートIPアドレスが使えるので、254台 のコンピュータをインターネットに接続できるようになります。

ルーターには、他にも様々有効な機能があります。それは、「セキュリティを高める」の章で説明 することとします。

## H 無線LANでの接続

#### 1 Laneed社製品の場合

スイッチングハブに無線アクセスポイントを接続し、ノート型コンピュータから無線でネットワー クに接続できるようにします。

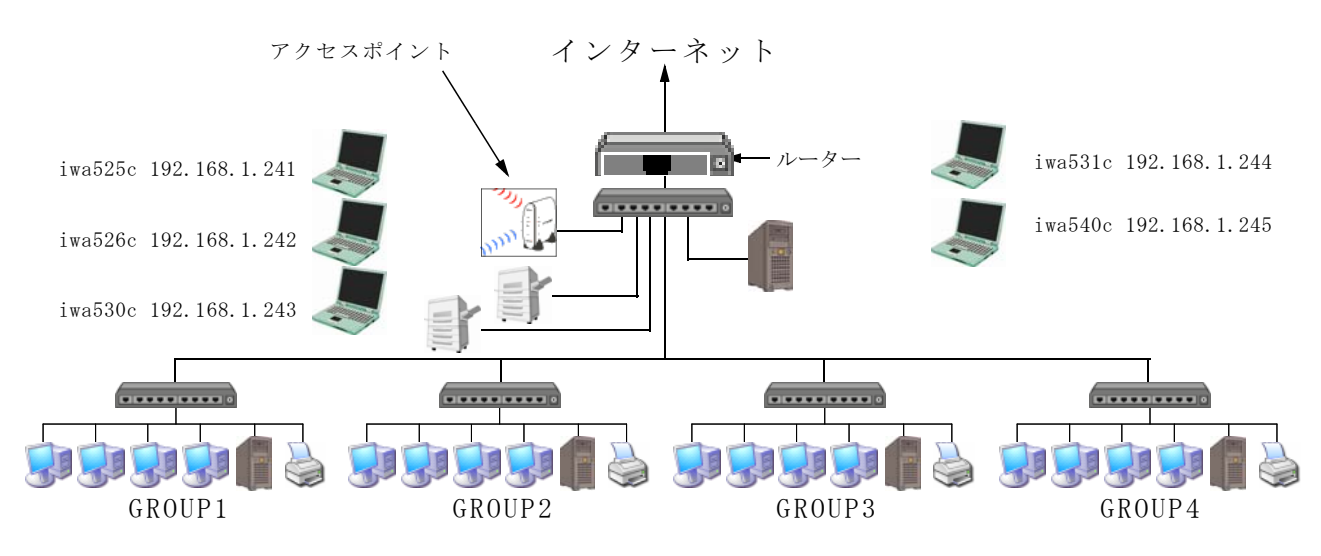

- (1) アクセスポイントの接続(エレコム Laneed Air@Hark LD-W11/AP2)
- (2) 今まで使っていたネットワーク接続 (NIC) があればそれを無効にします
	- ①(ク)「スタート」-「マイネットワーク」(右クリック)-「プロパティ」の順にクリックし ます

ローカル エリア接続<br>無効

無劝<br>Realtek RTL8139 Family PCI Fas.

- ②(ク)「ネットワーク接続」ダイアログのローカルエリア接続アイコンで右クリックします
- ③(ク)「無効にする」をクリックします(右図のようになればOK)
- (3) 無線アダプタ(無線LANカード:エレコム Laneed Air@Hark LD-WL54G/CB)の取り付け
	- ①(ク)無線LANアダプタをノート型コンピュータのカードスロットに取り付けます
	- ②(ク)添付CD-ROMをノート型コンピュータへセットします
	- ③(ク)下図画面で「次へ」ボタンをクリックします

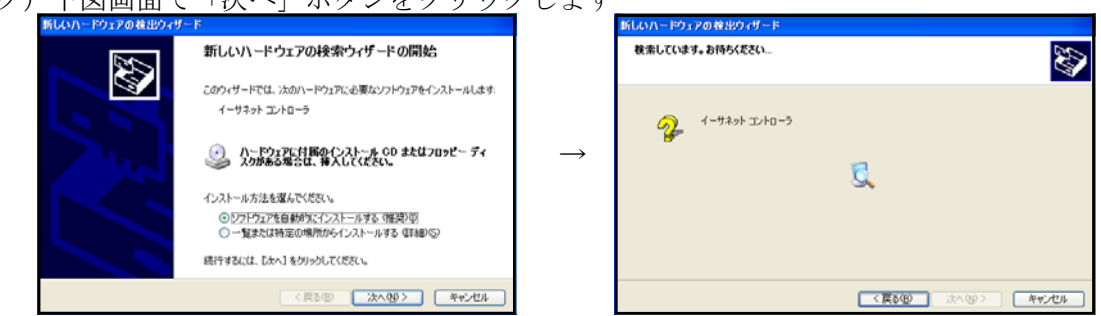

- ④(ク)「・・・Windowsロゴテストに合格していません。・・・」で「続行」ボタンをクリックし ます
- ⑤(ク)「新しいハードウエアの検索ウイザードの完了」画面で「完了」ボタンをクリックします
- ⑥(ク)無線LANカードが正常に認識されたことを確認するために「スタート」-「マイコンピ ュータ」(右クリック) - 「プロパティ」の順にクリックします
- ⑦(ク)「システムのプロパティ」ダイアログで「ハードウエア」タブ-「デバイスマネージャ」 ボタンの順にクリックします
- ⑧(ク)「ネットワークアダプタ」の左側+マークをクリックします
- ⑨(ク)「Air@Hark LD-WL54G/CB Wireless PC Card」に×や!のマークがついていなければOKで す
- (4) 設定ユーティリティのインストール
	- ①(ク)マイコンピュータを開いてCD-ROMの中身を表示します
	- ②(ク)「setup.exe」をダブルクリックします
	- ③(ク)「ウイザードへようこそ」画面で「次へ」ボタンをクリックします
	- ④(ク)右図「ユーザ情報」画面で、「ユーザ名」には自機のコ ンピュータ名、「会社名」には「岩手県立総合教育セン ター」と入力します 「このコンピュータの全ユーザ」にチェックします

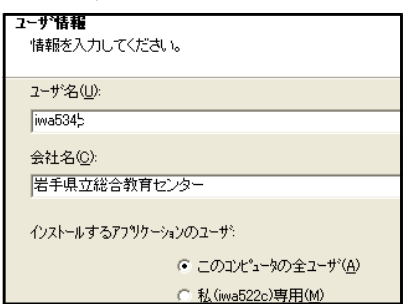

- ⑤(ク)「インストール先の選択」画面はそのまま「次へ」ボタンをクリックします
- ⑥(ク)「プログラムフォルダの選択」画面はそのまま「次へ」ボタンをクリックします
- ⑦(ク)「InstallShieldウイザードの終了」画面では「完了」ボタンをクリックします
- (5)設定ユーティリティによる無線LANカードの設定
	- ①(ク)右図のように「スタート」-「すべてのプログ ラム」-「Air@Harkシリーズユーティリティ」 -「WLANmon」の順にクリックします

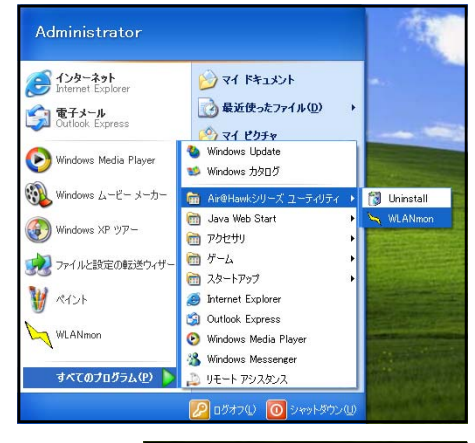

caps a

B. KANA **TEX 18** 22:07

- ②(ク) タスクトレイの「設定ユーティリティ」アイコンをダブルク リックします
- ⑧(ク)メイン画面が表示される ので、「設定」タブをク リックし、「優先するネ ットワーク」にある「追 加」ボタンをクリックし ます

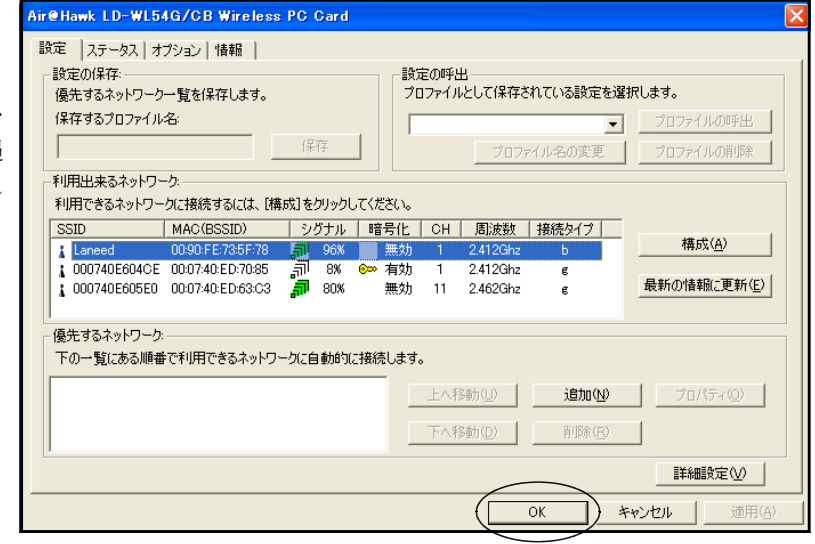

<使用するネットワークを決定する作業>

「利用できるネットワーク」にある「SSID」欄の「Laneed」をメモしておきます

- ④(ク)「ワイヤレスネットワークのプロパティ」ダイアログにあ .<br>ワイヤレスネットワークのブロパ ネットワーク名(SSID): Laneed る「ネットワーク名(SSID)」にメモしておいた「Laneed」 - セキュリティ設定 これネットワークでは、冷のためのキーが必要 を入力、今回は暗号化はしないので「なし」をチェックし、 図証方式 オープンシステム  $\overline{\phantom{0}}$ 左下にある「IPアドレス設定」ボタンをクリックします O WEP C TKIP C A  $(e \approx)$ 暗号(Ł(D) キーの長さ キーの自動作成をす。  $* - 1$  $* - 2$  $* - 3$  $* - 4$ 使用するWEPキー 医  $\overline{\mathcal{A}}$ □ TEEE8021xEREEを有効に IPアドレス設定 OK キャンセル  $0 \leq x \leq$ ⑤(ク)「IP設定」ダイアログで「IPアドレスを自動的に取得する」 -<br>- IPアドレスを自動的に取得する のチェックをはずし、コンピュータの「IPアドレス」「サブ - 次にIPアドレスを使う 192 168 1 134<br>255 255 255 0<br>192 168 1 1  $IPPF\nu\lambda$  $1 - 134$ サブネットマスク ネットマスク」「デフォルトゲートウエイ」「優先DNSサーバ デフォルトゲートウェイ ー」を入力。 .<br>『W得する -<br>- 次のDNSサーバーのアドレスを使う 入力が終わったら、「OK」ボタンをクリック。  $\begin{array}{|c|c|c|c|c|}\n\hline\n\hline\n\textbf{10} & \textbf{94} & \textbf{248} & \textbf{12}\n\end{array}$ 優先DNSサーバ 代替DNSサーバー - WINSサーバーのアドレスを自動的に取得する 優先WINSサーバー 代替WINSサーバー キャンセル ⑥(ク)「優先するネットワーク」欄に「Laneed」 **読定 |ステータス | オプション | 情報 |** が追加された。また、「ワイヤレスネット 設定の保存:<br>優先するネットワーク一覧を保存します。 設定の呼出<br>プロファイルとして保存されている設定を選択します。 保存するプロファイル名  $\overline{ }$ ワーク接続に接続しました」のメッセー  $1277$ 利用用をあえっトワー ジが表示されます。 構成(A) 最新の情報に更新(E) .<br>優先するネットワーク -<br>- The ANIME て利用できるネットワークに自動的に接続します。 **Q** Lanced →移動(1) | 遠加(1) | ブロパティ(2) | **む ワイヤレス ネットワーク接続 に接続しました ×** 接続中: Laneed<br>シグナルの強き:非常に強い 詳細設定(V) キャンセル ⑦(ク)「ステータス」タブをクリックして、接続 IRE [ステータス] オプション | 情報 していることを確認します。 180914.00 486827-42 1895 ssm Langed  $_{\text{RSSID}}$ 0090FE735F78 ネットワークなイブ インフラストラクチャ 接続タイプ IEEE802.11bQ.4GHz 暗号化 18181919 11.0 Mbos **12021648**  $N/A$ シグナルの強き  $-15 - 197 + 19888$ 子の他のステークス MACPR<sub>L2</sub> 0090FE5EE50B 無線ステータス oN 国は特にメイン  $MKK$ OK | キャンセル | (6)IPアドレス入力の確認 ユーティリティを用いてIPアドレス等を入力した場合、コンピュータ側へきちんと伝達されて
	- い ないことがあります。そこで、再度確認し、入力されていないときには再入力します。 ①(ク)「スタート」-「マイネットワーク」で右クリックし、表示されたメニューの「プロパテ
		- ィ」の順にクリックします

②(ク)「ワイヤレスネットワーク接続」アイコン(右ク リック)-「プロパティ」の順にクリックしま す

③(ク)「インターネットプロトコル(TCP/IP)」-「プロパ ティ」の順にクリックします

④(ク)入力されていないときには、「次のIPアドレスを使う」 をチェックし、コンピュータの「IPアドレス」「サブネ ットマスク」「デフォルトゲートウエイ」「優先DNSサー バー」を入力します。

入力が終わったら、「OK」ボタンをクリックします。

- (6) 各種セキュリティの設定(不正アクセス、盗聴)
	- ① 送受信データの暗号化(WEP:Wired Equivalent Privacy)
	- ② 無線アダプタのMACアドレスによるアクセス制限

## 2 バッファロー社製品の場合

- (1) アクセスポイントの接続(BUFFALO AirStation WLA-G54)
- (2) 無線LANアダプタ(無線LANカード:BUFFALO AirStation)の取り付け
	- ①(ク)添付CD-ROM(Ver4.50)のセットします
	- ②(ク)右図のように「パソコン設定無線ドライバ をインストール」を選択し、実行ボタンを クリックします

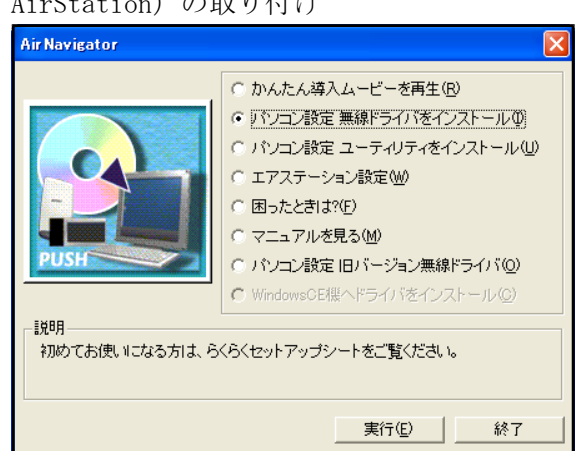

O 3 Des D 244 III

P アドレス:1921681334<br>サブネット マスク:206.206.206<br>手動構成

LAN #PELICIA-1-2-1 91 盟盟

> フリック検討な noxxw

4. ワイヤレス ネットワーク接続のブロパティ

この接続は次の項目を使用します(O)

■ インストール(M)...

全船

## Air@Hawk LD-WL54G/CB Wireless PC Card

■ Microsoft ネットワーク用クライアント<br>■ 図 Microsoft ネットワーク用クライアント<br>■ 図 図 0oS パケット スケジューラ<br>■ ■ ● OoS パケット スケジューラ<br>■ ▼ インターネット ブロトコル (TOP/IP)

■ 接続時に通知領域にインジケータを表示する(M)

ンターネット ブロトコル (TCP/IP)のブロパティ

○IP アドレスを自動的に取得する(Q) **◎ 沃の IP アドレスを使う(S):** 

 $\odot$  次の DNS サーバーのアドレスを使う(E):

IP  $\overline{P}$ FLZQ:

サブネット マスク(U) デフォルト ゲートウェイ(D):

-<br>優先 DNS サーバー(P) 代替 DNS サーバー(A):

伝送制御プロトコルインターネット プロトコル。相互接続されたさまざまな<br>ネットワーク間の通信を提供する、既定のワイド エリア ネットワーク プロトコ<br>ルです。

ニー・|<br>ネットワークでこの機能がサポートされている場合は、IP 設定を自動的に取得することがで<br>きます。サポートされていない場合は、ネットワーク管理者に適切な IP 設定を問い合わせ

アドレスを自動的に取得する(B

 $192 - 168 - 1$ 

 $192$  168 1

 $255$  255 255 0

 $10 - 94 - 248 - 12$ 

全般 詳細設定 接続の方法

)<br>無気やいスラジワープルは<br>10円できるワジヤレス ネットワークの表示500<br>状態のD<br>10HLのD **PARTIES** 

- 61

 $912744$ 

**構成(C)** 

**再開余(U) プロパティ(B)** 

OK トキャンセル

 $\overline{134}$ 

 $\overline{1}$ 

■詳細設定 (V)... OK ++v+

 $\sqrt{2}$ 

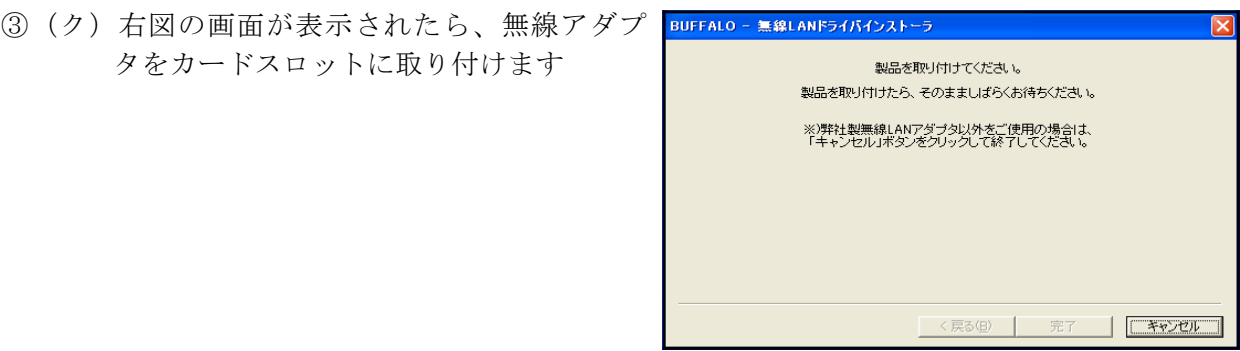

- ④(ク)「終了」ボタンをクリックします
- ⑤(ク)タスクトレイにある「ネットワーク接続」アイコンをクリックし、「利用できるワイヤレ スネットワークの表示」を選択します
- 6 (ク) 右図のように、「セキュリティで保護されてい ワイヤレスネットワーク接続3 なくても、・・・接続する」にチェックを入れ、 「接続」ボタンをクリックします

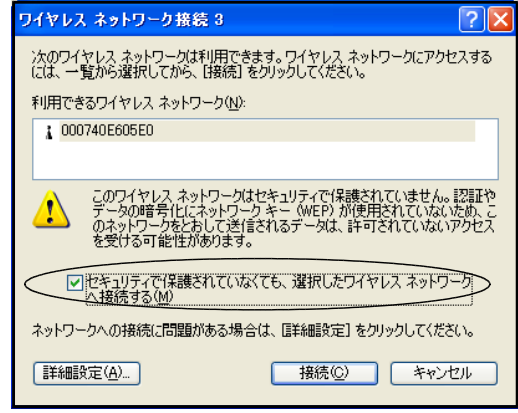

- (3) IPアドレス等の手動設定
	- ①(ク)タスクトレイにある「ネットワーク接続」アイコンをクリックします
	- ②(ク)右図の画面が表示されるので、「プロパティ」ボタンを クリックします

③ 必要なアドレスを入力します

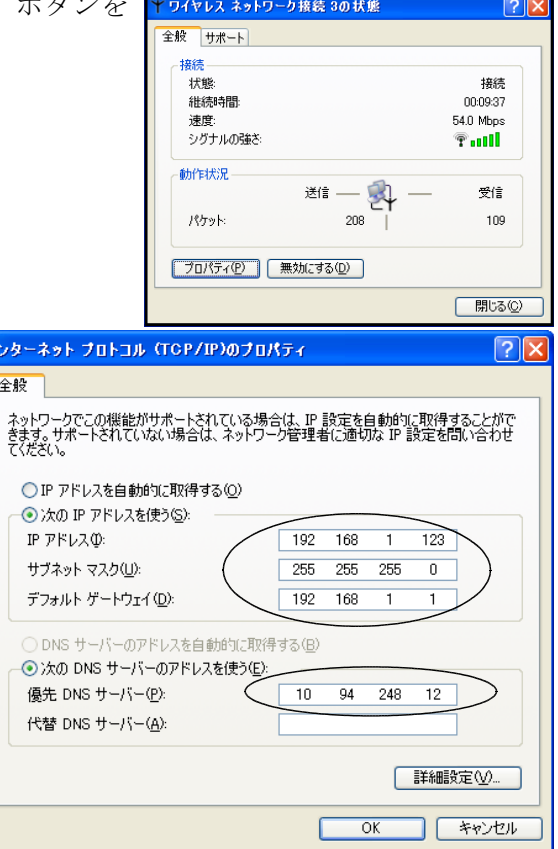

(4)(ク)ブラウザの設定(proxyサーバー設定)を行い ます

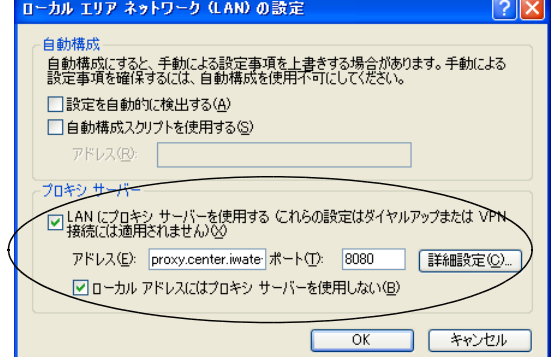

- (5) 各種セキュリティの設定(不正アクセス、盗聴)
	- ① 送受信データの暗号化(WEP:Wired Equivalent Privacy)
	- ② 無線アダプタのMACアドレスによるアクセス制限

## 3 Logitec社製品の場合

- (1) アクセスポイントの接続(エレコム Laneed Air@Hark LD-W11/AP2)
- (2) 今まで使っていたネットワーク接続(NIC)があればそれを無効にします
	- ①(ク)「スタート」-「マイネットワーク」(右クリック)-「プロパティ」の順にクリックし ます
	- ②(ク)「ネットワーク接続」ダイアログのローカルエリア接続アイコンで右クリックします
	- ③(ク)「無効にする」をクリックします(右図のようになればOK)

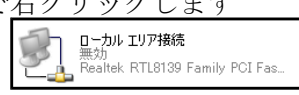

- (3) 設定ユーティリティのインストール
	- ①(ク)無線LANアダプタのドライバと設定ユーティリティをインストールするために、添付され ているCD-ROMをノート型コンピュータへセットします
	- ②(ク)右図の画面が表示されるので、「クライアントユ ーティリティとドライバのインストール」をク リックします

③(ク)右図画面で「OK」ボタンをクリックします

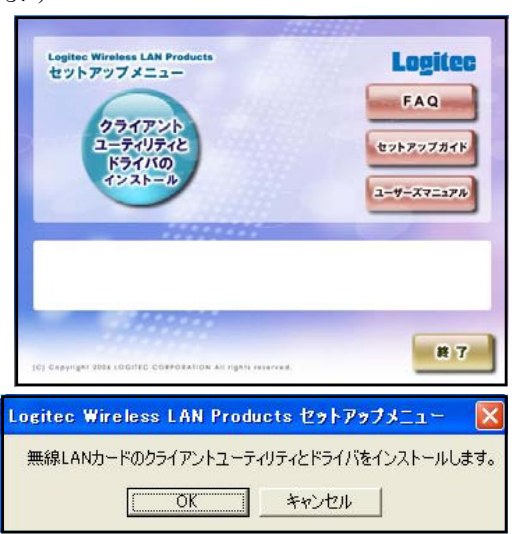

④(ク)下左図の画面が表示された後、下右図の画面が表示されるので「次へ」ボタンをクリック します

 $\rightarrow$ 

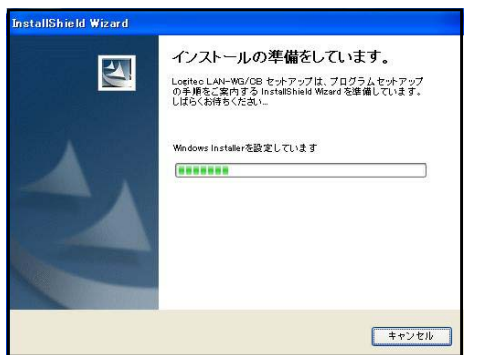

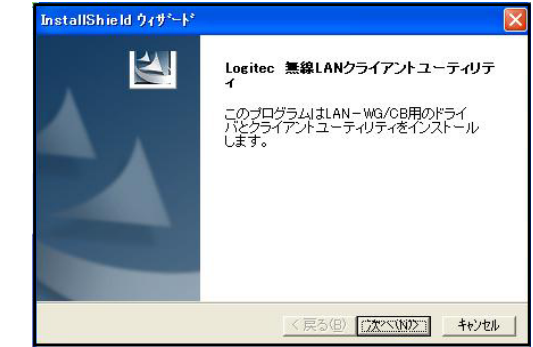

- ⑤(ク)次に表示される画面で、「OK」または「次へ」ボタンをクリックします
- ⑥(ク)右図の画面が表示されますが、そのまま「次 へ」ボタンをクリックします

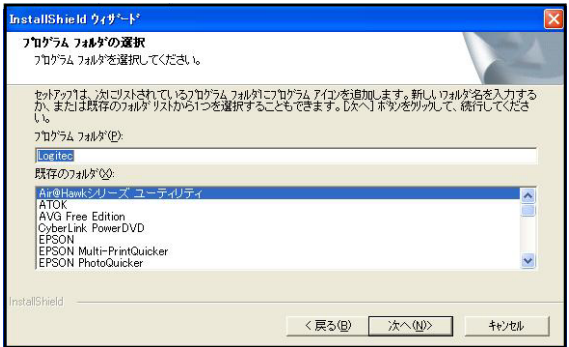

⑦(ク)下左図の画面が表示された後、下右図の画面が表示されるので「完了」ボタンをクリック します。無線LANアダプタのドライバと設定ユーティリティがインストールされました。

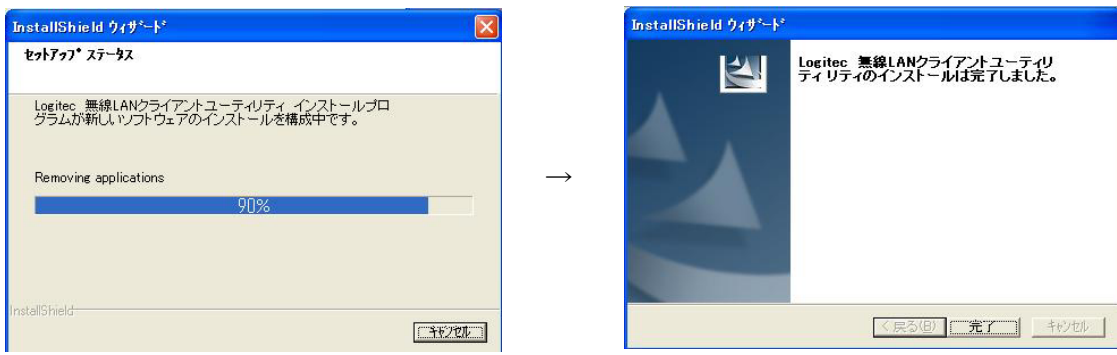

- (4) 無線LANアダプタ(無線LANカード:ロジテック LAN-WG/CB)の取り付け
	- ①(ク)無線LANアダプタ(無線LANカード:ロジテック LAN-WG/CB)をコンピュータのカー ドスロットに取り付けます
	- ②(ク) 右図の画面が表示されるので、「い <mark>あいのとドウェアのを出ウィザード</mark> いえ、今回は接続しません」にチェ ックを入れ、「次へ」ボタンをクリ ックします

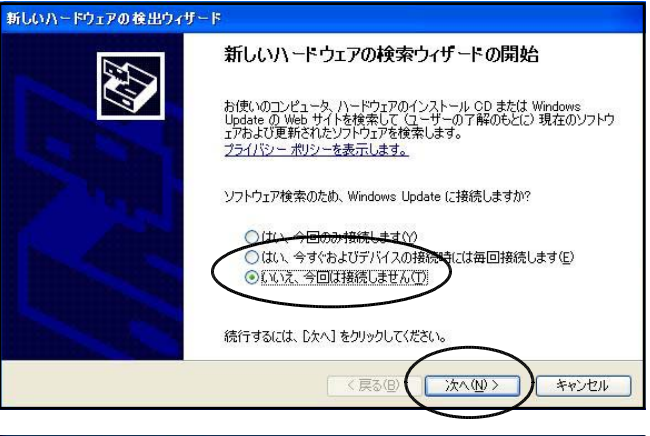

3 (ク) 右図の画面が表示されるので、「ソ #Lいハードワェアの検出ウィザード フトウエアを自動的にインストール する」にチェックを入れ、「次へ」 ボタンをクリックします

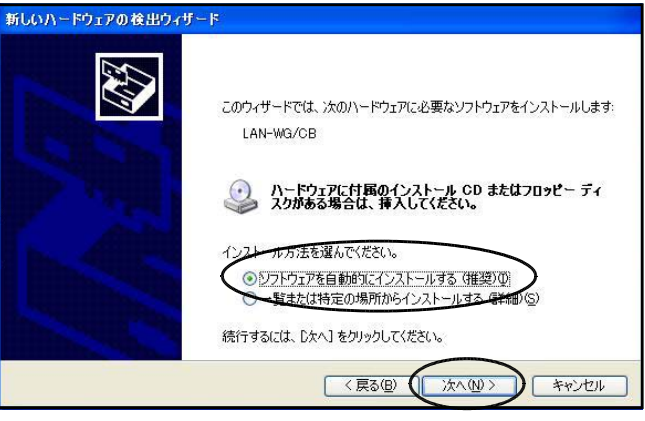

4 (ク) 右図の画面が表示されますが、そのまま「続 ハードコアのイントール 行」ボタンをクリックします。

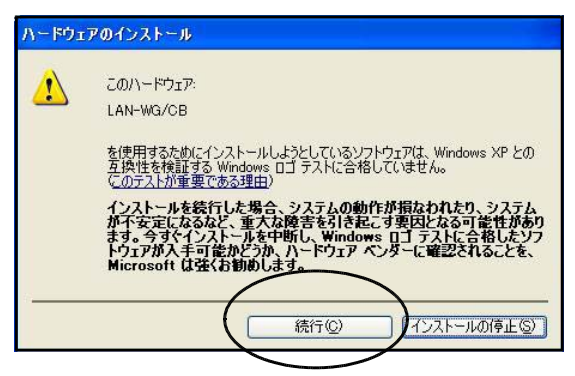

⑤(ク)下左図の画面が表示された後、下右図の画面が表示されるので「完了」ボタンをクリック します

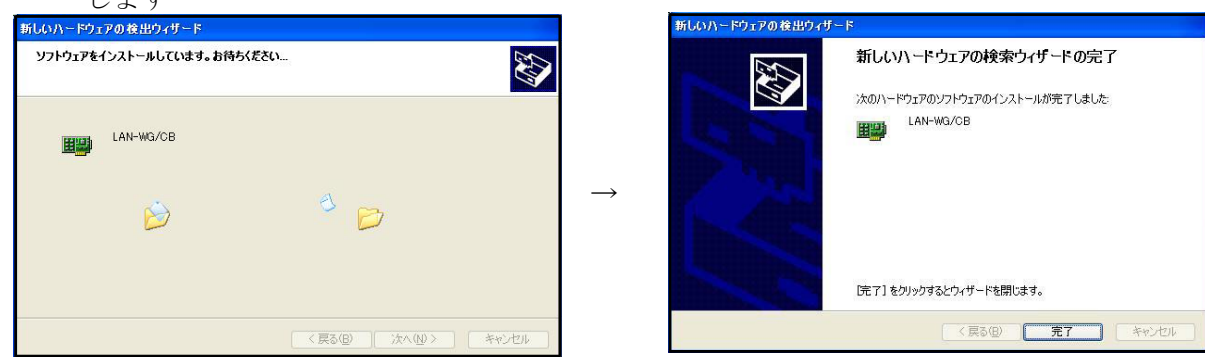

(5)設定ユーティリティによる無線LANカードの設定

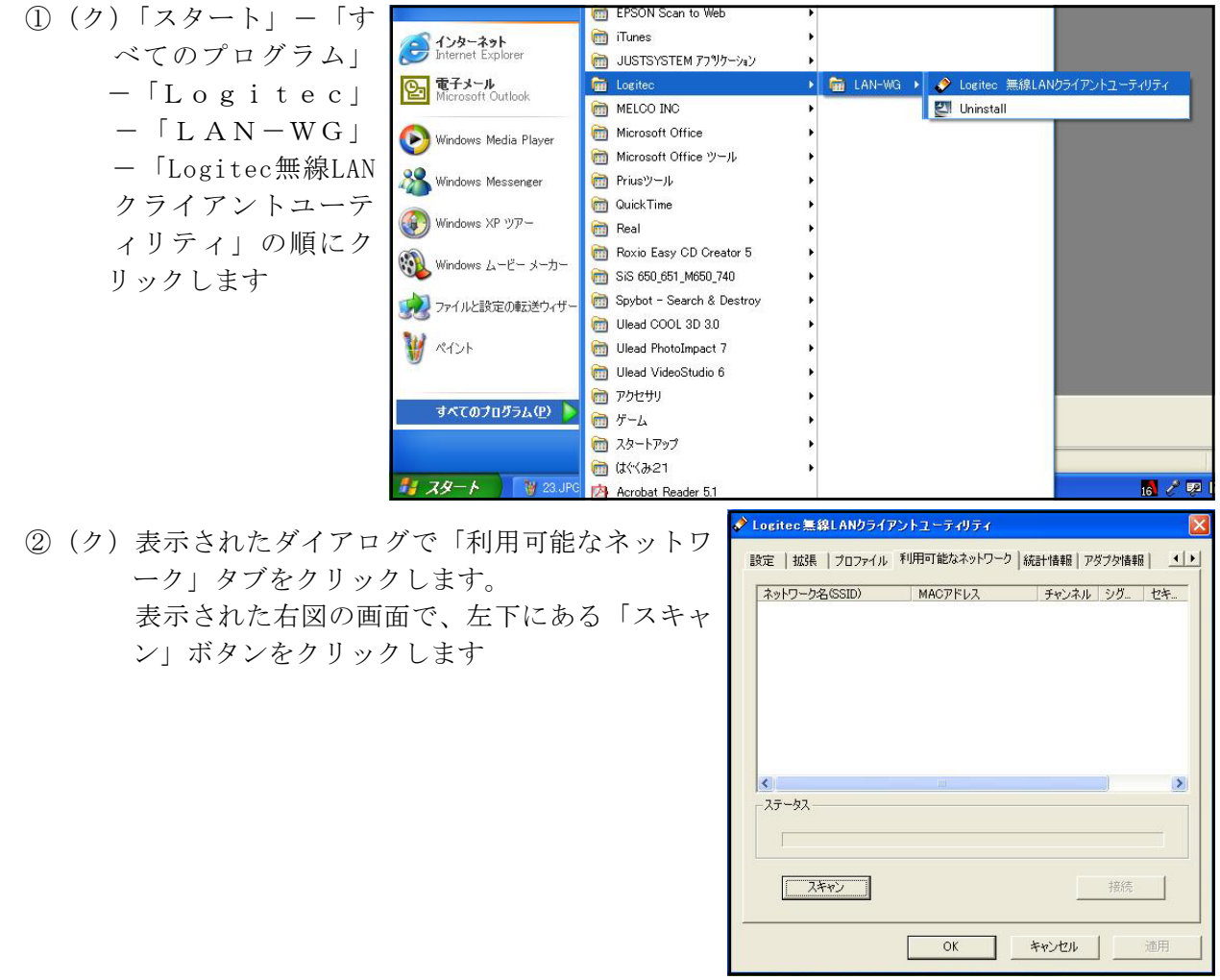

③(ク)右図の画面のように「ネットワーク名(SSID)」 欄に現在検出できる無線LANアクセスポイン トが表示されます。この表示された無線LAN アクセスポイントをクリックした後、右下にあ る「接続」ボタンをクリックします。

「OK」ボタンをクリックして、接続設定は終 了です。

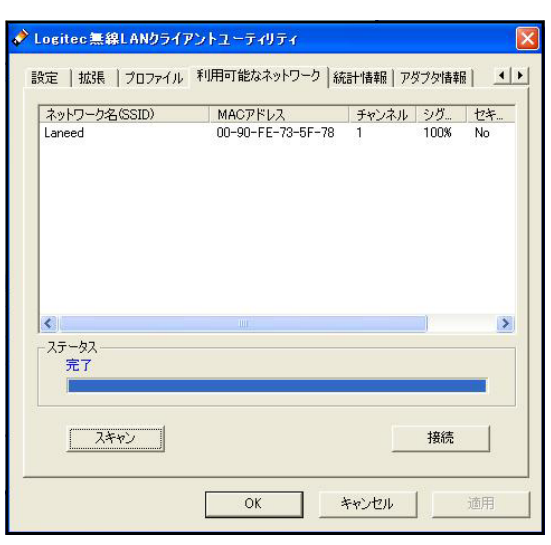

④(ク)接続確認をします。「設定」タブをクリックし、「ネ ットワーク設定」の「ネットワーク名(SSID)」欄に 先ほど選択したネットワーク名が表示されているこ とを確認します。

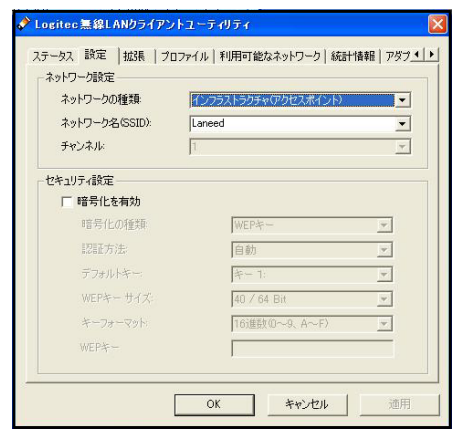

(6)IPアドレスの設定

接続できた無線LANアダプタにIPアドレス等の設定を行います。

(1) (ク) 右図のように、「スタート」-「マイ ネットワーク」で右クリックし、表示 されたメニューの中の「プロパティ」 をクリックします

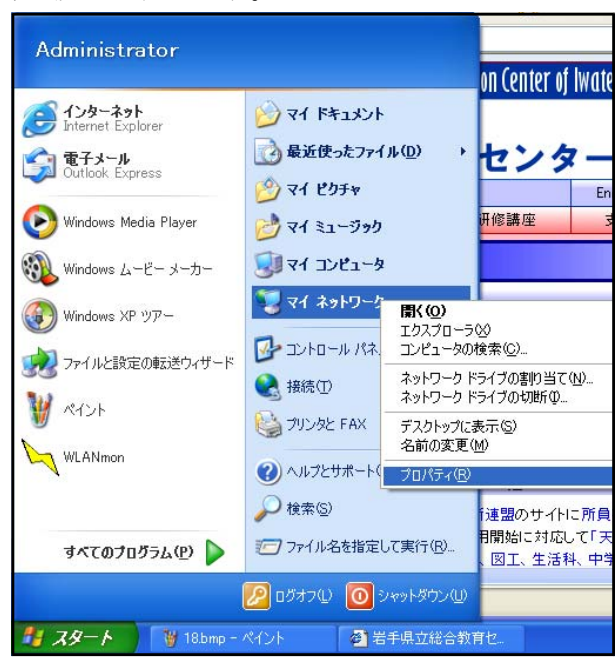

②(ク)「ワイヤレスネットワーク接続」アイコ ンで右クリックし、表示されたメニュー の中の「プロパティ」をクリックします

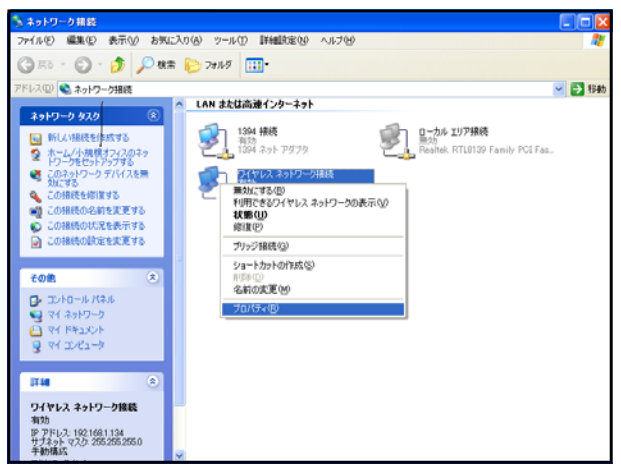

③(ク)「インターネットプロトコル(TCP/IP)」 -「プロパティ」の順にクリックします

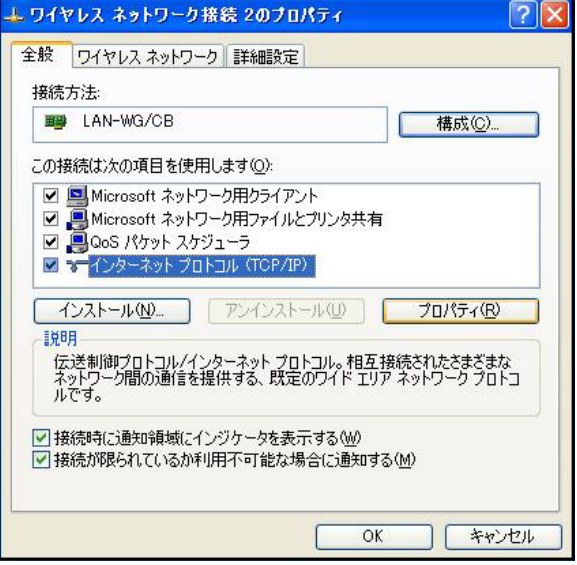

④(ク)入力されていないときには、「次のIPアドレ スを使う」をチェックし、コンピュータの「IPアド レス」「サブネットマスク」「デフォルトゲートウエ イ」「優先DNSサーバー」を入力します。入力が終わ ったら、「OK」ボタンをクリックします。

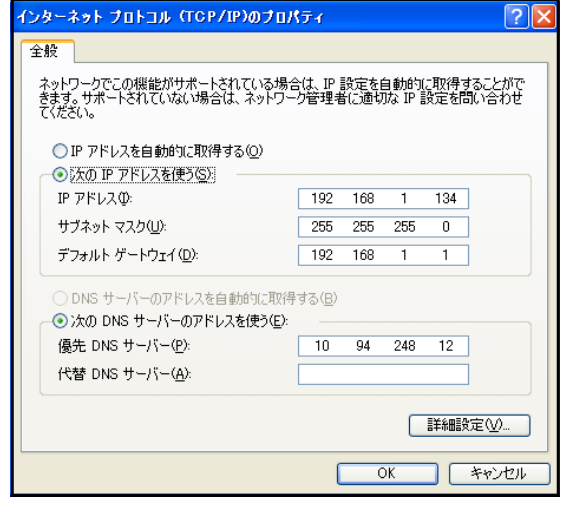

- (7) 各種セキュリティの設定(不正アクセス、盗聴)
	- ① 送受信データの暗号化(WEP:Wired Equivalent Privacy)
	- ② 無線アダプタのMACアドレスによるアクセス制限

#### I セキュリティを高める

#### 1 ブラウザでセキュリティを高める(インターネットエクスプローラーの設定)

学校における「有害情報」とは、(社)日本教育工学振興会が「未成年の児童生徒がその情報を閲覧 することで心身の健全な発達に影響を及ぼす情報、またはその可能性がある情報」と説明しています。 一般的には、「性的なこと、暴力等反社会的なこと、生理的に不快感を与えること、法に触れること を載せたサイトが有害サイト」です。

学校において、不適切な情報の閲覧を防止するには、道徳的な指導をとおして予防することが大切 ですが、意図しない偶発的な閲覧を防止するには、フィルタリングが効果的です。フィルタリングは、 あらかじめ設定した閲覧可能レベルに合った情報だけを選別する機能です。

#### (1) レイティングにより規制する方法

有害情報とは、「全ての人にとって有害なのではなく、ある年齢以下にとっては有害となる情報 のこと」といった考え方があります。

具体的には、性に関する情報は年齢の低い子供にとっては有害かもしれませんが、思春期の子供 には正確な情報を与えるべき場合もあります。そこで、Webページの情報に対して児童・生徒の発 達段階を考慮したレベル付け(レイティング)を行い、それを用いて有害情報を年齢に応じて段階 的に排除しようというわけです。

インターネットエクスプローラーのレイティングは、RSACi(Recreational Software Advisory Council;娯楽ソフト諮問会議)によるものです。インターネットエクスプローラーのコンテンツア ドバイザの規制に表示されるレベルの数字は下表に対応しています。

|   | セックス        |   | ヌード      |                | 葉<br>言       |   | 暴<br>力   |
|---|-------------|---|----------|----------------|--------------|---|----------|
|   | 全ての性的描写     |   | 全ての露出的描写 |                | 不快感を与えない俗語   |   | 全ての暴力を制限 |
|   | 情熱的なキス      |   | 露出的な服装   |                | 穏やかな悪口       |   | 傷害       |
| 2 | 着衣のままの性的接触  | 2 | 部分的な露出   |                | 悪口           |   | 殺人       |
| 3 | 性的接触の不鮮明な描写 | 3 | 全裸の描写    | 3              | 性的なジェスチャ     | 3 | 流血を伴う殺人  |
|   | 性行為の鮮明な描写   | 4 | 刺激的な全裸   | $\overline{4}$ | 不快感を与える露骨な表現 |   | 残忍で過激な暴力 |

インターネットエクスプローラーで用いられているレイティングの基準例表

ここでは、ブラウザの設定でフィルタリングを行う方法 を説明します。

① インターネットエクスプローラーのメニューバーから [ツール]→[インターネット オプション]を選択します。 表示される「インターネットオプション」のダイアログ から[コンテンツ]のタブを選択します。

右図のようなコンテンツの設定画面が表示されるので、 [コンテンツ アドバイザ]にある[有効にする]ボタンを選 択します。

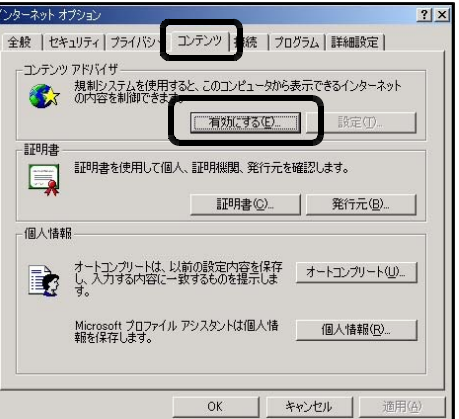

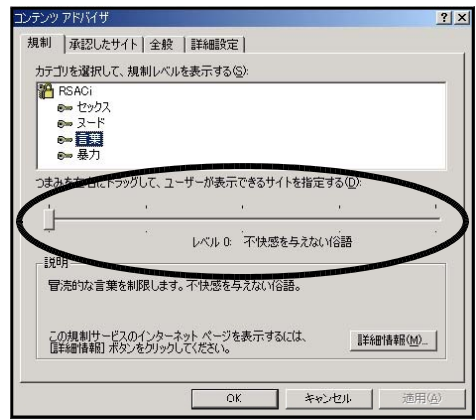

② 右図のような[コンテンツアドバイザ]の設定画面が表 示されるので、アクセスを規制するレベルを中央のスラ イダーで設定し、[適用]ボタンを選択します。

この設定によって、有害情報へアクセスする場合には、 パスワードの入力が求められるようになります。

③ 上の[全般]のタブを選択すると右の画面が出ますので、 ユーザーオプションを設定します。中央の[スーパバイザ パスワード]の[パスワードの設定](画面では設定済み のためパスワードの変更になっています)を選択して設 定します。

④ ページを表示させようとすると、左図のようにパスワ ードの入力ダイアログが表示されます。パスワードを入 力しないとページが表示されません。

(2) リストにより規制する方法

リストによる規制する方式には、「ブラックリスト方式」(制限付きサイト)と「ホワイトリス ト方式」(信頼済みサイト)があります。「ブラックリスト方式」は、見せたくないページをあら かじめブラックリストとして登録しておき、リストに記載されたURLへのアクセスだけを禁止しま す。「ホワイトリスト方式」は、推奨するページをあらかじめ登録しておきリストに記載されたURL へのアクセスだけを許可するものです。これらの方式の場合、リストに記載された一つ一つのURL に制限をかけるため多くの労力が必要となります。

インターネットエクスプローラーには、ブラックリスト方式のフィルタリングが実装されていま す。それでは、実際にフィルタリングを有効にしてみましょう。

① インターネットエクスプローラーのメニューバーか ら[ツール]→[インターネットオプション]を選択しま す。右図の画面が表示されるので、[セキュリティ]の タブを選択し、「制限付きサイト」→[サイト]を選択し ます。

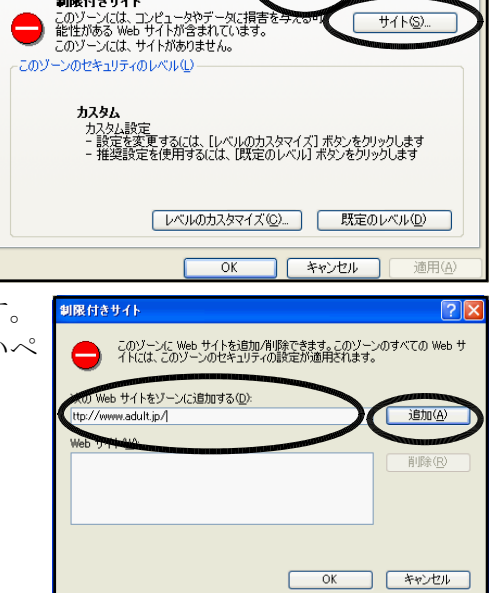

現制 承認 サイト 全般 詳細 ▼現制されていないサイトを表示する(U)

規制システム

 $F^*$ パスワード(P):

スーパパイザ パスワードを使用すると、コンテンツ アドバイザの設定<br>を変更したり、オン/オフを切り替えたりできます。パスワードを変更<br>するには、このポタッをクリックしてください。

規制システム<br>- 使用している規制システムは、ほかの会社または組織から提供されていま<br>- する - する要示や変更をするには、規制システム1をクリックしてくださ<br>- ☆ い。

このサイトを表示するには、スーパバイザ パスワードが必要です。

コンテンツ アドバイザにより、このサイトを表示できません

このページには、次のものが含まれている可能性があります このページには規制がありません。

> C この Web サイトを常に表示する(L) - C この Web ページを常に表示する(M)<br>- C この Web ページを常に表示する(M)<br>- C 今回のみ表示する(Q)  $K$ None

セキュリティ ブラハシー エンテンツ 接続 コログラム<br>ココンティ ブラハシー エンテンツ 接続 コログラム

インターネット イントラネット 信頼済み

制限付きサイト

ム 詳細設定

| 制限付きサイト

 $137 -$ 

滿田位 /a/<mark>...</mark> ? | ×  $\overline{OK}$ 

キャンセル

 $\Delta$  $\overline{ }$ 

「規制システムの検索(E) | 規制システム(B)...

② 制限付きサイトを登録するダイアログが表示されます。 ここにURLを入力して追加を選択しますと、見せたくないペ ージ登録がされます。

もっと厳密に、より確実に有害情報から守るためには、市販されている専用のソフトウエアを利用 するのがよいでしょう。ある有効なフィルタリングソフトは、50台1年間利用約30万円 (2006) でし た。このソフトは新しいサイトを毎日検索しながら、有害なサイトをリストにして契約者に配布しま す。ソフトで制限をかけるので更新が必要になりますが、インターネットの速度は落ちません。また、 全県立学校が加入している「いわて教育情報ネットワーク」に加入するとチャットを含めたフィルタ リングが働きます(加入は市町村教育委員会単位なので学校独自には加入できません)。

フィルタリングソフトを購入することが困難である場合、 フリーソフトとして財団法人インターネット協会のレイテ ィング/フィルタリング連絡協議会(http://iajapan.org/r ating/)のサービスを利用することができます。

利用するためには、協会に申し込みをする必要がありま す。無料で提供されているのはJava環境で作動するプロキ シサーバタイプのフィルタリングソフトです。プロキシサ ーバとしてインストールしたあとに、ブラウザのプロキシ 設定を変更する必要があります。構築のための手順が掲載 されています。 「レイティング/フィルタリング連絡協議会」

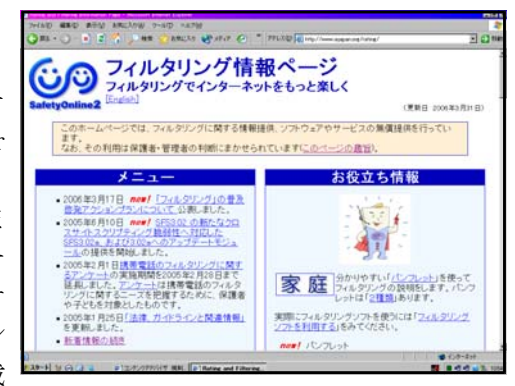

(http://iajapan.org/rating/)

フィルタリングの基準は、人によって判断が異なりますが、日本は「暴力」や「ヌード」を児童生 徒に見せることについて欧米や韓国よりも寛容すぎるので、一度学校現場で話し合ってみることも良 いでしょう。また、フィルタリング機能を使ったからといって、100%安全というわけではないので、 児童生徒がどんなページを見ているのか常に注意をして見る必要があります。。

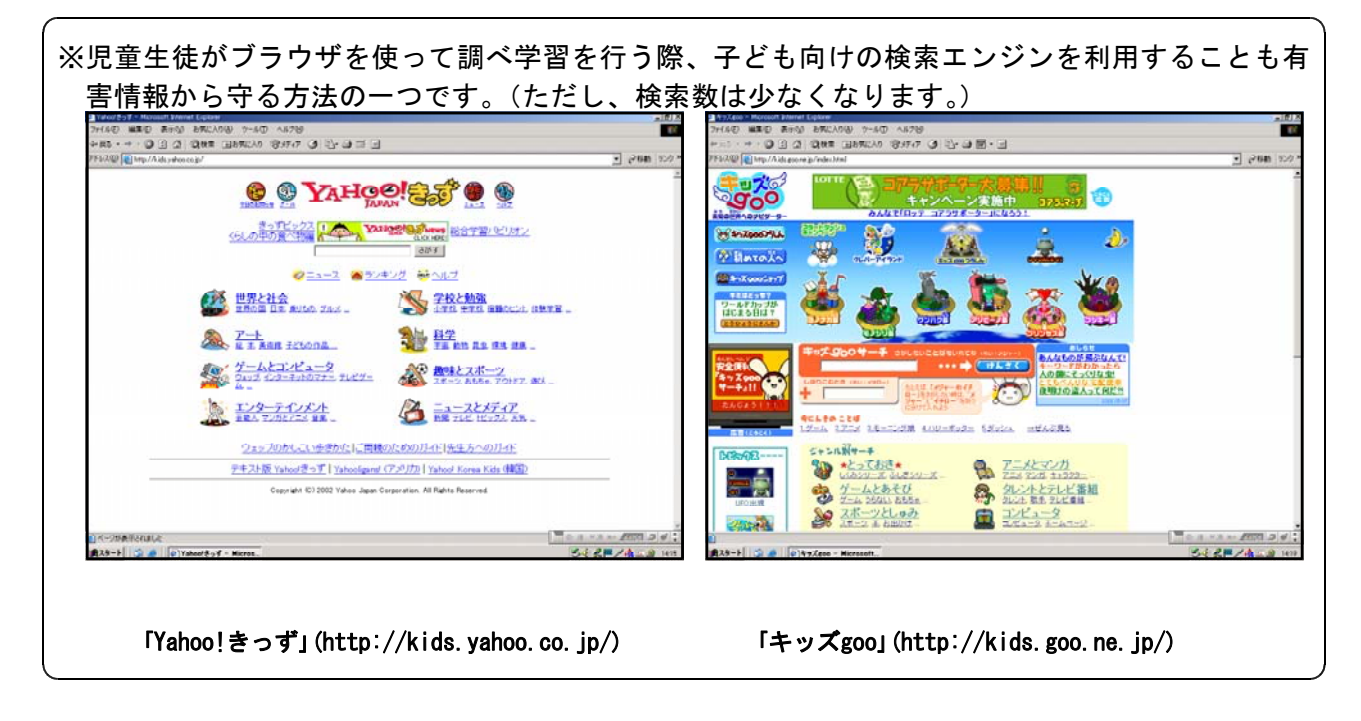

#### 2 ルーターでセキュリティを高める

ルーターは、別々のネットワークを相互に接続できる機器であり、他のネットワークとの接続窓口 になっていると述べました。しかし、ルーターの機能は数多く、この機能を活かすことにより、セキ ュリティ面を強化することもできます。

#### (1) 設置するだけでセキュリティ向上

ルーターには、WAN側のIPアドレスとLAN側のIPアドレスを設定する必要があります。 LANの内側にあるコンピュータからは、インターネットのような広大なネットワークに接続す

ることも可能ですし、WAN側にあるコンピュータの共有フォルダを利用することもできます。 では、WAN側からLANの内側を見ることはできるのでしょうか?答えはNOです。ルーター の外側にあるコンピュータからはルーターしか見えません。LANの内側にあるコンピュータを ブラウジングすることさえできないのです。極端に言うと、LANの内側に何台のコンピュータ があり、どんな共有フォルダがあるかといったことは全くわかりません。

このことを校内ネットワークや職員室LANに応用します。職員室LANを組むと、共有フォ ルダに様々なファイルが保存されます。校内ネットワークが既に組まれている学校の中には、「教 師がつくったファイルが児童生徒に丸見え」といった問題がおきているところがあります。こう いった問題は、職員室LANの出口、つまり、校内ネットワークとの接続点にルーターを1台設 置するだけで解決できます。

#### (2) フィルタリング機能

最近のルーターには、フィルタリング 機能が内蔵されてきました。特定のパケ ットをフィルタリングしたり(右図)、 特定のプロトコルをフィルタリングした りする機能です。

例えば、Webページを閲覧するときに 用いるプロトコルはHTTP、ファイル転送 のときに用いるプロトコルはFTPという ように決められていて、ルーターはプロ トコルの種類で適切にデータをやりとり します。

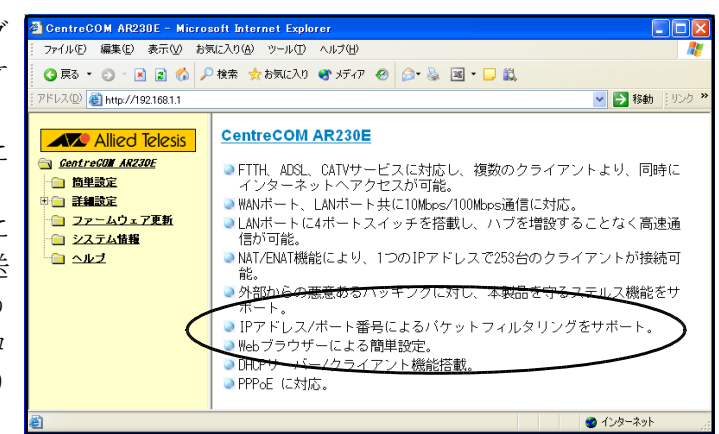

児童生徒にWebページの閲覧はさせるがメールは使わせないとか、ファイル転送はダメといった 場合にはそのプロトコルをブロックすることができます。

#### (3) ファイアウォール機能

ファイアウォールとは、fireWall、 つまり防火壁のことです。ネットワ ークへ外部から侵入されるのを防ぐ システムのことを言います。

インターネット等、外部のネット ワークには、ハッキング等の悪意あ る行動をとる人もいます。相手のパ ソコンやルータなどに不正なデータ を送信して使用不能に陥らせたり、 トラフィックを増大させて相手のネ ットワークを麻痺させようとするわ けです。

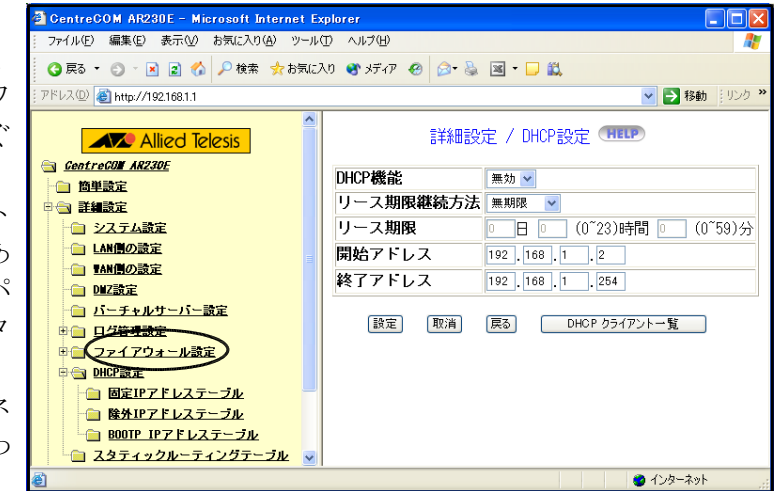

こういった様々な外部からの攻撃からネットワークを守る機能です。

#### 3 ウイルス対策

ウイルス対策は必須です。県立学校や一部の市町村では、ネットワーク上でのウイルス感染及び蔓 延を防ぐため、サーバクライアント型のウイルス対策ソフトがインストールされています。ネットワ ーク管理者や情報教育担当の指示に従い、パターンファイルを常にアップデートできるように設定し ておくことが大切です。

また、そのような処置がなされていない場合には、必ず、先生方のコンピュータにインストールし てもらいましょう。ベストはやはり市販品です。年に1回の更新料金を支払う必要がありますが、パ ターンファイルのアップデートが頻繁に行われます。インターネットを使うのであれば、コンピュー タにウイルス対策ソフトをインストールするのは常識です。

ここでは、解説編で紹介したフリーのウイルス対策ソフト「AVG Anti-Virus Free Edition 7.1」に

ついて紹介します。ただし、個人での使用に限り利用することが許可されているだけなので、学校に 導入されたコンピュータにはインストールできないので注意が必要です。

## (1) ダウンロード

「AVG Anti-Virus Free Edition 7.1」は「Grisoft」の製品です。「Grisoft」のWebページから ダウンロードすることができます。「AVG Anti-Virus Free Edition 7.1」のダウンロードページア ドレスは次のとおりです。<http://free.grisoft.com/doc/2/lng/us/tpl/v5/>

- ① 表示されたページを下方にスクロールすると、 右図の表があるので、「avg71free 394a757.exe」 をクリックします。
- ② 右図の画面が表示されるので、「保存」ボタ ンをクリックし、デスクトップ等任意のフォル ダに保存します。

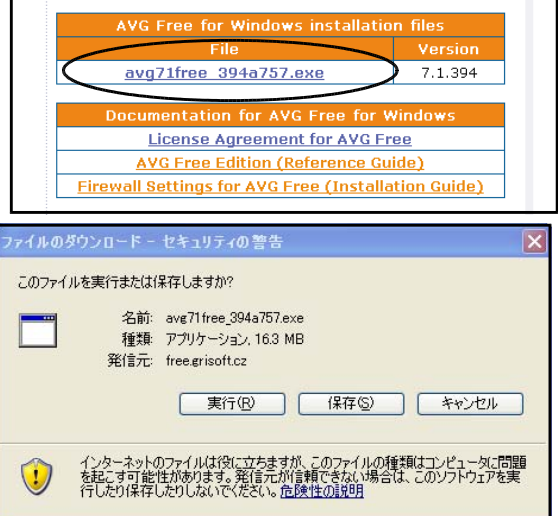

## (2) インストール

- ① 右図のアイコンをダブルクリックします。
- ② 右図の画面が開くので、「実行」ボタンをクリックしま す。

③ 右図の画面が開くので、「Next」ボタンをクリックしま す。

④ 右図の画面が開くので、「Accept」ボタンをクリックし ます。

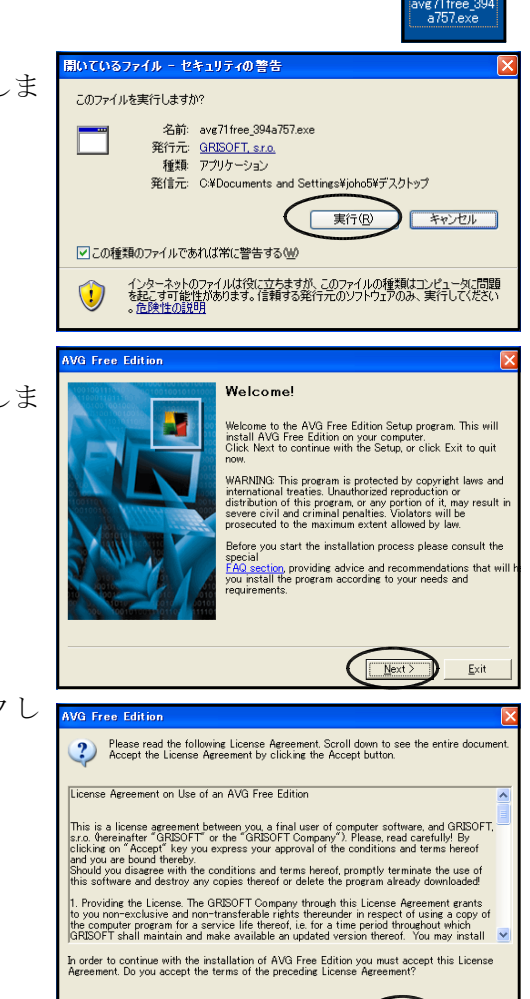

 $\leq$  Back

 $Accept$ </u>

Don't accept

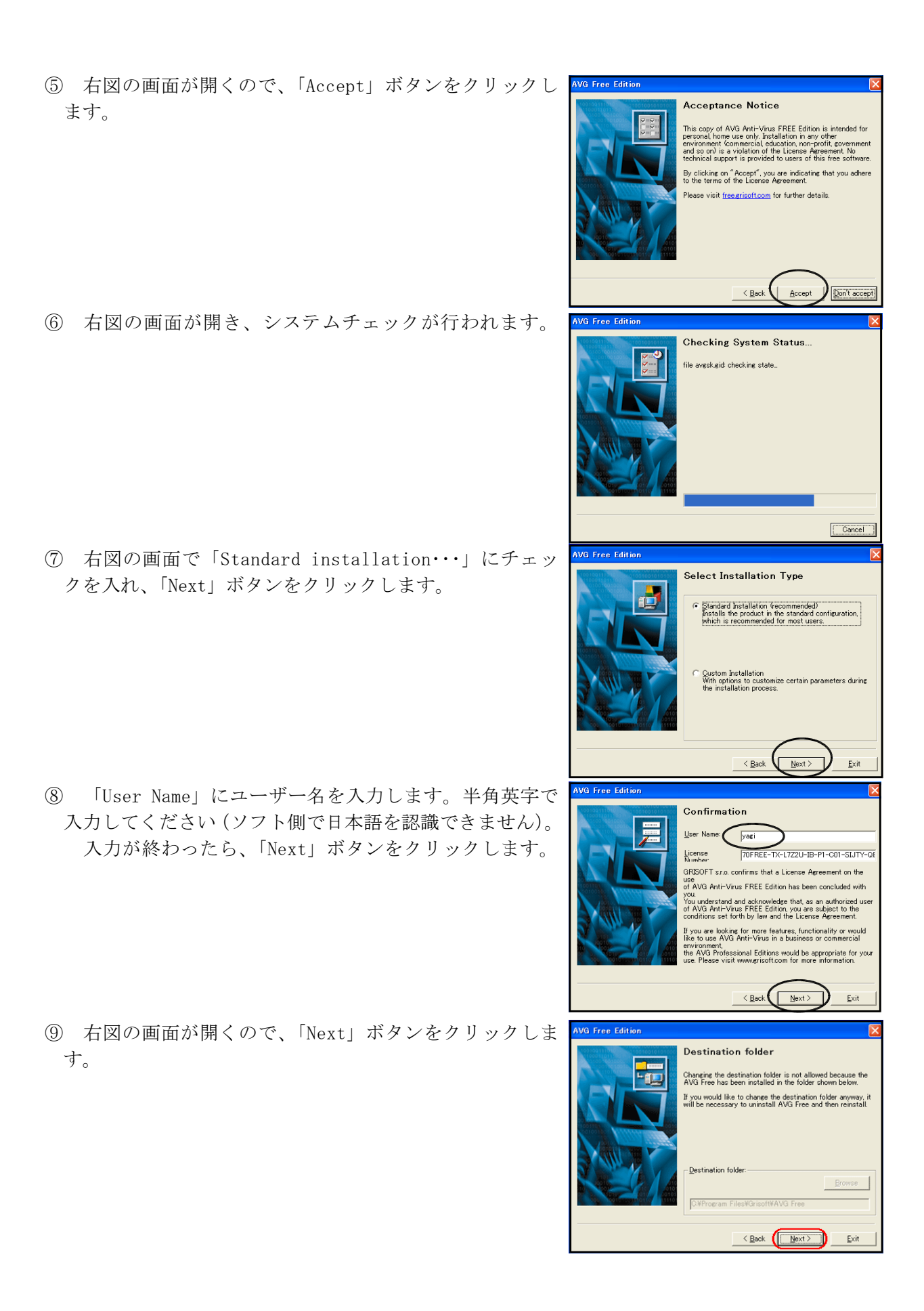

⑩ 右図の画面がでるまで、「Next」ボタンを順次クリック していきます。右図の画面が表示されたら、「finish」ボ タンをクリックし、次の画面で「OK」ボタンをクリック すればインストール完了です。

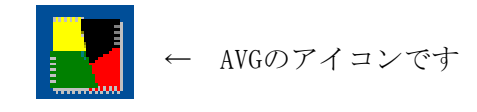

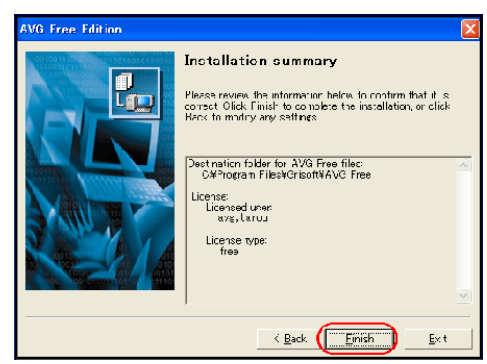

## (3) パターンファイルの自動アップデートの設定

最新のパターンファイルをインターネット上のサイトから自動的にダウンロードするために、プ ロキシサーバーの設定を手動で行います。

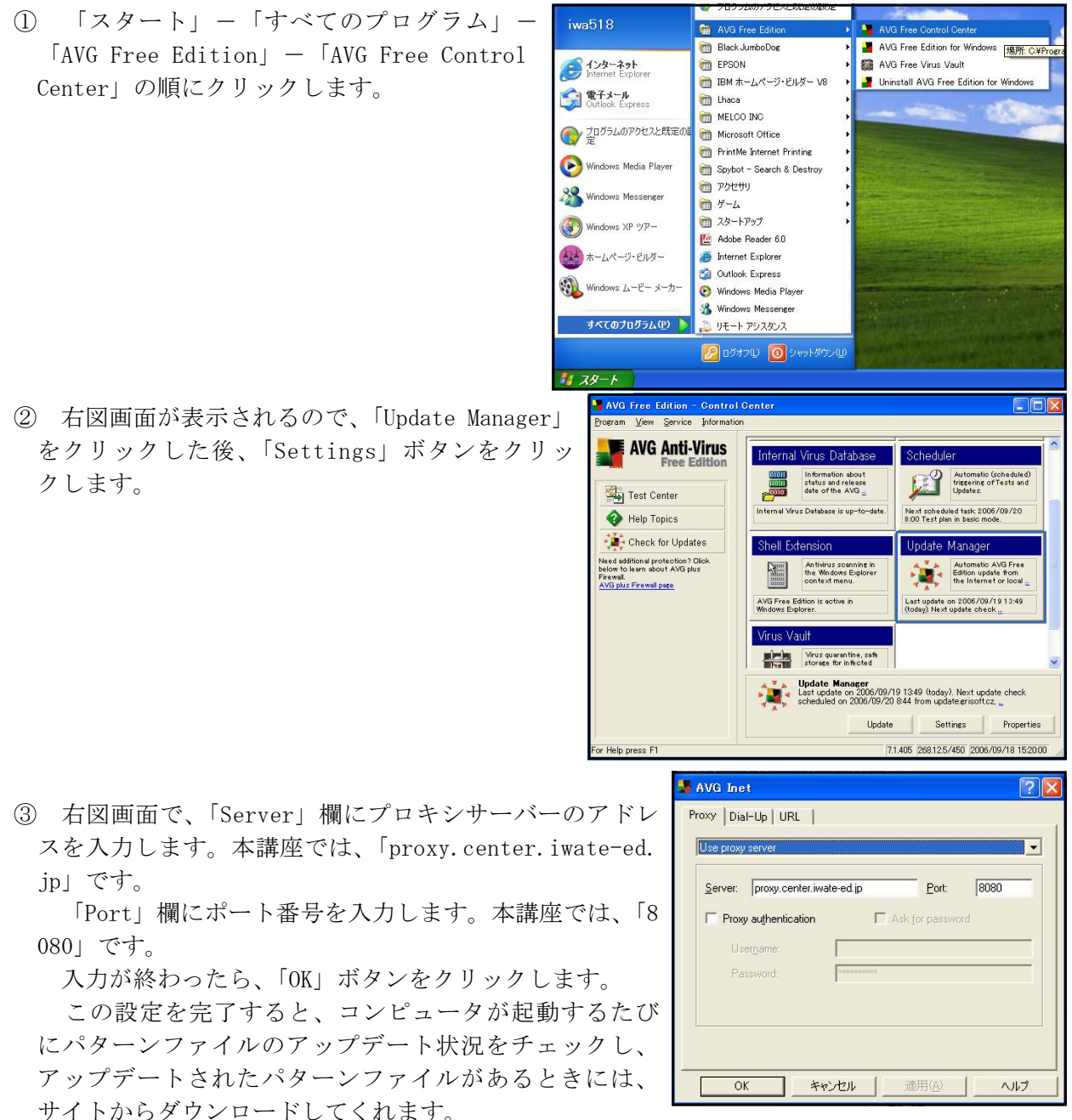

④ 手動でアップデートをするときには、「Control Center」画面で、「Update Manager」をクリ ックした後、「Update」ボタンをクリックします。

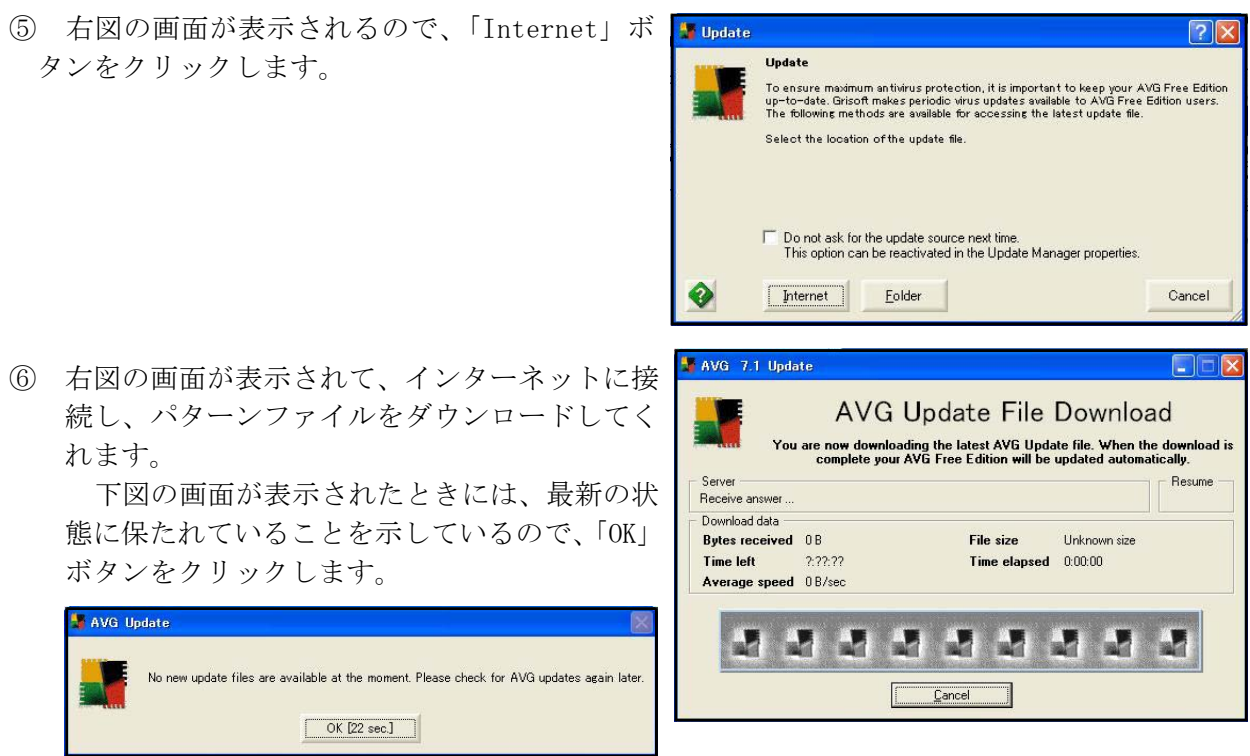

## (4) 利用方法

デスクトップのAVGのアイコンをダブルクリ ックすると、「AVG Anti-Virus Free Edition 7.1」が左図のように起動します。

Scan Computer 全てのドライブをスキャン Scan Selected Areas 任意のドライブをスキャン Check for Updates パターンファイル等をアップデート

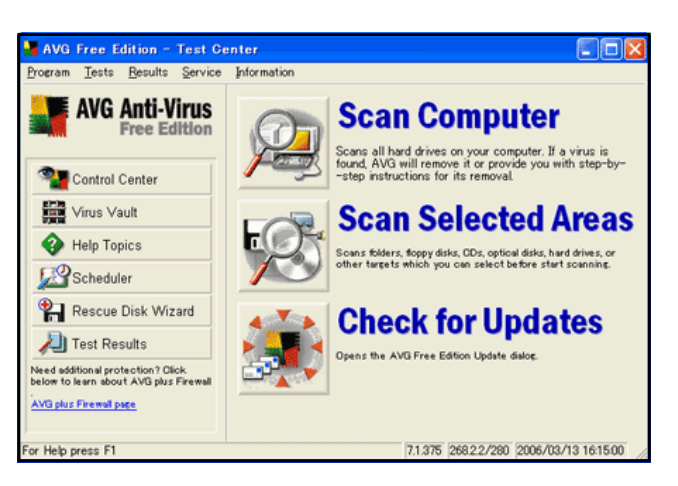

## 4 スパイウエア対策

ここでは、解説編で紹介したフリーのスパイウエア対策ソフト「Spybot-Search & Destroy」につい て紹介します。

## (1) ダウンロード

「Spybot-Search & Destroy」は、「Spybot」のWebページからダウンロードすることができます。 「Spybot-Search & Destroy」のダウンロードページアドレスは次のとおりです。

<http://www.spybot.info/en/download/index.html>

① 表示されたページを下方にスクロー ルすると、右図に示す部分があるので、 「Download here」ボタンをクリックし ます。

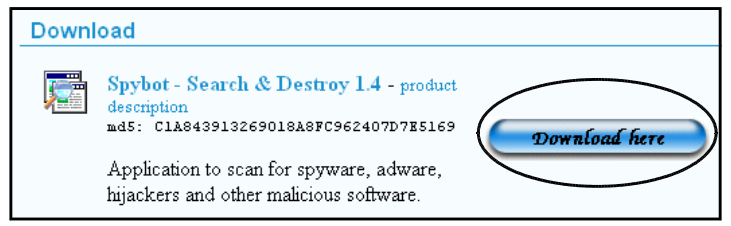

- ② 右図の画面が表示されるので、「BN FileForum」 の「Download here」ボタンをクリックします。
- -<br>(F) 編集(D) 表示  $OR3 \cdot 0 \cdot 2 2 0$ U.7.0) 29 http://www.spybot.info/en/mirrors/index.htm  $\sqrt{5180}$ Download Spybot-S&D **Ilink** Here comes a list of available download locations for Spybot-S&D. Select one in this list to download Spybot-S&D from that page. Home News<br>
Articles<br>
Download<br>
Imprint ailable Mirrors Spybot Support<br>Tutorial<br>FAQ<br>Contact<br>Links Products<br>Spybot-S&D<br>FileAlyzer **XTes** RegAlyze Freenet ③ しばらく待つと、右図の画面が表示されるので、 ファイルのダウンロード - セキュリティの警告 「保存」ボタンをクリックし、デスクトップ等任意 このファイルを実行または保存しますか? 名前: spybotsd14.exe 種類: アプリケーション, 4.80 MB 発信元: betanewsdl.sjc.cachefly.net | 実行(R) | 保存() | キャンセル | <u>、<br>ターネットのファイルは役に立ちますが、このファイルの種類はコンピュー</u> - 々に問題 行したり保存したりしないでください。危険性の説明 偈

.<br>114 ه

- (2) インストール
	- ① 右図のアイコンをダブルクリックします。
	- ② 右図の画面が開くので、「実行」ボタンをクリッ クします。

- ③ 右図の画面が開くので、「Japanese」を選択し、「OK」ボタンを クリックします。
- ④ 右図の画面が開くので、「次へ」ボタンをクリックしま す。

開いているファイル - セキュリティの警告 発行元を確認できませんでした。このソフトウェアを実行しますか? 名前: spybotsd14.exe 発行元: 不明な発行元 種類: アプリケーション 発信元: C:¥Documents and Settings¥joho5¥デスクトップ 実行(R)  $\Gamma$   $\rightarrow$ √この種類のファイルであれば常に警告する() このファイルには、発行元を検証できる有効なデジタル署名がありません。信頼で<br>きる発行元のソフトウェアのみ実行してください。<br>実行することのできるソフトウェアの詳細を表示します。 セトアブの言葉を選んで インストル中利用言葉を撰びます 慢 Japanese キャンセル  $\overline{a}$ Spybot - Search & Destroy セットアッ<br>プウィザードの開始 A このプログラムはご使用のコンピュータへ Spybot・Search &<br>Destroy 1.4 をインストールします。 続行する前に他のアプリケーションをすべて終了してください。 続行するには『次へ』、セットアップを終了するには「キャンセル」をク<br>リックしてください。

 $\begin{picture}(20,5) \put(0,0){\line(1,0){155}} \put(15,0){\line(1,0){155}} \put(15,0){\line(1,0){155}} \put(15,0){\line(1,0){155}} \put(15,0){\line(1,0){155}} \put(15,0){\line(1,0){155}} \put(15,0){\line(1,0){155}} \put(15,0){\line(1,0){155}} \put(15,0){\line(1,0){155}} \put(15,0){\line(1,0){155}} \put(15,0){\line(1,0){155}} \put$ 

キャンセル

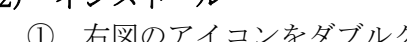

のフォルダに保存します。

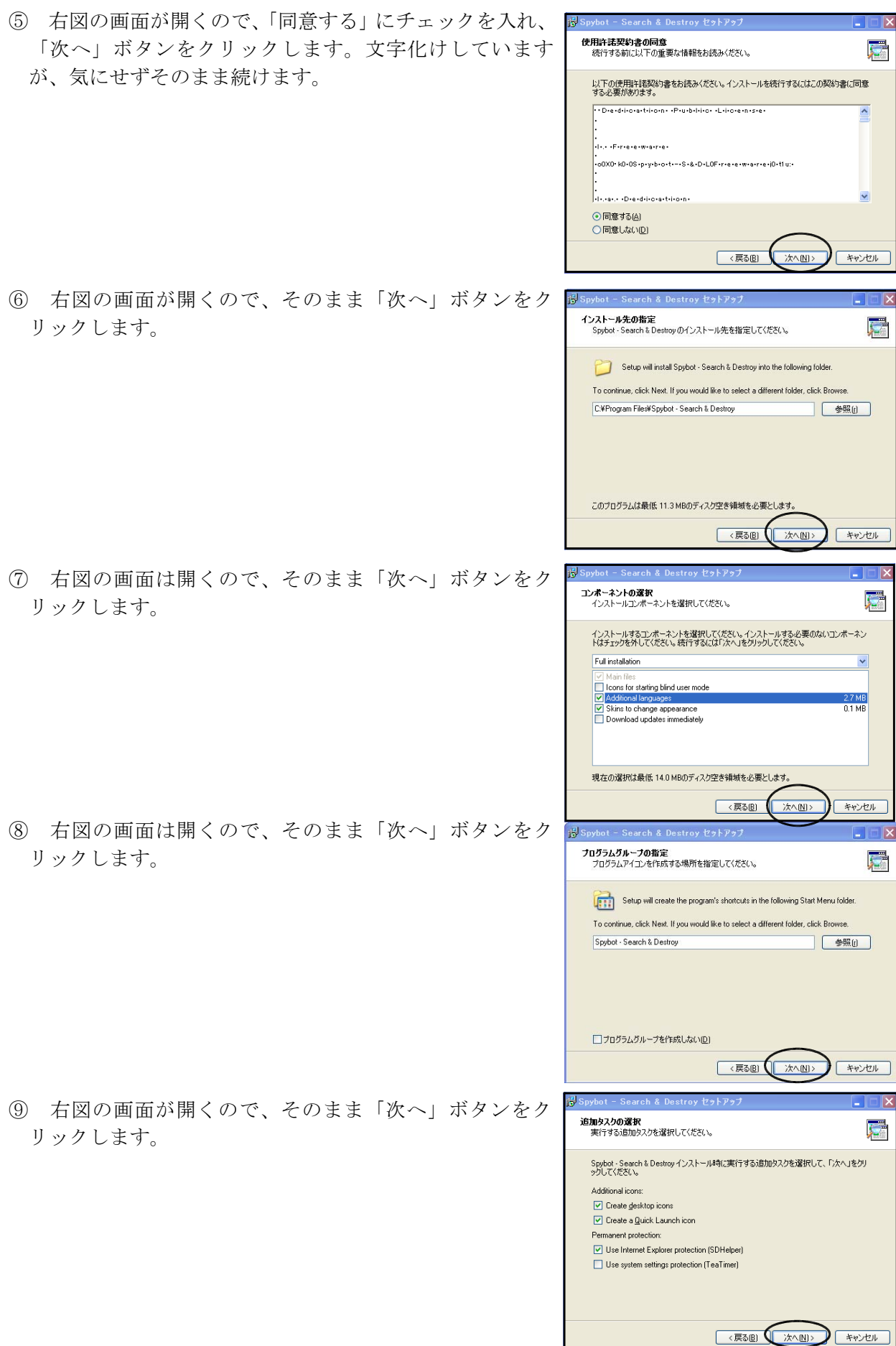

- ⑩ 右図の画面が開くので、「インストール」をクリックし ます。
- ⑪ 再起動を促す画面が表示されるので、「再起動」をして インストール完了です。

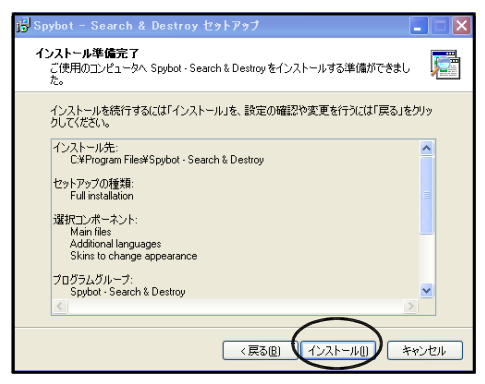

#### (3) 利用方法

デスクトップのAVGのアイコンをダブルクリックすると、注意事項が表示されますが、そのまま 先へ進みます。そして、「レジストリの完全なバックアップの作成」ボタンをクリックした後、「次 へ」アイコンのクリックを続け、最後に「プログラムの使用開始」ボタンをクリックします。

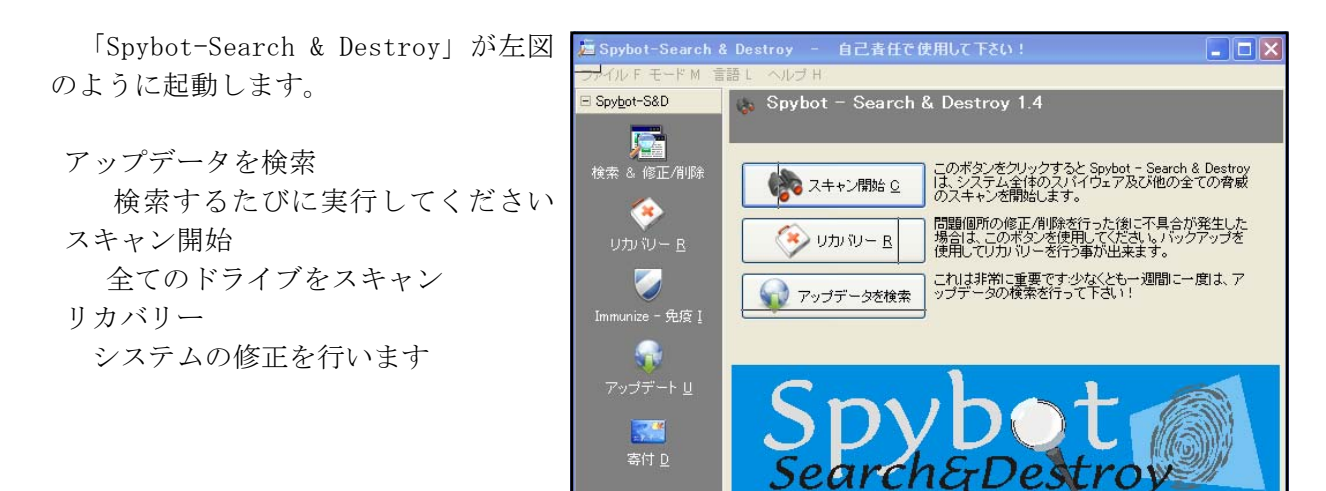

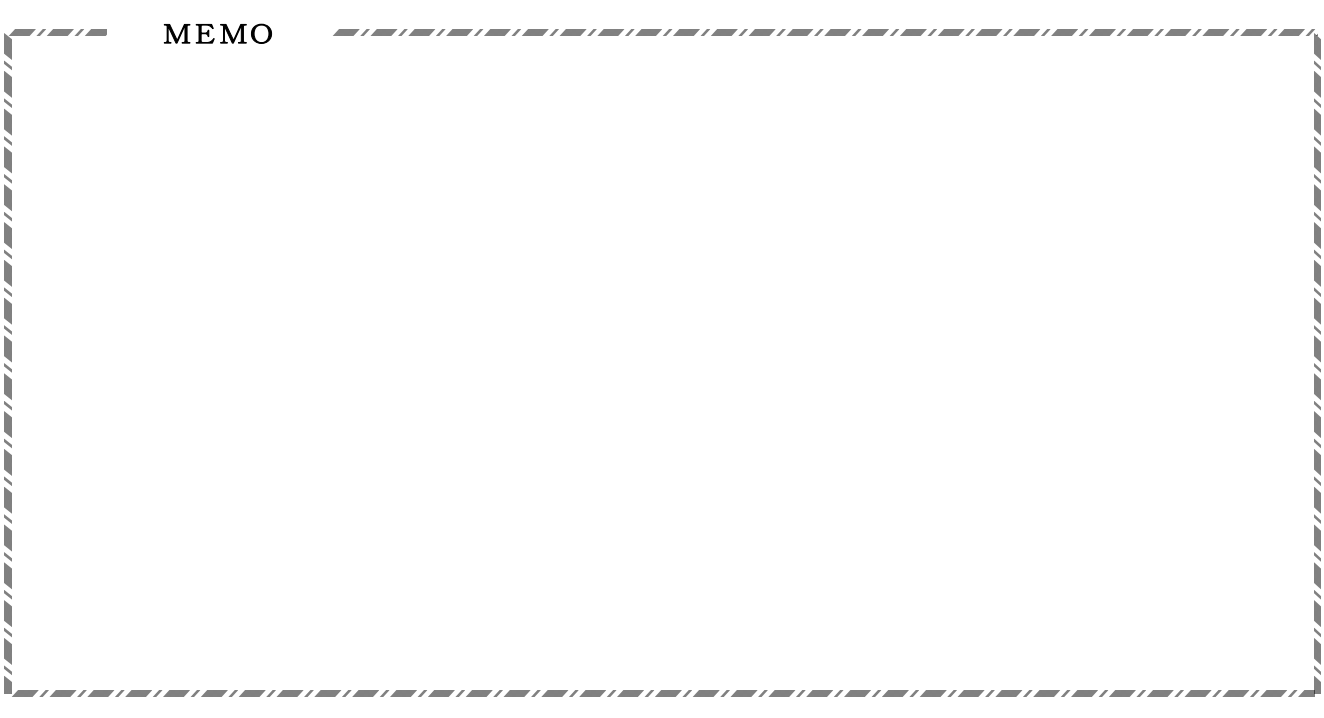

## <補充資料>

## 1 MacintoshをWindowsネットワークに接続する

ここでは、Windows主体で構成されているネットワークにMacintoshを接続する方法について解説しま す。ここでの解説は、基本的に学校に設置されているサーバ等他のコンピュータに負荷をかけることな く、また、ネットワークの設定を変えることなく接続する方法を紹介することとします。

## (1) MacOS 9以前の場合

まず、MacOS 9以前のマシンは、そのままの状態ではWindowsネットワークに接 続することができないということを理解してください。そのうえで、次の2つの 方法を紹介します。

接続する1つ目の方法は、WindowsのサーバOS側でネットワークの設定を変える (「service for MAC」をインストールする)、または、Windowsマシンに特別なソ フトウエアをインストールするというやりかたです。しかし、ネットワーク設定

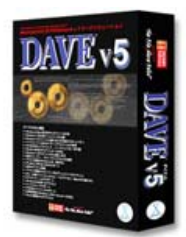

を管理者に変えてもらうことは、様々な問題から難しいと考えてください。もちろんこの方法は、サ ーバOSを使用している場合にのみあてはまります。

もう1つの方法は、MAC側に特別なソフトウエアをインストールするというやりかたです。実は、 この方法が最もお薦めです。コンピュータの管理もしやすく、ネットワークやサーバに負荷をかける こともありません。

市販されているソフトウエアは、「Thursby Software Systems社」で開発し、「フロントライン社 (http://www.fli.co.jp/)」で販売している「DAVE Ver6」の1本のみです。MacintoshにDAVEをイン ストールするだけで、Windowsマシンと同様にネットワークを利用することができるようになります。

MacOS 8.6~9.2x、またはMacOS X 10.1.5~10.4.x0に対応しています。価格は、店舗等で市販さ れているパッケージ通常版が¥17,640、「株式会社フロントライン」Webページから購入するダウンロ ード版が¥14,910です。

インストール方法や操作方法は、マニュアルやWebページに詳しく記載されていますのでそちらを ごらんになってください。

## (2) MacOS Xの場合

MacOS Xの場合は、サーバー側の設定を変えることなく、また、ソフトをインストールすることな く、Windowsネットワークに接続することができます。ここで紹介するMacOS Xは、10.3.9の画面です が、設定画面の基本的な構成は他のバージョンも同様です。

#### ア NICの設定とハブとの接続

OS XがインストールされているMACは、NICが標準で装備されており、すでに自動設定されていま すので、特に操作する必要はありません。

ネットワークケーブルの一方をMACのNICに差し込み、もう一方をハブの空いているポートに差し 込みます。ハブもケーブルもWindowsで利用しているものと同じもので結構です。

#### イ アカウントの設定

まず、Windowsネットワークに接続するユーザの登 録を行います。

① 「アップルメニュー」-「システム環境設定」 の順にクリックします。すると、右図のように、「シ ステム環境設定」ダイアログが開きます。 この中にある「アカウント」アイコンをクリッ

クします。

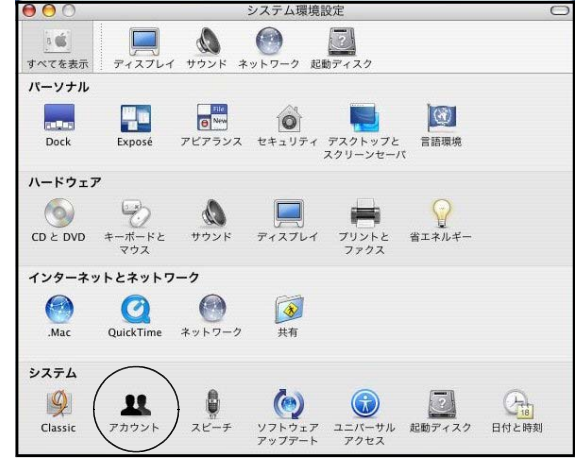

② 右図の「アカウント」ダイアログが開きます。ネッ トワークに接続するためのアカウントを新規に作成し ます。左下にある「+」マークをクリックします。

次に、Windowsネットワークで割り当てられている ユーザ名を「名前」欄と「ユーザ名」欄に入力します。 また、パスワードを「パスワード」欄と「確認」欄に 入力します。

さらに、「ログインオプション」をクリックして、「自 動ログイン」のチェックをはずします。(MacOS Xでは、 初期状態では自動ログインの設定になっており、その ままではネットワークに接続することはできません。) この画面では、今回の研修講座の内容にあわせてユ

ーザ名を「iwa527」、パスワードを「pas527」として 設定しています。

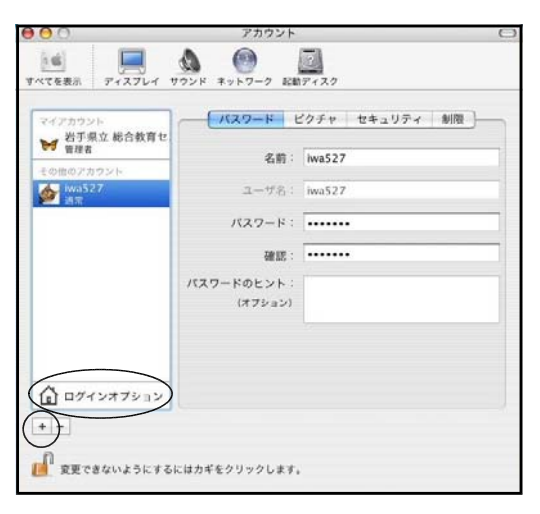

設定が終わったら、左上の赤いボタン(閉じるボタン)をクリックしてください。

## ウ コンピュータ名の設定

Windowsネットワークにコンピュータそのものが接続するためのコンピュータ名の設定を行いま す。

① 「アップルメニュー」-「システム環境設定」 の順にクリックします。すると、右図のように「シ ステム環境設定」ダイアログが開きます。 この中にある「共有」アイコンをクリックしま す。

② 右図のように「共有」ダイアログが開きますの で、「コンピュータ名」欄にネットワーク上でブ ラウズしたときに表示されるコンピュータ名を入 力します。

この画面では、今回の研修講座の内容にあわせ て「iwa527c」と入力しています。

ついでに、サービス欄にある「Windows共有」 にチェックを入れておきましょう。こうすること で、WindowsマシンがこのMACマシンに接続できる ようになり、ファイル共有やプリンタ共有ができ るようになります。

設定が終わったら、左上の赤いボタン(閉じる ボタン)をクリックしてください。

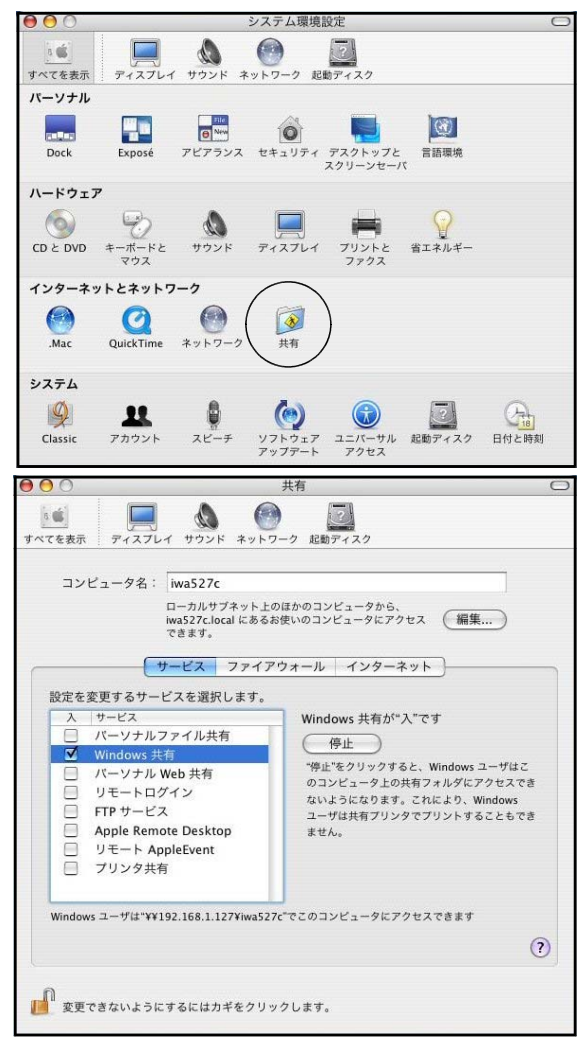

## エ ワークグループ名の設定

実際にネットワークで使用しているワークグループ名(ドメイン名)を入力します。MacOS Xは、 初期状態ではワークグループ名が「WORKGROUP」になっているため、どんなにIPアドレス等を設定 してもそのままではつながりません。

① 「ファインダ」を開き、「Applications」を クリックし、右側に出てきた「Utilities」ア イコンをクリックします。

② 「Utilities」ダイアログが開きますので、 その中にある「Directory Access」アイコンを クリックします。

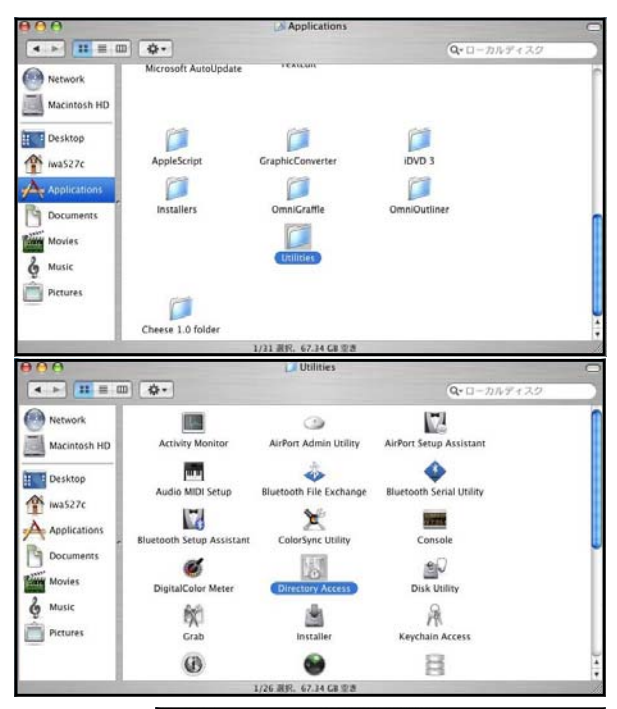

③ 「ディレクトリアクセス」ダイアログが開きますので、 「SMB」にチェックを入れ、「設定」ボタンをクリックしま す(SMBとは、Windowsネットワークでファイル等のデータ をやりとりするためのプロトコルの名称です)。

パスワードの入力画面が表示されますので、MACの管理 者用パスワードを入力します(管理者用パスワードとは、 ユーザ名に対して割り当てたパスワードではないことに注 意)。

④ 右図のような画面になりますので、「ワークグループ」 欄に、接続したいWindowsネットワークのワークグループ 名を入力します。「WINSサーバ」欄には何も入力しなくて 結構です。

この画面では、今回の研修講座にあわせて「server」と 入力しています。

設定が終わったら、左上の赤いボタン(閉じるボタン) をクリックしてください。

## オ IPアドレスとプロキシサーバの設定

① 「アップルメニュー」-「システム環境設定」 の順にクリックします。すると、右図のように「シ ステム環境設定」ダイアログが開きます。 この中にある「ネットワーク」アイコンをクリ ックします。

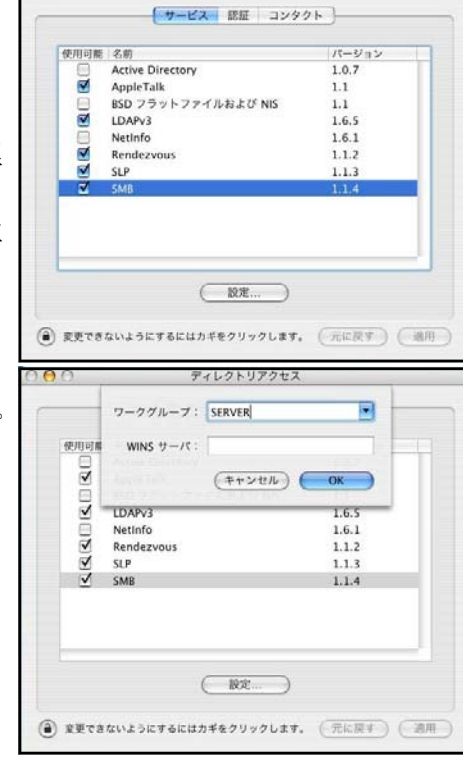

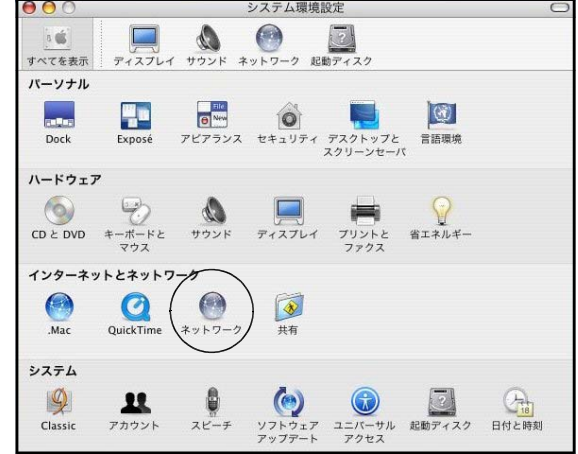

② 「ネットワーク」のダイアログが開きますので、 「TCP/IP」ボタンをクリックして右図の画面にし ます。

固定したIPアドレスにするため、「IPv4を設定」 欄は、三角スピンをクリックして「手入力」を選 択します。

「IPアドレス」欄、「サブネットマスク」欄、「ル ータ」欄、「DNSサーバ」欄に必要事項を手入力し ます。ここでいうルータとは、Windowsでのデフォ ルトゲートウエイのことです。ネットワークがド メイン管理されているときには、「検索ドメイン」 欄にドメイン名を入力します。

③ 次に、プロキシサーバを設定します。インター ネットに接続するために必要な設定です。

「プロキシ」ボタンをクリックすると右図のよ うな画面になります。「Webプロキシ(HTTP)」にチ ェックを入れ、右側にある「Webプロキシサーバ」 欄にプロキシサーバの名前かプロキシサーバのコ ンピュータ名、またはプロキシサーバのIPアドレ スを入力します。併せて、ポート番号も入力しま す。

設定が終わったら、左上の赤いボタン(閉じる ボタン) をクリックしてください。

カ Windowsネットワークへの接続確認(ブラウジング)

① 右図のように「ファインダ(Finder)」-「移動」-「サ ーバへ接続」の順にクリックします。

② 右図のように「サーバへ接続」ダイアログが開きま すので、「ブラウズ」ボタンをクリックします。

③ ネットワークにうまく接続できていると、右図のよ うに、ネットワーク上にあるいくつかのワークグルー プがフォルダのようなアイコンで表示されます。

今回は、「server」という名前のワークグループに所 属していますから、「server」アイコンをクリックしま す。

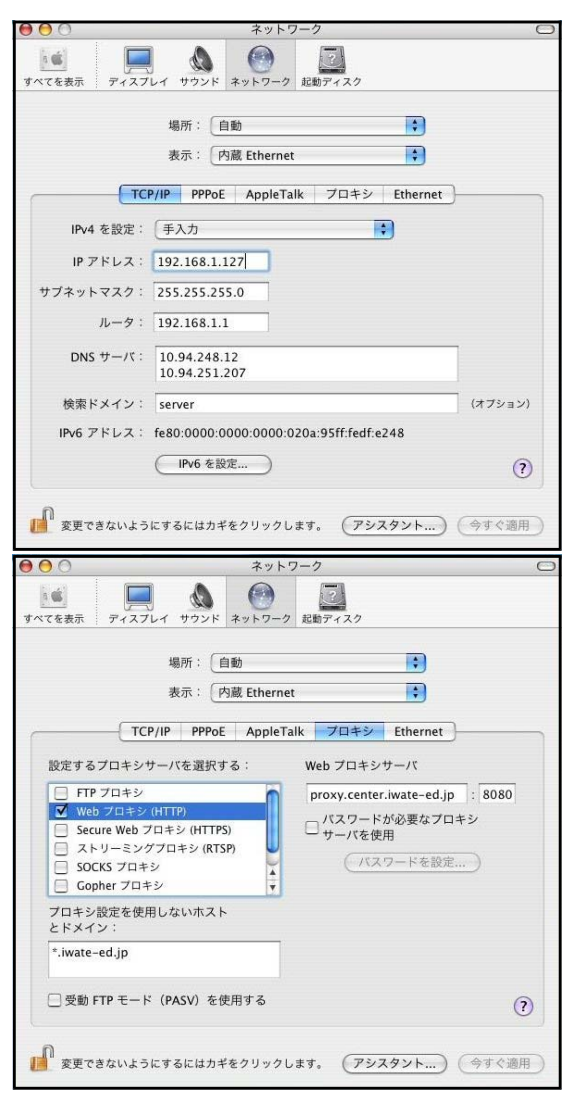

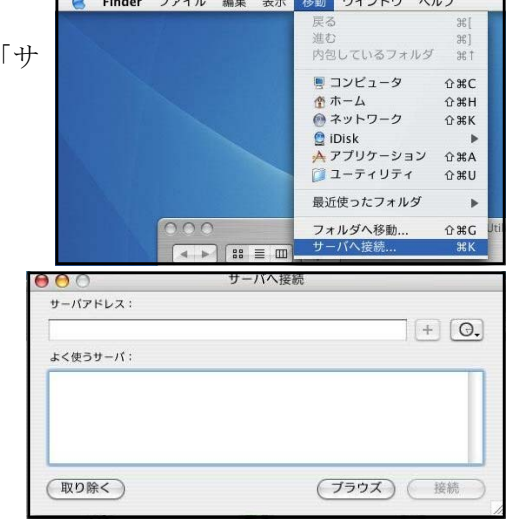

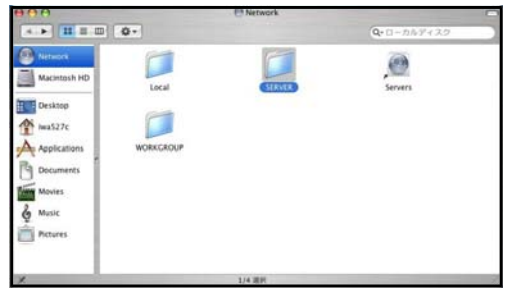

④ serverグループに現在接続しているコンピュータが 右図のように表示されます。

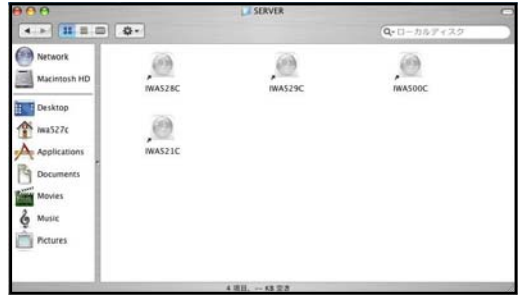

## キ フォルダの共有

Windowsマシンにある共有フォルダにアクセスします。ここでは、ファイルサーバ「iwa500c」に ある「full」という共有フォルダにアクセスします。

① 前述したカ④で見えているコンピュータをダブルクリッ クすると、右図のような認証画面が表示されます。

「ワークグループ/ドメイン」欄に表示されているワー クグループ名またはドメイン名を確認して、正しいときに はそのままにしておき、間違っているときには正しいワー クグループ名またはドメイン名を入力します。

「ユーザ名」欄にユーザ名を入力し、さらに「パスワー ド」欄にパスワードを入力して「OK」ボタンをクリックし ます。

② すると、右図のように「SMBマウント」の画面が表示さ れます。(Windows2003server等でドメイン管理されている ネットワークの場合は、「CIFSマウント」の画面が表示さ れます。)

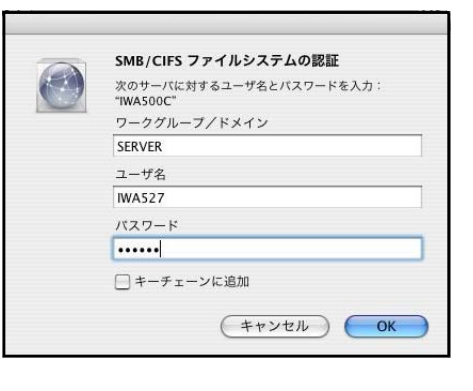

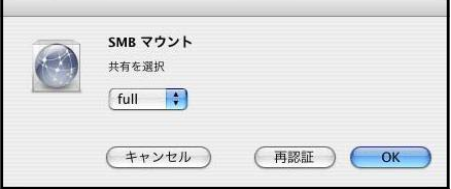

「共有を選択」の下にある三角スピンをクリックして、 共有フォルダを選び、「OK」ボタンをクリックします。ここでは、共有フォルダである「full」 を選択しています。

③ すると、下図のようにデスクトップ上にファイルサーバの共有フォルダである「full」がマウ ントされます。

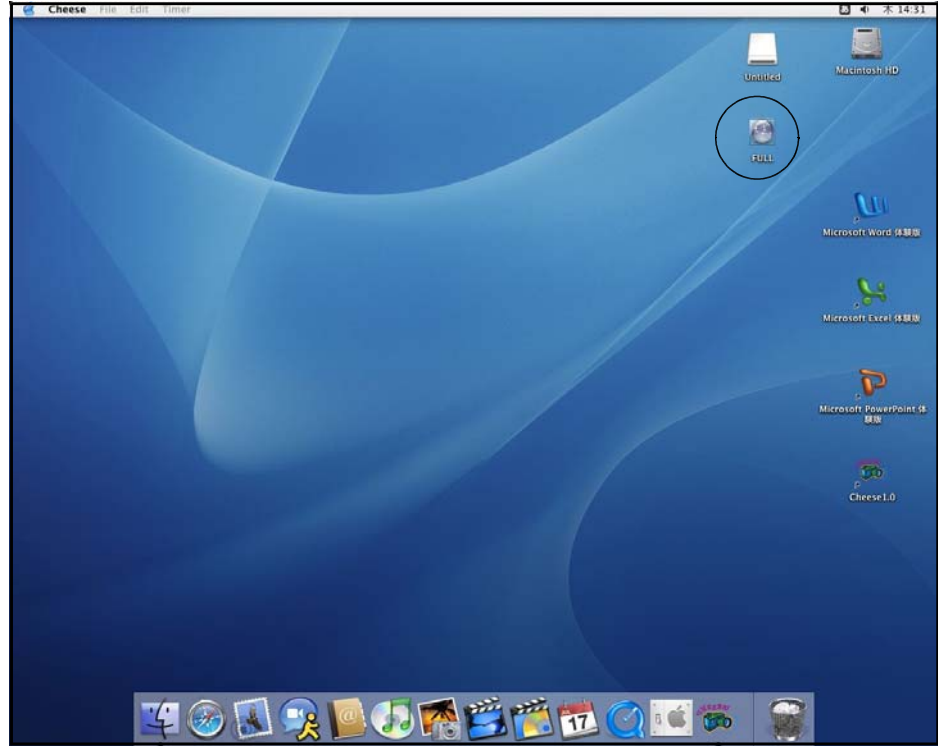

④ 右図は、マウントされた共有フォルダをダブルク リックして開いたようすです。

その他、「DAVE」をインストールして接続する方法もあり ます。OS Xのみの接続よりも操作が簡略化される、他のコ ンピュータとの接続関係が理解しやすいといった長所が多 々ありますが、Webページ等で詳しく説明されていますので、 そちらをご覧になってください。

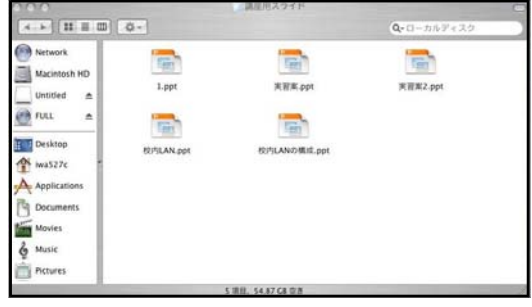

## 2 Windows95、Windows98、Windows98SE、WindowsMeマシンをWindowsネットワークに接続する

ここでは、WindowsネットワークにWindows95、98、98SE、MeといったWindowsXPPro以外のOSを接続す る方法について解説します。基本的な考え方や方法はWindowsXPProの場合と同様ですが、表示される設 定画面がWindowsXPProとは異なります。95、98、98SE、Meの4種類のWindowsOSの場合、それぞれの設 定画面は同様ですので、今回はWindowsMeを例に解説します。

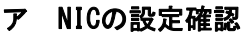

- ① まず、コンピュータにNICがきちんと設定さ れているか確認します。「スタート」-「設定」 -「コントロールパネル」の順にクリックし ます。
- ② 右図のように「コントロールパネル」ダイ アログが開きますので、この中にある「ネッ トワーク」アイコンをダブルクリックします。

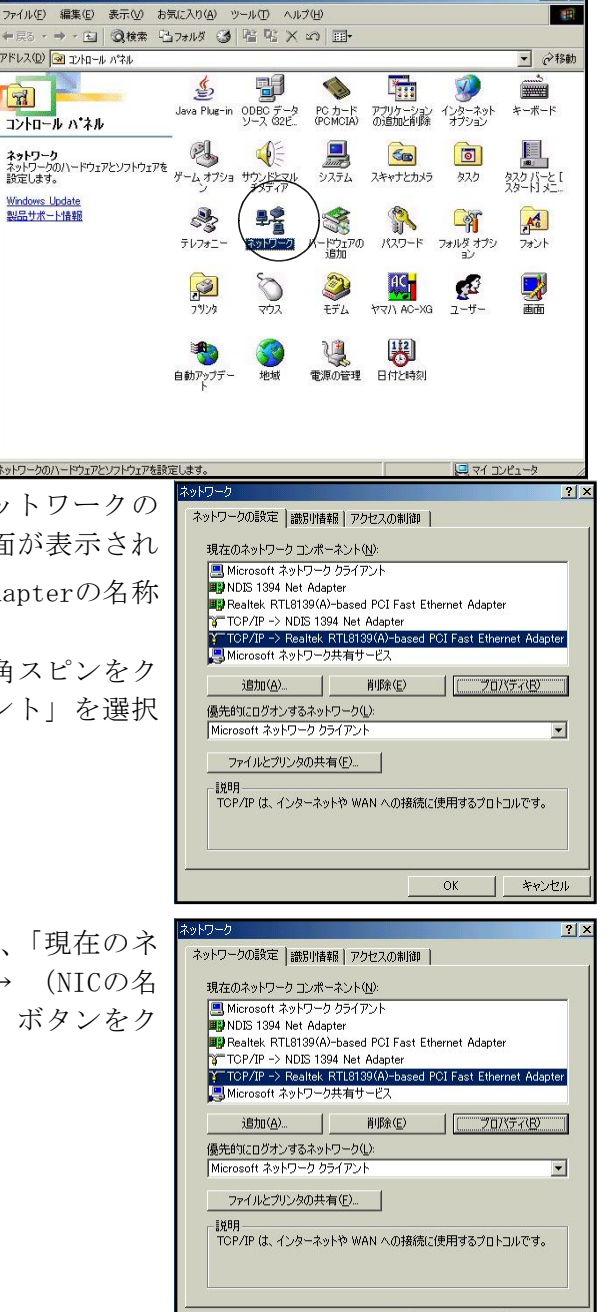

OK

キャンヤル

③ ネットワーク」ダイアログが開きます。「ネットワークの 設定」タブをクリックすると、右図のような画面が表示され

ます。 <sup>99</sup>マークのコンポーネントにEthernetAdapterの名称 がついていれば、それはNICです。

「優先的にログオンするネットワーク」の三角スピンをク リックして「Microsoftネットワーククライアント」を選択 し、「OK」ボタンをクリックします。

## イ IPアドレスの設定

① 「ネットワークの設定」タブをクリックして、「現在のネ ットワークコンポーネント」にある「TCP/IP → (NICの名 前)」をクリックします。さらに、「プロパティ」ボタンをク リックします。

④ 「TCP/IPのプロパティ」ダイアログが開きますので、 「IPアドレス」タブをクリックすると、右図のような 画面が表示されます。

「IPアドレスを指定」をチェックして、「IPアドレス」 及び「サブネットマスク」を入力します。

## ウ デフォルトゲートウエイの設定

イの操作に引き続き、「ゲートウエイ」タブをクリック すると、右図の画面が表示されます。「新しいゲートウエ イ」にゲートウエイサーバまたはルータのIPアドレスを 入力して、「追加」ボタンをクリックします。

## エ DNSサーバの設定

ウの操作に引き続き、「DNS設定」タブをクリックする と、右図の画面が表示されます。「DNSを使う」をチェッ クし、「ホスト名」欄には今操作しているコンピュータの コンピュータ名を入力します。「ドメイン」欄には何も入 力しなくて結構です。

実は、「ホスト名」「ドメイン」に何が入力されていて もネットワークにつながるのですが、「ホスト名」を入れ ておかないと、操作が先に進めません。そこで、とりあ えず「ホスト名」に自マシンのコンピュータ名を入力し ておきます。

続いて「DNSサーバの検索順」欄にDNSサーバのIPアドレスを入力し、「追加」ボタンをクリック します。

ここまでの設定が終わったら、「OK」ボタンをクリックします。

## オ ファイルとプリンタの共有

「ファイルとプリンタの共有」ボタンをクリックします。す ると、「ファイルとプリンタの共有」ダイアログが表示されま すので、どちらも共有できるように両方にチェックを入れてお きます。

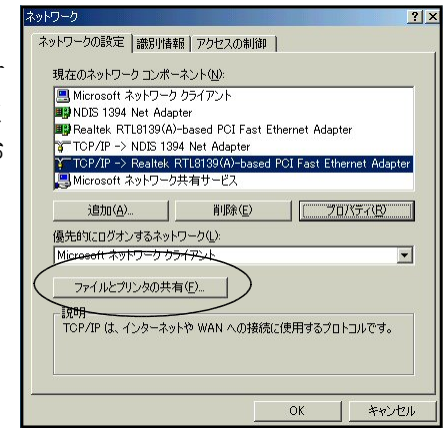

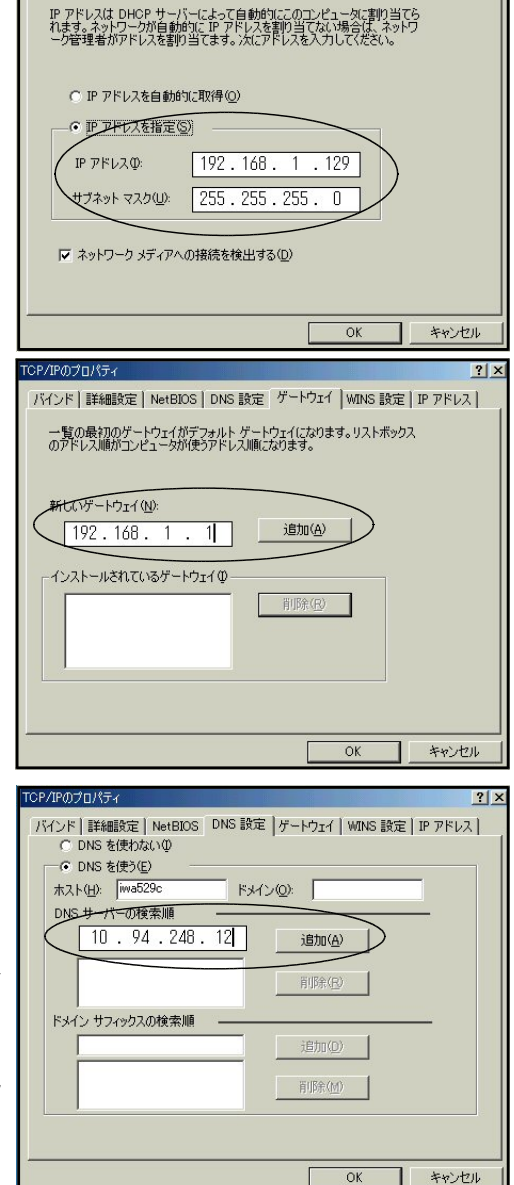

バインド |詳細設定 | NetBIOS | DNS 設定 | ゲートウェイ | WINS 設定 IP アドレス

## カ 識別情報の入力

「識別情報」タブをクリックします。

- 「コンピュータ名」欄には、今操作しているコンピュ ータのコンピュータ名を正確に入力します。
- 「ワークグループ」欄には、接続するネットワークの ワークグループ名を入力します。

「コンピュータの説明」欄には、ネットワークを他の 人がブラウジングしたときに区別がつけやすい内容を入 力しておいて結構です。たとえば、氏名です。

ここまでの設定が終わったら、「OK」ボタンをクリック します。

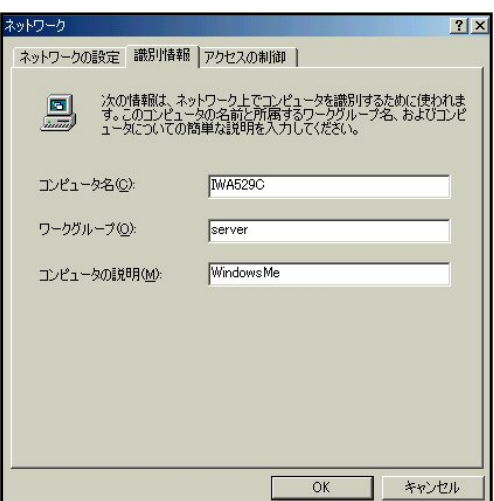

## キ Windowsネットワークへの接続確認(ブラウジング)

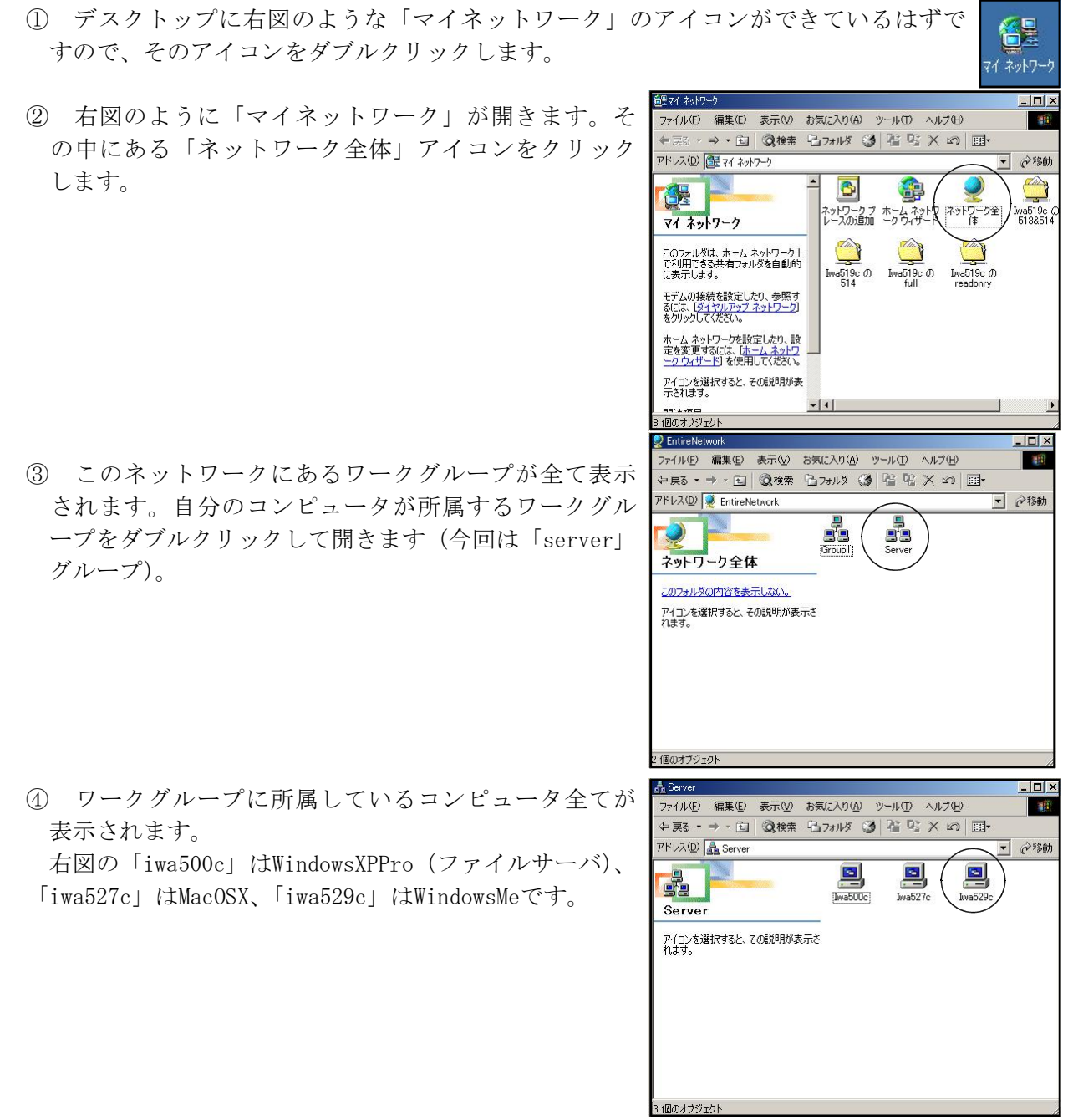

## 3 WindowsXPHomeマシンをWindowsネットワークに接続する

WindowsXPHomeがインストールされているコンピュータのネットワーク接続は、ネットワークが組ま れている環境条件に左右されます。いくら同じWindowsと言っても接続できない場合があるということ です。

まず、LANがワークグループ管理で組まれている必要があります。つまり、ドメイン管理されてい るサーバクライアント型ネットワークにWindowsXPHomeのコンピュータを参加させることは100%不可能 です。また、WindowsXPHomeのコンピュータはWindowsMeのように、ドメイン管理されているネットワー ク内の共有リソース(共有プリンタや共有フォルダ)を利用することもできません。例えば、県立学校 の場合は、WindowsXPHomeのコンピュータの接続はむずかしいということになります。

Windowsネットワークが「ワークグループ管理」されている場合には、今回研修した方法で接続可能 です。

## 4 ピアツーピア型とサーバクライアント型

ピアツーピア型ネットワークは、全てのコンピ ピアツーピア型 ュータが対等の関係にあり、どのコンピュータが持 つ機能も他のコンピュータから利用できます。例え ば、あるコンピュータにプリンタが接続されている と、このプリンタは他のコンピュータからも利用で きます。また、あるコンピュータの中にあるファイ 25472 ルもほかのコンピュータから利用することができま す。最も手軽で便利なネットワーク形態といえます。 ネントマント ファイアント(サーバ) あってアント(サ また、ネットワークの基本的な形態ともいえます。

しかし、ピアツーピア型ネットワークの場合、機 能を提供する専用コンピュータが決まっているわけ┃ **サーパクライアント型** インターネ ではなく、お互いに持っている機能を提供している ため、コンピュータの台数が多くなってくると、機 っって 能を提供するコンピュータに大きな負荷がかかった り、管理することが困難になったりします。

そこで、プリンタを接続して管理するコンピュー タ、ファイルを一括して保存管理するコンピュータ、 トンプレント ハブ インターネットとの接続を専門に行うコンピュータ \*\* といった具合に、用途ごとに専門のコンピュータを 分けて用意するようになりました。このようにすれ カライアント クライアント クライアント ば、機能を提供するコンピュータは専門で処理する

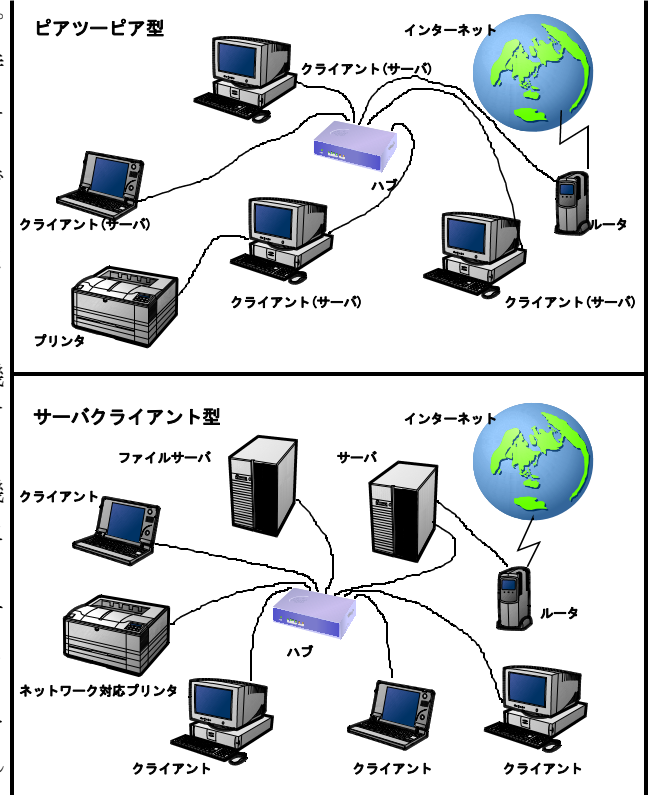

ことができるので負荷が軽減されます。また、機能を提供するコンピュータも決まっているので管理も しやすくなるわけです。これが、サーバクライアント型ネットワークです。機能を提供している(サー ビスを行う)コンピュータをサーバと呼び、サービスを受けるコンピュータをクライアントと呼びます。 サーバは、提供するサービスによって名称が異なります。プリンタを接続して管理するコンピュータ をプリンタサーバ、ファイルを一括して保存管理するコンピュータをファイルサーバ、インターネット 等外部ネットワークとの接続を行うゲートウエイサーバ、Webページを外部に公開するWebサーバ、メー ルをやりとりするメールサーバ、外部ネットワークからのセキュリティを確保するファイアーウォール サーバ等があります。

#### ■注意

- 1. 「 Windows 」 及び 「 WindowsXP 」は株式会社マイクロソフトの著作物であり、「 Windows 」 及び 「 WindowsXP 」にかかる著作権その他の権利は、株式会社マイクロソフト及び各権利者に帰属します。
- 2. 「 Windows 」 及び 「 WindowsXP 」は、株式会社マイクロソフトの登録商標です。
- 3. テキスト中の各ソフトウェアはそれぞれのソフトウェア会社の著作物であり、それらにかかる著作権 その他の権利は、それぞれの権利者に帰属します。
- 4. 各ソフトウェア名は、それぞれのソフトウェア会社の登録商標または商標です。
- 5. 本文中には、™、®マークは明記していません。
- 6. このテキストは、岩手県立総合教育センター情報教育室で作成したものであり、ここに掲載されてい る内容について各ソフトウェア会社は関与しておりません。
- 7. このテキストに関する質問等は、岩手県立総合教育センター情報教育室 (joho@center.iwate-ed.jp) ま でお問い合わせください。

## ■参考文献

マルチメディア通信研究会(1995),『パソコンTCP/IP教科書』,アスキー出版局 高田伸彦・喜多祥昭他 (1996),『LANトラブルシューティングマニュアル』,技術評論社 掌田津耶乃 (2000), 『MacOS9実践活用ブック』, 技術評論社 掌田津耶乃 (2001), 『MacOSX実践活用ブック』, 技術評論社 折中良樹 (2002),『MacOSX&9簡単LAN入門』, 広文社 情報教育室(2005),『ネットワーク運用マニュアル』,岩手県立総合教育センター 情報教育室(2006),『平成18年度職員室LAN構築研修講座①テキスト』,岩手県立総合教育センター 情報教育室(2006),『平成18年度校内サーバー構築研修講座テキスト』,岩手県立総合教育センター

## ■参考URL

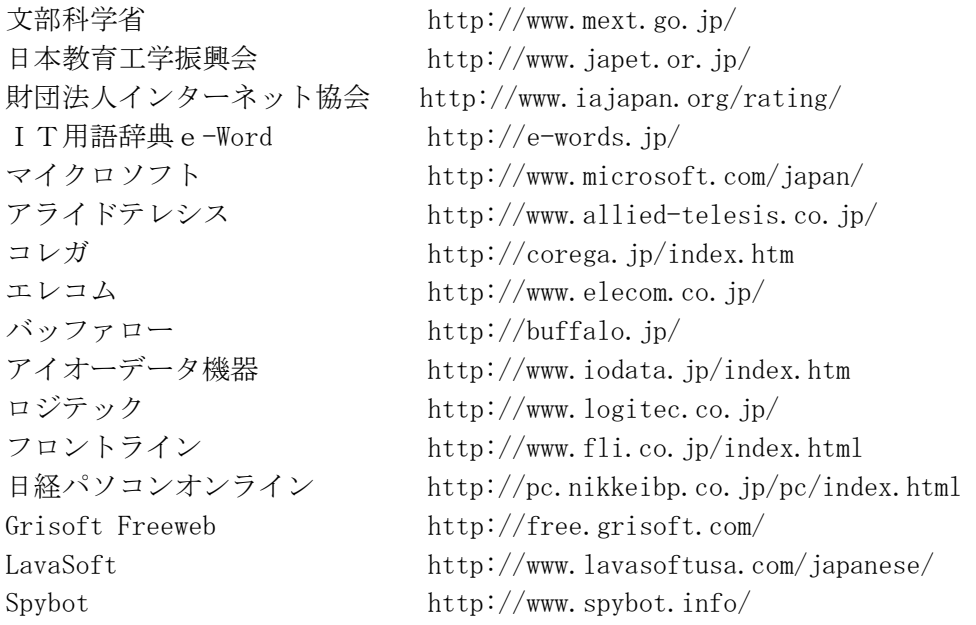

# 岩手県立総合教育センター

情報教育室

平成18年10月5日発行